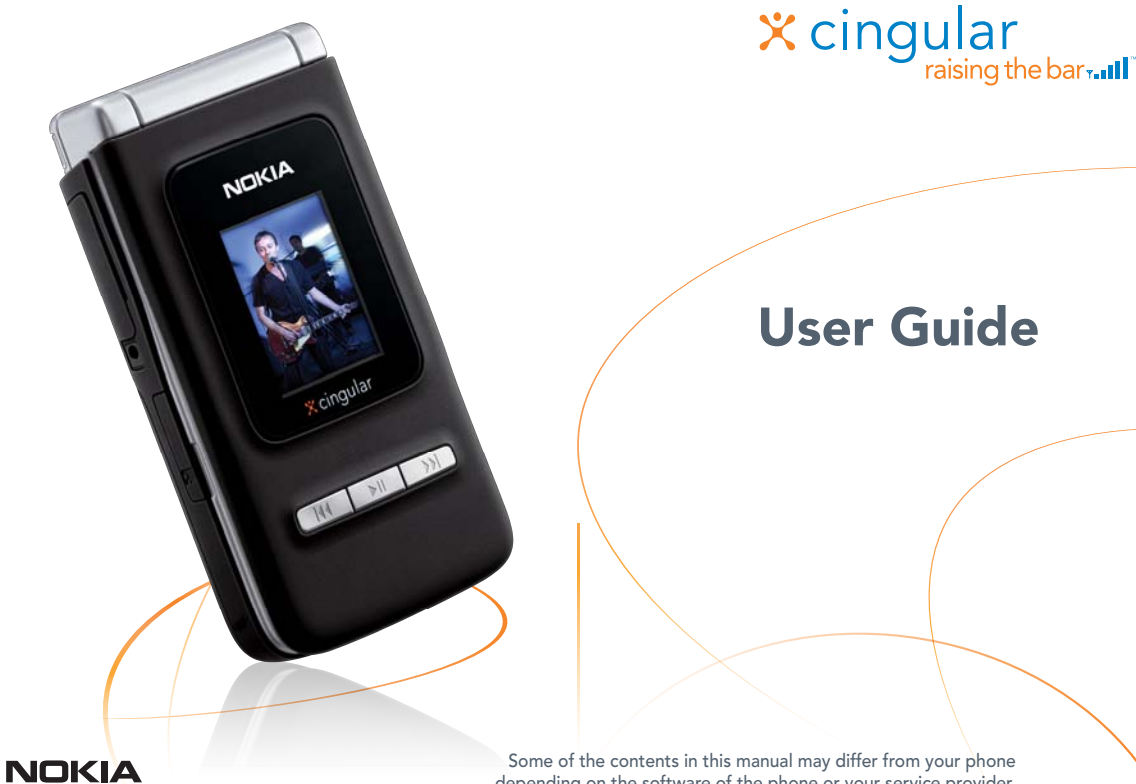

N<sub>75</sub>

depending on the software of the phone or your service provider. Printed in Mexico.

# **Nokia N75 User Guide**

9252449

**ISSUE 1 EN** 

© 2006 Nokia. All rights reserved.

Nokia, Nokia Connecting People, Xpress-on, and Pop-Port are trademarks or registered trademarks of Nokia Corporation. Nokia tune is a sound mark of Nokia Corporation. Other product and company names mentioned herein may be trademarks or tradenames of their respective owners.

Reproduction, transfer, distribution, or storage of part or all of the contents in this document in any form without the prior written permission of Nokia is prohibited.

#### symbian

This product includes software licensed from Symbian Software Ltd (c) 1998-200(6). Symbian and Symbian OS are trademarks of Symbian Ltd.

US Patent No 5818437 and other pending patents. T9 text input software Copyright (C) 1997-2006. Tegic Communications, Inc. All rights reserved.

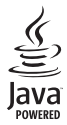

Java™ and all Java-based marks are trademarks or registered trademarks of Sun Microsystems, Inc.

This product is licensed under the MPEG-4 Visual Patent Portfolio License (i) for personal and noncommercial use in connection with information which has been encoded in compliance with the MPEG-4 Visual Standard by a consumer engaged in a personal and noncommercial activity and (ii) for use in connection with MPEG-4 video provided by a licensed video provider. No license is granted or shall be implied for any other use. Additional information, including that related to promotional, internal, and commercial uses, may be obtained from MPEG LA, LLC. See **<http://www.mpegla.com>**.

Nokia operates a policy of ongoing development. Nokia reserves the right to make changes and improvements to any of the products described in this document without prior notice.

TO THE MAXIMUM EXTENT PERMITTED BY APPLICABLE LAW, UNDER NO CIRCUMSTANCES SHALL NOKIA OR ANY OF ITS LICENSORS BE RESPONSIBLE FOR ANY LOSS OF DATA OR INCOME OR ANY SPECIAL, INCIDENTAL, CONSEQUENTIAL OR INDIRECT DAMAGES HOWSOEVER CAUSED.

THE CONTENTS OF THIS DOCUMENT ARE PROVIDED "AS IS". EXCEPT AS REQUIRED BY APPLICABLE LAW, NO WARRANTIES OF ANY KIND, EITHER EXPRESS OR IMPLIED, INCLUDING, BUT NOT LIMITED TO, THE IMPLIED WARRANTIES OF MERCHANTABILITY AND FITNESS FOR A PARTICULAR PURPOSE, ARE MADE IN RELATION TO THE ACCURACY, RELIABILITY OR CONTENTS OF THIS DOCUMENT. NOKIA RESERVES THE RIGHT TO REVISE THIS DOCUMENT OR WITHDRAW IT AT ANY TIME WITHOUT PRIOR NOTICE.

The availability of particular products and applications for these products may vary by region. Please check with your Nokia dealer for details, and availability of language options.

#### **Export controls**

This device may contain commodities, technology or software subject to export laws and regulations from the US and other countries. Diversion contrary to law is prohibited.

#### **FCC / Industry Canada Notice**

Your device may cause TV or radio interference (for example, when using a telephone in close proximity to receiving equipment). The FCC or Industry Canada can require you to stop using your telephone if such interference cannot be eliminated. If you require assistance, contact your local service facility. This device complies with part 15 of the FCC rules. Operation is subject to the following two conditions: (1) This device may not cause harmful interference, and (2) this device must accept any interference received, including interference that may cause undesired operation. Any changes or modifications not expressly approved by Nokia could void the user's authority to operate this equipment.

Issue 1 EN, 9252449

## **Contents**

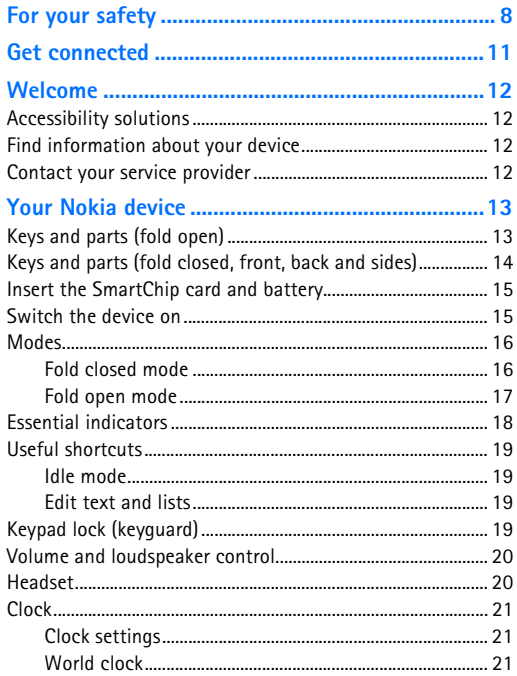

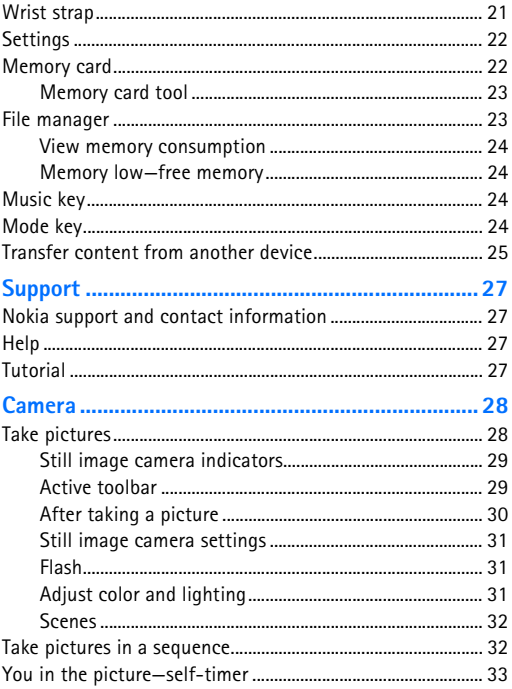

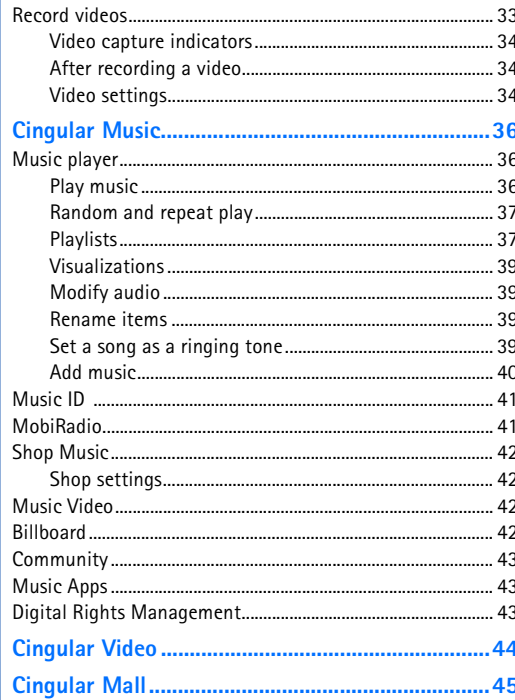

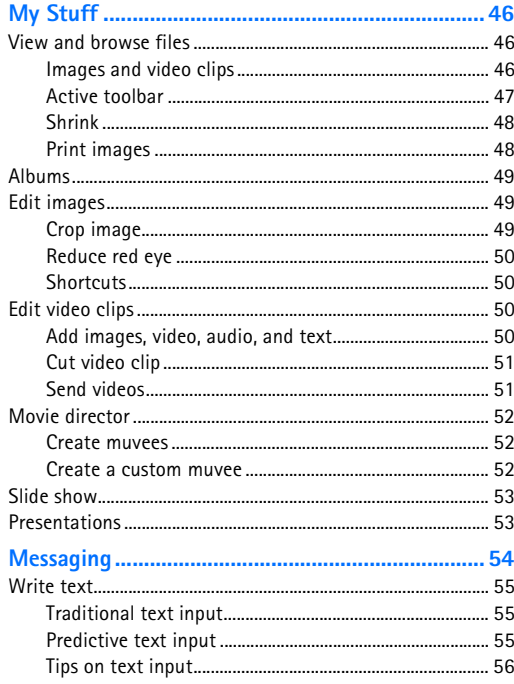

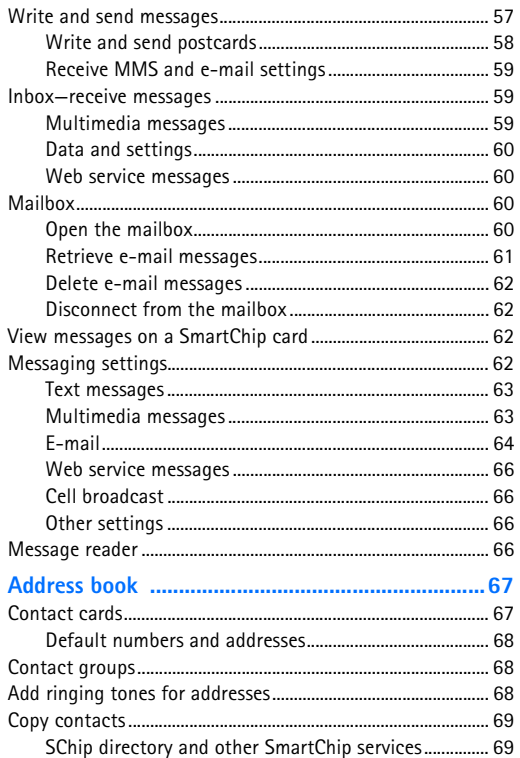

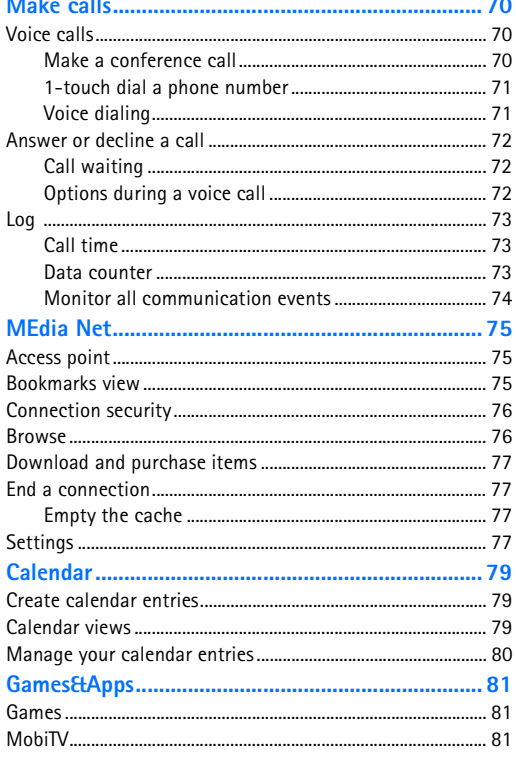

#### 

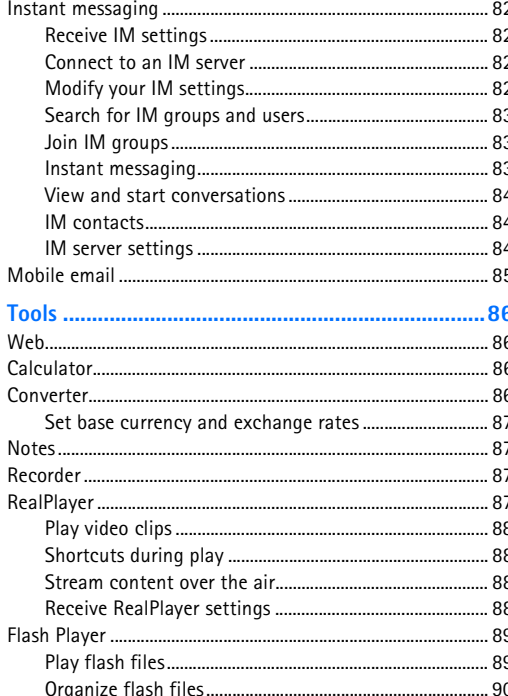

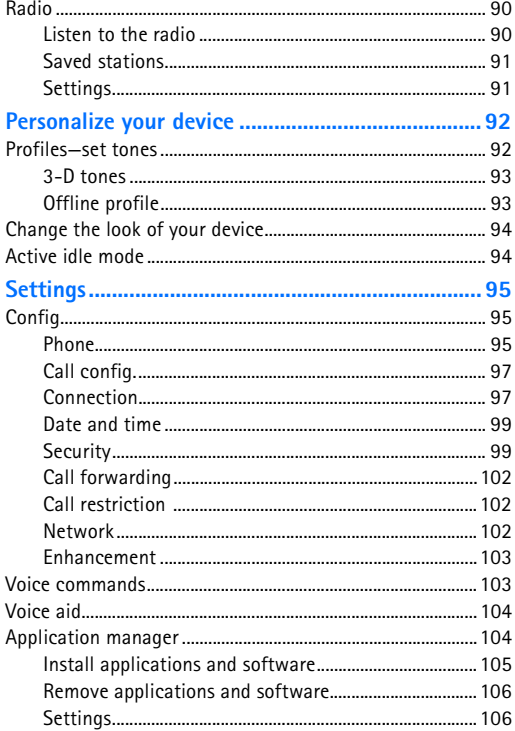

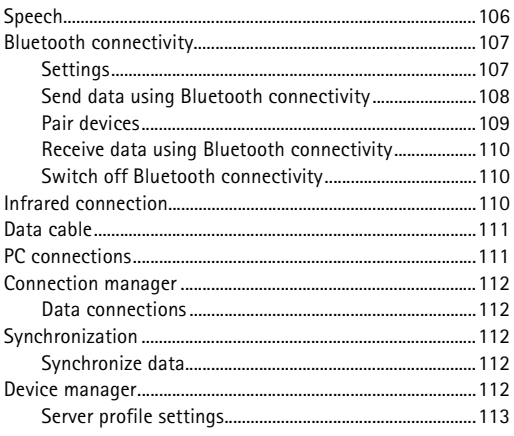

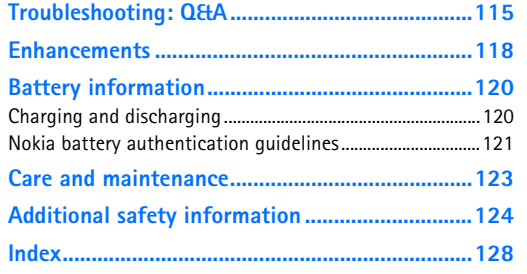

# <span id="page-8-0"></span>**For your safety**

Read these simple guidelines. Not following them may be dangerous or illegal. Read the complete user guide for further information.

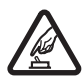

**SWITCH ON SAFELY** Do not switch the device on when wireless phone use is prohibited or when it may cause interference or danger.

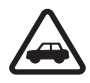

**ROAD SAFETY COMES FIRST** Obey all local laws. Always keep your hands free to operate the vehicle while driving. Your first consideration while driving should be road safety.

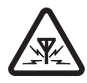

**INTERFERENCE** All wireless devices may be susceptible to interference, which could affect performance.

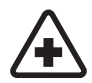

**SWITCH OFF IN HOSPITALS** Follow any restrictions. Switch the device off near medical equipment.

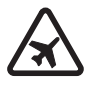

**SWITCH OFF IN AIRCRAFT** Follow any restrictions. Wireless devices can cause interference in aircraft.

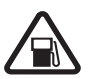

**SWITCH OFF WHEN REFUELING** Do not use the device at a refueling point. Do not use near fuel or chemicals.

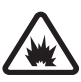

**SWITCH OFF NEAR BLASTING** Follow any restrictions. Do not use the device where blasting is in progress.

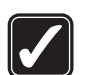

**USE SENSIBLY** Use only in the normal position as explained in the product documentation. Do not touch the antenna unnecessarily.

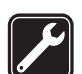

**QUALIFIED SERVICE** Only qualified personnel may install or repair this product.

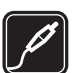

**ENHANCEMENTS AND BATTERIES** Use only approved enhancements and batteries. Do not connect incompatible products.

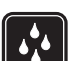

**WATER-RESISTANCE** Your device is not water-resistant. Keep it dry.

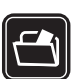

**BACK-UP COPIES** Remember to make back-up copies or keep a written record of all important information.

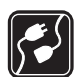

**CONNECTING TO OTHER DEVICES** When

connecting to any other device, read its user guide for detailed safety instructions. Do not connect incompatible products.

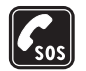

**EMERGENCY CALLS** Ensure the phone function of the device is switched on and in service. Press the end key as many times as needed to clear the display and return to the start screen. Enter the emergency number, then press the call key. Give your location. Do not end the call until given permission to do so.

## **About your device**

The wireless device described in this guide is approved for use on the EGSM 850, 900, 1800, 1900, and UMTS 850 and 1900 networks. Contact your service provider for more information about networks.

When taking and using images, video clips or other features, obey all laws, and respect local customs as well as privacy and legitimate rights of others, including copyright.

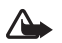

**Warning:** To use any features in this device, other than the alarm clock, the device must be switched on. Do not switch the device on when wireless device use may cause interference or danger.

The **Quickoffice** applications in your device support common features of Microsoft Word, PowerPoint, and Excel (Microsoft Office 2000, XP, and 2003). Not all file formats can be viewed or modified.

## **Network services**

To use the phone you must have service from a wireless service provider. Many of the features in this device depend on features in the wireless network to function. These network services may not be available on all networks or you may have to make specific arrangements with your service provider before you can utilize network services. Your service provider may need to give you additional instructions for their use and explain what charges will apply. Some networks may have limitations that affect how you can use network services. For instance, some networks may not support all language-dependent characters and services.

Your service provider may have requested that certain features be disabled or not activated in your device. If so, they will not appear on your device menu. Your device may also have been specially configured. This configuration may include changes in menu names, menu order, and icons. Contact your service provider for more information.

This device supports WAP 2.0 protocols (HTTP and SSL) that run on TCP/IP protocols. Some features of this device, such as MMS, browsing, e-mail, and content downloading using the browser or over MMS, require network support for these technologies.

For availability and information on using SmartChip services, contact your service provider.

### **Enhancements, batteries, and chargers**

Always switch the device off, and disconnect the charger before removing the battery.

Check the model number of any charger before use with this device. This device is intended for use when supplied with power from an AC-3, AC-4, or AC-5 charger and from an AC-1, ACP-8, ACP-12, LCH-9, or LCH-12 charger when used with the CA-44 charger adapter.

The battery intended for use with this device is BL-5BT.

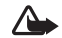

**Warning:** Use only batteries, chargers, and enhancements approved by Nokia for use with this particular model. The use of any other types may invalidate any approval or warranty and may be dangerous.

For availability of approved enhancements, please check with your dealer. When you disconnect the power cord of any enhancement, grasp and pull the plug, not the cord.

## <span id="page-11-0"></span>**Get connected**

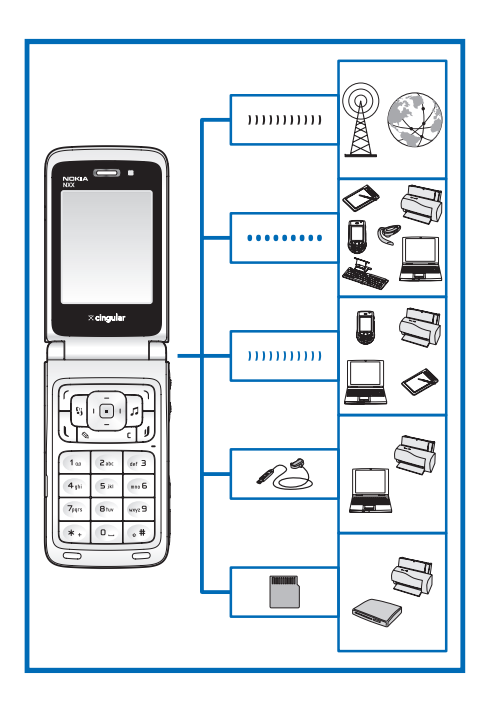

Use your device on the 2G and 3G networks. See ["Your](#page-13-0)  [Nokia device,"](#page-13-0) p.[13](#page-13-0)

Use Bluetooth technology, for example, to transfer files and connect to compatible enhancements. See ["Bluetooth](#page-107-0)  [connectivity,"](#page-107-0) p. [107](#page-107-0).

Use infrared to transfer and synchronize data between compatible devices, for example. See ["Infrared](#page-110-2)  [connection,"](#page-110-2) p. [110](#page-110-2).

Use Nokia Connectivity Cable CA-53 to connect to compatible devices, such as printers and PCs. See ["Data](#page-111-0)  [cable,"](#page-111-0) p. [111](#page-111-0).

Use a microSD card to transfer data or back up information, for example. See ["Memory card tool,"](#page-23-0) p. [23](#page-23-0).

## <span id="page-12-0"></span>**Welcome**

Congratulations on your purchase of this Nokia device. Your device provides many functions that are practical for daily use, such as a calendar, a clock, an alarm clock, a radio, and a built-in camera. Use the camera for recording video clips and taking pictures that you can, for example, attach as a wallpaper in the idle mode. See ["Camera,"](#page-28-0) p. [28](#page-28-0).

You can customize your device with ringing tones and themes. See ["Personalize your device,"](#page-92-0) p. [92](#page-92-0).

Other features on your device are:

- •Multimedia messaging. See ["Messaging,"](#page-54-0) p. [54](#page-54-0).
- •Instant messages. See ["Games,"](#page-81-1) p. [81](#page-81-1).
- •Music player. See ["Cingular Music,"](#page-36-0) p. [36](#page-36-0).
- • Wireless Bluetooth technology. See ["Bluetooth](#page-107-0)  [connectivity,"](#page-107-0) p. [107](#page-107-0).
- •JavaTM applications. See ["Application manager,"](#page-104-1) p. [104](#page-104-1).
- •Web browser. See ["MEdia Net,"](#page-75-0) p. [75](#page-75-0).

## <span id="page-12-1"></span>**Accessibility solutions**

Nokia is committed to making mobile devices easy to use for all individuals, including those with disabilities. For more information, visit **<www.nokiaaccessibility.com>**.

## <span id="page-12-2"></span>**Find information about your device**

Information about your device is provided on the device label, which is on the back of the device under the battery. The label contains the model and serial numbers, as well as the following:

- Device type
- •Device model
- •International mobile equipment identity (IMEI)
- •FCC ID number

## <span id="page-12-3"></span>**Contact your service provider**

In many cases, the service provider will make available descriptions of its services and instructions for using features, such as the following:

- Voice mail and voice privacy
- •Call waiting, call forwarding, and caller ID
- •Messaging
- •News and information services
- Selected Internet services

Service providers may differ in their support of features.

# <span id="page-13-0"></span>**Your Nokia device**

## <span id="page-13-1"></span>**Keys and parts (fold open)**

Light sensor (1) Display screen (2) 4-way scroll key (3) Right selection key  $( )$  (4) Music key  $\left(\sqrt{3}\right)$  (5) End key  $(j)$   $(6)$ Clear key  $(\Box)$  (7) Keypad (8) Edit key  $(\mathbb{Q})$  (9) Call key  $($   $\Box$  $)$  (10) Menu key  $\left(\begin{array}{c} \mathbf{C} \\ \mathbf{S} \end{array}\right)$  (11) Left selection key  $($   $\bigcap$   $)$   $(12)$ Center selection key  $(\circledast)$  (13) Earpiece (14)

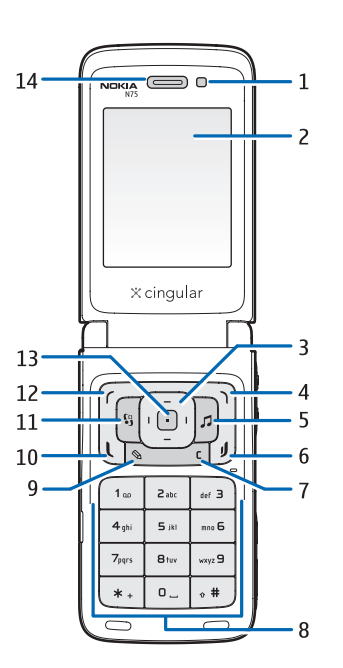

#### <span id="page-14-0"></span>**Keys and parts (fold closed, front, back and sides)**

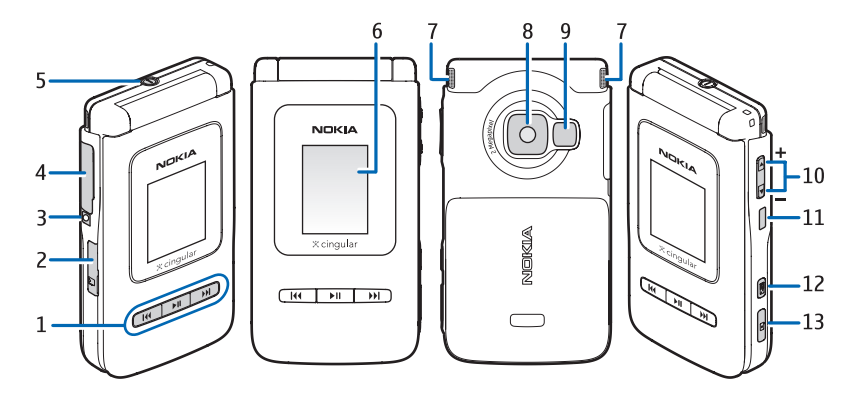

Player keys (1): backward 144 play/pause II forward III Memory card slot (micro SD card) (2) Charger connector (3) Pop-Port<sup>™</sup> connector (4) Power button (5) Cover display (6)

Stereo speakers (7) Camera (8) Camera flash (9) Zoom/Volume key (10) Infrared (IR) window (11) Mode key  $($   $\blacksquare$   $)$   $(12)$ Capture key  $\left(\begin{array}{c} \boxed{\bullet} \end{array}\right)$  (13)

### <span id="page-15-0"></span>**Insert the SmartChip card and battery**

Keep all SmartChip cards out of the reach of small children.

Always switch the device off, and disconnect the charger before removing the battery.

- **1** With the back of the device facing you, press the release button (1), and slide off the cover (2).
- **2** Slide the SmartChip card into the holder until it clicks. Make sure that the bevelled corner on the card is facing the left side of the device and that the contact area on the card is facing down.
	- To remove the SmartChip card, slide the lock to the right and pull out the SmartChip card.

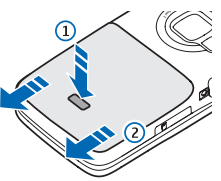

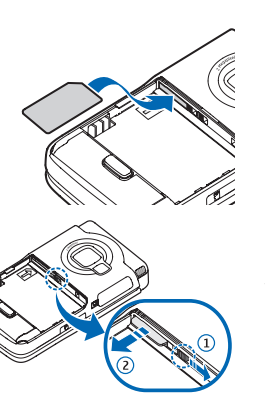

- **3** Insert the battery.
- **4** Replace the back cover.

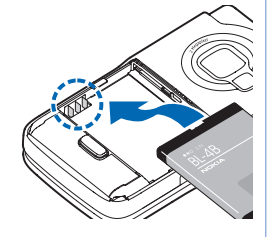

#### <span id="page-15-1"></span>**Switch the device on**

- **1** Press and hold the power button  $\mathcal{O}(n)$ .
- **2** If the device asks for a UPIN code or lock code, enter it, and press  $\Gamma$ . The factory setting for the lock code is 12345.

Your device has one internal antenna.

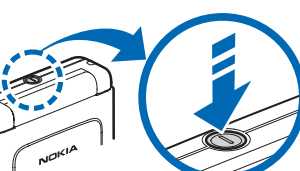

 $\mathbf \Omega$ 

**Note:** As with any other radio transmitting device, do not touch the antenna unnecessarily when the device is switched on. Contact with the antenna affects call quality

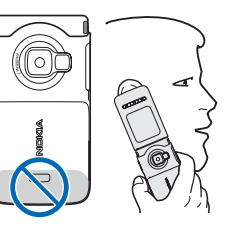

and may cause the device to operate at a higher power level than otherwise needed. Not touching the antenna area during a phone call optimizes the antenna performance and the battery life.

- • When you switch on the device for the first time, it may ask you to set the following information: **Select current city:**, **Time:**, and **Date:**. Use the 4-way scroll key, the center selection key, and the number keys. To find the city, enter the first letters of the city name. The city you select also defines the time zone for the clock in your device.
- Your Nokia N75 normally has MMS, GPRS, streaming, and mobile Internet settings automatically configured in the device.
- •Press  $\mathcal{L}$  to open the main menu.

Your service provider may have requested that certain features be disabled or not activated in your device. If so, they will not appear on your device menu. Your device may also have been specially configured. This configuration may include changes in menu names, menu order, and icons. Contact your service provider for more information.

### <span id="page-16-0"></span>**Modes**

Your device has two operating modes: Fold closed with access to particular features including **Music player**, **Radio** and **Camera**; Fold open for traditional mobile phone use and access to all the features on your device.

#### <span id="page-16-1"></span>**Fold closed mode**

When the fold is closed, the main display deactivates and the cover display lights up. Ongoing calls end, unless the loudspeakers are in use or <sup>a</sup> compatible headset is connected. To change the settings, see ["Cover](#page-96-0)  [display,"](#page-96-0) p. [96](#page-96-0). If you are using **Music player** or **Radio** to listen to an audio clip, it continues to play.

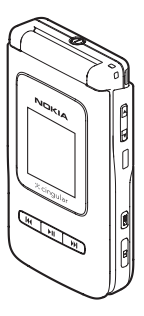

With the fold closed, pressing the mode key switches between 3 views:

• 'Basic' idle: displays clock and status information, signal strength and battery indicators. The following softkeys are also available:

Left softkey ( $|44$ ) selects Music player Middle softkey ( $\blacktriangleright$ II) selects Play/Pause Right softkey ( $\blacktriangleright\blacktriangleright$ ) selects **Now playing** 

- •'Today' idle: dispalys calendar information
- •'Picture' idle displays a picture of your choice

If you are using **Music player** to listen to an audio clip, volume bars and track information are displayed. To play, pause, or play the next or previous audio clip, use the player keys on the cover. To adjust the volume, use the volume key on the right-hand side of the device.

If you are using **Radio** with the fold closed, volume bars and station information are displayed. To turn the radio on or off, and select the next or previous saved station, use the player keys on the cover. To adjust the volume, use the volume key on the right-hand side of the device.

If you are using **Camera** with the fold closed, hold the device in landscape. The outer display becomes the viewfinder. To activate the camera, press and hold the capture key. To zoom in or out, use the volume key. To take a picture, press the capture key. To switch between **Image mode** and **Video mode**, press the mode key.

To make lighting and color adjustments before taking a picture, press the middle cover key to activate the toolbar, and use the volume key to scroll through the active toolbar. See ["Adjust color and lighting,"](#page-31-2) p. [31](#page-31-2) and ["Scenes,"](#page-32-0) p. [32](#page-32-0).

Calendar and clock alarms and notes for missed calls and new received messages are also displayed. To view received text messages and the text and image objects of received multimedia messages, open the fold, and view the message on the main display.

Incoming calls are indicated by their normal tone and a note. In the cover display settings, select **Answer if fold opened** to answer a call when you open the fold. If a compatible headset is connected to the device, press the answer key on the headset. To change the settings, see ["Cover display,"](#page-96-0) p. [96](#page-96-0).

<span id="page-17-0"></span>To make calls or use the menu, open the fold.

#### **Fold open mode**

When you open the fold, the main display lights up, the keypad is available, and you can access the menu. To access the menu, press  $\Omega$ .

The fold opens about 170 degrees, as shown in the picture. Do not force the fold to open more.

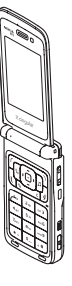

## <span id="page-18-0"></span>**Essential indicators**

- The device is being used in a GSM network.
- P<sub>7</sub> The device is being used in a UMTS network.  $3G$
- You have one or more unread messages in the  $\Box$ **Inbox** folder in **Messag.**.

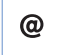

- You have received new e-mail in the remote mailbox.
- There are messages waiting to be sent in the 土 **Outbox** folder.
- You have missed calls.  $\bullet$  I
- Shown if **Ringing type** is set to **Silent** and X. **Message alert tone**, **IM alert tone**, and **E-mail alert tone** are set to Off.

The device keypad is locked.  $\overline{0}$  $\boldsymbol{\Omega}$ 

 $\overline{2}$ 

 $\Omega$ 

- A clock alarm is active.
- The second phone line is being used (network service).
- All calls to the device are forwarded to another number. If you have two phone lines (network service), the indicator for the first line is  $\Box$ and for the second  $2 \nightharpoondown$ .
	- A compatible headset is connected to the device.

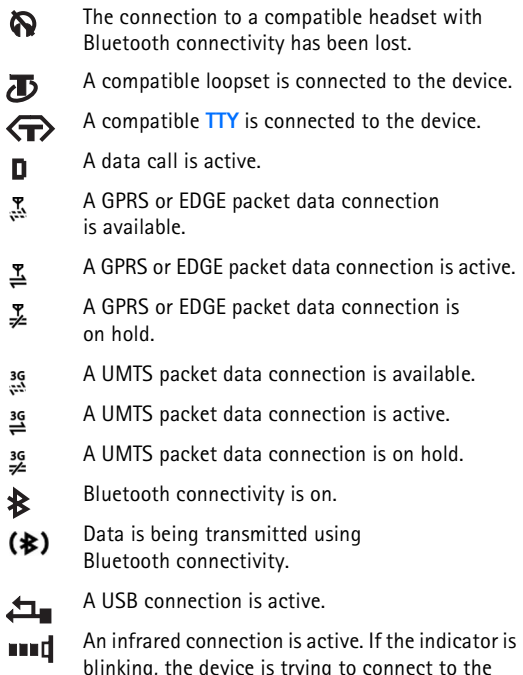

other device or the connection has been lost.

## <span id="page-19-0"></span>**Useful shortcuts**

Use shortcuts to quickly get the most from your device. Refer to the relevant sections in this user guide for further details of the functions.

#### <span id="page-19-1"></span>**Idle mode**

To switch between applications that are open, press and hold  $\hat{y}$ , and select an application. If memory is low, the device may close some applications. The device saves any unsaved data before closing an application.

Leaving applications running in the background increases the demand on battery power and reduces the battery life.

To start the camera, press and hold the capture key for more than 1 second.

To call your voice mailbox (network service), press and hold  $1$ .

To open **Cingular Music** folder, press **J** or press and hold to start **Music player**. See ["Music key,"](#page-24-4) p. [24](#page-24-4).

To change the profile, press  $\left(\cdot\right)$ , and select a profile.

To switch between **Normal** and **Silent** profiles, press and hold  $#$ . If you have two phone lines (network service), this action switches between the two lines.

To open the last dialed numbers list, press  $\Box$ .

To use voice commands, press and hold  $\bigcap$ .

To start a connection to **Services** (network service), press and hold  $\theta$  or press ). See ["MEdia Net,"](#page-75-0) p. [75](#page-75-0).

For further shortcuts available in the idle mode, see ["Active](#page-94-1)  [idle mode,"](#page-94-1) p. [94](#page-94-1).

#### <span id="page-19-2"></span>**Edit text and lists**

To mark an item in a list, scroll to it, and press  $\Diamond$  and  $\Box$ at the same time.

To mark multiple items in a list, press and hold  $\Diamond$  while you press  $\Box$  or  $\Box$ . To end the selection, release  $\Box$ , then release  $\mathcal{A}$ .

To copy and paste text: To select letters and words, press and hold  $\Diamond$ . At the same time, press  $\Box$  or  $\Box$  to highlight text. To copy the text to clipboard, while still holding S, select **Copy**. To insert the text into a document, press and hold , and select **Paste**.

## <span id="page-19-3"></span>**Keypad lock (keyguard)**

Use the keypad lock to prevent accidental keypresses.

To lock, in the idle mode, press  $\int$ , then  $\ast$ . When the keys are locked.  $\rightarrow$  is shown on the display.

To unlock with the fold open, press  $\int$ , then  $*$ .

To lock the keypad with the fold open, press the power key, and select **Lock keypad**.

To lock the keypad with the fold closed, press  $\mathbf{144}$ , then , or press the power key twice to highlight **Lock keypad**, and press and hold the power key to select it.

To unlock with the fold closed, press  $\mathcal{F}$ , then  $\mathcal{U}$ .

When the keypad lock is on, calls may be possible to the official emergency number programmed into your device.

To turn on the display light when the keypad lock is on, press the power key.

#### <span id="page-20-0"></span>**Volume and loudspeaker control**

To increase or decrease the volume level when you have an active call or are listening to audio, press and hold  $\Box$  on the right side of the device.

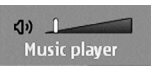

The built-in loudspeakers allow you to speak and listen

from a short distance without having to hold the device to your ear. Audio applications use the loudspeakers by default.

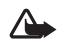

**Warning:** Listen to music at a moderate level. Continuous exposure to high volume may damage your hearing. Do not hold the device near your ear when the loudspeaker is in use, because the volume may be extremely loud.

To locate the loudspeakers, see "Keys and parts" in the Quick start quide.

To use the loudspeakers during a call, select **Options** <sup>&</sup>gt; **Activate loudsp.**.

To turn off the loudspeakers, select **Options** <sup>&</sup>gt; **Activate handset**.

## <span id="page-20-1"></span>**Headset**

Connect a compatible headset to the Pop-Port™ connector of your device.

Ensure the headset connector is 'upside down' before connecting to your device. Do not use excessive force.

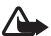

**Warning:** When you use the headset, your ability to hear outside sounds may be affected. Do not use the headset where it can endanger your safety.

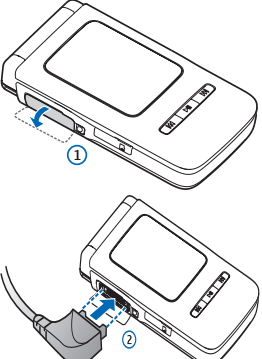

<span id="page-21-0"></span>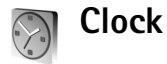

Press  $\frac{1}{2}$  and select **Tools** > **Clock**. To set a new alarm, select **Options** <sup>&</sup>gt;**Set alarm**. When an alarm is active, is shown.

To turn off the alarm, select **Stop**, or to stop the alarm for 5 minutes, select **Snooze**.

If the alarm time is reached while the device is switched off, the device switches itself on and starts sounding the alarm tone. If you select **Stop**, the device asks whether you want to activate the device for calls. Select No to switch off the device or **Yes** to make and receive calls. Do not select **Yes** when using a wireless phone may cause interference or danger.

To cancel an alarm, select **Clock** <sup>&</sup>gt;**Options** <sup>&</sup>gt; **Remove alarm**.

#### <span id="page-21-1"></span>**Clock settings**

To change the clock settings, select **Clock** <sup>&</sup>gt; **Options** <sup>&</sup>gt; **Settings**.

To change the time or date, select **Time** or **Date**.

To change the clock shown in the idle mode, select **Clock type** <sup>&</sup>gt;**Analog** or **Digital**.

To allow the mobile phone network to update the time, date, and time zone information to your device (network service), select **Network operator time** <sup>&</sup>gt;**Auto-update**.

<span id="page-21-2"></span>To change the alarm tone, select **Clock alarm tone**.

#### **World clock**

To open the world clock view, select **Clock**, and press  $\Box$ . In the world clock view, you can view the time in different cities.

To add cities to the list, select **Options** <sup>&</sup>gt;**Add city**. Enter the first letters of the city name. The search field appears automatically, and the matching cities are displayed. Select the required city. You can add a maximum of 15 cities to the list.

To set your current city, scroll to a city, and select **Options** <sup>&</sup>gt;**My current city**. The city is displayed in the clock main view, and the time in your device is changed according to the city selected. Ensure that the time is correct and matches your time zone.

### <span id="page-21-3"></span>**Wrist strap**

Thread a strap as shown, and tighten it.

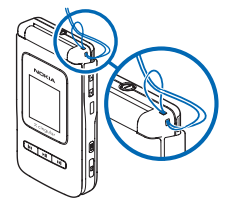

## <span id="page-22-0"></span>**Settings**

You may have MMS, GPRS, streaming, and Mobile Internet settings from your service providers already installed in your device, or you may receive the settings from the service providers as a special text message.

### <span id="page-22-1"></span>**Memory card**

You can use a compatible microSD card as extra storage space to save the memory on your device. You can also back up information from your device to the memory card.

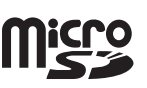

Use only compatible microSD cards with this device. Other memory cards, such as Reduced Size MultiMediaCards, do not fit in the memory card slot and are not compatible with this device. Using an incompatible memory card may damage the memory card as well as the device, and data stored on the incompatible card may be corrupted.

Use only microSD cards approved by Nokia for use with this device. Nokia utilizes the approved industry standards for memory cards but not all other brands may function correctly or be fully compatible with this device.

Keep all memory cards out of the reach of small children.

#### **Insert the memory card**

- **1** To insert the memory card, place your finger in the recess of the door of the memory card slot, and open the door.
- **2** Insert the memory card in the slot. Make sure that the contact area on the card is facing down and towards the slot with the bevelled corner facing the base of the device. Push the card in. You can hear a click when the card locks into place.
- **3** Close the door. You cannot use the memory card if the door is open.

#### **Eject the memory card**

**1** Before you eject the card, press the power key, and select **Remove mem. card**. All applications are closed.

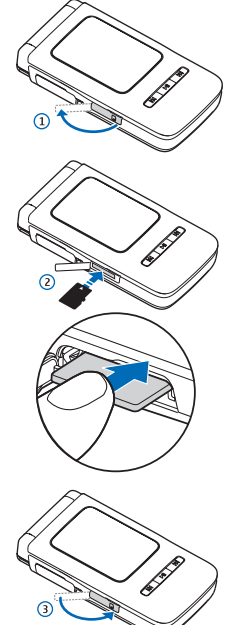

- **2** When **Remove memory card and press 'OK'** is displayed, open the door of the memory card slot.
- **3** Press the memory card to release it from the slot.
- **4** Remove the memory card.
- **5** If the device is switched on, select **OK**.

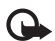

**Important:** Do not remove the memory card in the middle of an operation when the card is being accessed. Removing the card in the middle of an operation may damage the memory card as well as the device, and data stored on the card may be corrupted.

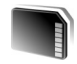

#### <span id="page-23-0"></span>**Memory card tool**

Press  $\mathcal{L}_i$  and select **Settings** > **Memory**. You can use a compatible memory card as extra storage space and to back up the information in the device memory.

To back up information from the device memory to a compatible memory card, select **Options** <sup>&</sup>gt;**Backup phone mem.**

To restore information from the compatible memory card to the device memory, select **Options** <sup>&</sup>gt;**Restore from card**.

#### **Format a memory card**

When a memory card is reformatted, all data on the card is permanently lost.

Some memory cards are supplied preformatted, and others require formatting. Consult your retailer to find out if you must format the memory card before you can use it.

To format a memory card, select **Options** <sup>&</sup>gt;**Format mem. card**. Select **Yes** to confirm.

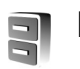

## <span id="page-23-1"></span>**File manager**

Many features of the device, such as address book, messages, images, videos, ringing tones, calendar notes, documents, and downloaded applications, use memory to store data. The free memory available depends on how much data is already saved in the device memory.

You can use a compatible memory card as extra storage space. Memory cards are rewritable, so you can delete old information and save new data on a memory card.

To browse files and folders in the device memory or on a memory card (if inserted), press  $\sqrt{s}$ , and select **Settings** > **File mgr..** The device memory view  $(\blacksquare)$  opens. Press  $\blacksquare$ to open the memory card view  $(\overline{||\mathbf{E}})$ , if available.

To move or copy files to a folder, press  $\mathscr Q$  and  $\left( \text{\textdegree }\right)$  at the same time to mark a file, and select **Options** <sup>&</sup>gt;**Move to folder** or **Copy to folder**.

To find a file, select **Options** <sup>&</sup>gt;**Find** and the memory from which to search, and enter a search text that matches the file name.

#### <span id="page-24-0"></span>**View memory consumption**

To view what types of data you have in the device and how much memory the different data types consume, select **Options** <sup>&</sup>gt;**Check memory**. The amount of available free memory is shown in **Free memory**.

#### <span id="page-24-1"></span>**Memory low—free memory**

The device notifies you if the device or the memory card memory is low.

To free device memory, transfer data to a compatible memory card, if you have one. Mark files to be moved, and select **Move to folder** <sup>&</sup>gt;**Memory card** and a folder. You can also transfer media files to a compatible PC using Nokia PC Suite.

**Tip!** You can use Nokia Phone Browser available in Nokia PC Suite to view the different memories in your device and transfer data.

To remove data to free memory, use **File mgr.**, or go to the respective application. For example, you can remove the following:

- • Messages from **Inbox**, **Drafts**, and **Sent** folders in **Messag.**
- •Retrieved e-mail messages from the device memory
- •Saved Web pages
- •Saved images, videos, or audio files
- •Contact information
- •Calendar notes
- • Downloaded applications. See also ["Application](#page-104-1)  [manager,](#page-104-1)" p. [104](#page-104-1).
- Any other data that you no longer need

You can also shrink images within **My Stuff**, so that they use less memory. See ["Shrink,"](#page-48-0) p. [48](#page-48-0).

# <span id="page-24-4"></span><span id="page-24-2"></span>**Music key**

With the music key, you have quick access to **Music player**  and the **Cingular Music** folder containing multimedia content and predefined applications.

To open Music player, press and hold **1.** To open the **Cingular Music** folder, press **1.** To open the desired application, press  $\lceil \Theta \rceil$ .

<span id="page-24-3"></span>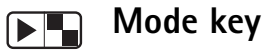

The mode key is a multi-function key, allowing you to switch easily between selected applications.

Press and hold  $\blacksquare$  to open the latest taken photo in **My Stuff**.

In **Camera**, press  $\mathbb{F}$  to switch between **Image mode** and **Video mode**.

In My Stuff, press **ED** to switch between Tile and Thumbnail views.

With the fold closed, in Music player, press **ED** to switch between **Now playing** and **Music library** views.

With the fold closed, in **Radio**, press **ED** to switch between Channel and Channel list views.

With the fold closed and the device in idle mode, press  $\blacksquare$ to switch between 'basic' idle (clock and softkeys available); 'today' idle (calendar view); and 'picture' idle (where the user can select a picture to display).

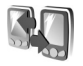

#### <span id="page-25-0"></span>**Transfer content from another device**

You can transfer content, such as an address book (or contacts), between compatible Nokia devices using Bluetooth connectivity or infrared. The type of content that can be transferred depends on the Nokia device you are trying to transfer content to. If the other device supports synchronization, you can also synchronize data between the other device and your Nokia device.

Copyright protections may prevent some images, music (including ringing tones), and other content from being copied, modified, transferred or forwarded.

You can insert your SmartChip card in the other device. When your Nokia device is switched on without a SmartChip card, the offline profile is automatically activated.

#### **Transfer content (to your device)**

**1** To use the application for the first time, press  $\hat{\mathbf{y}}$  on your Nokia device, and select **Settings** <sup>&</sup>gt;**Transfer**. If you have used the application before and want to start a new transfer, select **Transfer data**.

In the information view, select **Continue**.

- **2** Select whether you want to use Bluetooth connectivity or infrared to transfer the data. Both devices must support the selected connection type.
- **3** If you select Bluetooth connectivity:

To have your Nokia device search for devices with Bluetooth connectivity, select **Continue**. Select your other device from the list. You are asked to enter a code on your Nokia device. Enter a code (1-16 digits), and select **OK**. Enter the same code on the other device, and select **OK**. The devices are now paired. See ["Pair devices,"](#page-109-0) p. [109](#page-109-0).

For some phone models, the **Transfer** application is sent to the other device as a message. To install **Transfer** on the other device, open the message, and follow the instructions on the display. If you select infrared, connect the two devices. See ["Infrared connection,"](#page-110-2) p. [110](#page-110-2).

**25**

**4** From your Nokia device, select the content you want to copy from the other device.

Content is copied from the memory of the other device to the corresponding location in your Nokia device. Copying time depends on the amount of data to be transferred. You can cancel copying and continue later.

If the other device supports synchronization, you can keep the data up-to-date in both devices.

**Tip!** Synchronizing data means that data is made the 惢 same in each device, including deleted data. Use **Transfer data** to copy data from one device to another.

To start a synchronization with a compatible Nokia device, select **Phones**, scroll to the device, and select **Options** <sup>&</sup>gt; **Synchronize**. Follow the instructions on the display.

To view the log of a previous transfer, select **Transfer log**.

# <span id="page-27-0"></span>**Support**

## <span id="page-27-1"></span>**Nokia support and contact information**

Check **<www.nokia.com/support>** or your local Nokia Web site for the latest version of this guide, additional information, downloads, and services related to your Nokia device.

On the Web site, you can find information on the use of Nokia products and services. If you need to contact customer service, check the list of local Nokia contact centers at **<www.nokia.com/customerservice>**.

For maintenance services, check your nearest Nokia service center at **<www.nokia.com/repair>**.

<span id="page-27-2"></span>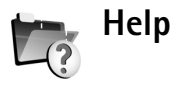

Your device has context-sensitive help. When an application is open, select **Options** <sup>&</sup>gt;**Help** to access help for the current view.

To switch between help and the application that is open in the background, press and hold  $\mathcal{G}$ .

To open help from the main menu, select **Tools** <sup>&</sup>gt;**Help**. Select the desired application to view its help topics. To search for help topics using keywords, select **Options** <sup>&</sup>gt; **Search by keyword**

When you are reading a help topic, scroll left or right to view other related topics.

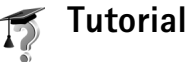

<span id="page-27-3"></span>

The tutorial gives you information about some of the features of your device.

To access the tutorial in the menu, press  $\mathcal{G}$ , and select **Tools** <sup>&</sup>gt;**Tutorial** and the section you want to view.

## <span id="page-28-0"></span>**Camera**

Your Nokia device has a high resolution camera on the back of the device that you can use to take still pictures and record videos.

This device supports an image resolution of 1600x1200 pixels (2 Mp). The image resolution in these materials may appear different.

The images and video clips are automatically saved in the **Imgs. & video** folder in **My Stuff**. The camera produces .jpeg images. Video clips are recorded in the .mp4 file format, or in the 3GPP file format with the .3gp file extension (**Sharing** quality). See ["Video settings,"](#page-34-3) p. [34](#page-34-3). You can send images and video clips in a multimedia message, as an e-mail attachment, or by using Bluetooth connectivity.

## <span id="page-28-1"></span>**Take pictures**

When taking a picture, note the following:

- •Use both hands to keep the camera still.
- • The quality of a digitally zoomed picture is lower than that of a nonzoomed picture.
- • The camera switches to battery saving mode if there are no keypresses for a short while. To continue taking pictures, press  $\textcircled{\textsf{}}$ .

To take a picture using the cover display as the viewfinder (fold closed), do the following:

- **1** If the camera is in **Video mode**, press **Full** to switch to **Image mode**.
- **2** Press  $\overline{\bullet}$ . Do not move the device before the image is saved.

To take a picture using the main display as the viewfinder, do the following:

- **1** Open the fold. If the camera is in **Video mode**, press to select the **Image mode** from the active toolbar.
- **2** Press  $\boxed{\bullet}$ . Do not move the device before the image is saved.

To zoom in or out, in the main display, press  $\Box$  or  $\Box$ . In the cover display, press  $\Box$   $\Box$ .

To make lighting and color adjustments before taking a picture, in the main display, press  $\Box$  or  $\Box$  to scroll to items on the active toolbar. In the cover display, press  $\blacktriangleright$  II to activate the toolbar, and  $\Box$   $\Box$  to scroll to items. See ["Adjust color and lighting,"](#page-31-3) p. [31](#page-31-3) and ["Scenes,"](#page-32-2) p. [32](#page-32-2).

Saving the captured image may take longer if you change the zoom, lighting, or color settings.

To free memory before taking a picture, in the main display, select **Options** > **Go to free memory** (only available if you have backed up images or video clips).

#### <span id="page-29-0"></span>**Still image camera indicators**

The still image camera viewfinder (main display) displays the following:

- •The current capture mode indicator (1)
- • The active toolbar (2), which you can scroll through before capturing the image to change **Scene modes**, adjust the flash setting, activate the self-timer or sequence mode, or adjust **Exposure compensation**, **White balance** or **Color tone** (the active toolbar is not displayed during image capture). See ["Active](#page-29-2)  [toolbar,"](#page-29-2) p. [29](#page-29-2).
- • The image resolution indicator (3) indicates whether the quality of the image is **Print 2M - Large** (1600x1200 resolution), **Print 1M - Medium** (1152x864

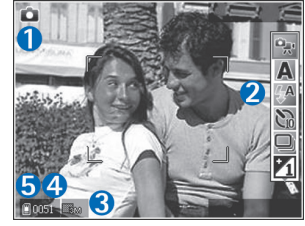

resolution) or **Multimedia message 0.3M - Small** (640x480 resolution).

• The image counter (4) displays the estimated number of images you can capture using the current image quality setting and memory in use (the counter is not displayed during focus and image capture).

• The device memory  $(\blacksquare)$  and memory card  $(\blacksquare)$ indicators (5) show where images are saved.

To display all viewfinder indicators, select **Options** <sup>&</sup>gt;**Show icons**. To display only the camera status indicators, select **Hide icons**.

#### <span id="page-29-2"></span><span id="page-29-1"></span>**Active toolbar**

You can use the active toolbar as a shortcut to select items and adjust different settings before taking a picture or recording a video.

If you are using the main display as a viewfinder, scroll to the item you want, and press  $\lceil \Theta \rceil$ .

If you are using the cover display as a viewfinder, press  $\blacktriangleright$  II to display the active toolbar, use  $\overline{|\cdot|}$  to scroll to the item you want, and press  $||.$ 

The available options vary depending on the capture mode. You can also define whether the active toolbar is always visible on the display or activated by a key press.

If you want the active toolbar to be visible on the main display before and after taking a picture or recording a video, select **Options** <sup>&</sup>gt;**Show icons**.

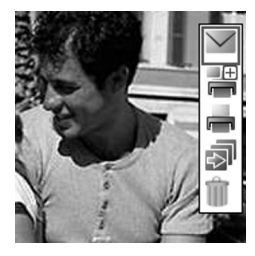

If you want the active toolbar to be visible on the main display only when required, select **Options** > **Hide icons**. To activate the active toolbar, press  $\lceil \Theta \rceil$ .

Before taking a picture or recording a video, in the active toolbar, select from the following:

- to select the scene A
- to select the flash mode (images only) 4A
- S. to activate the self-timer (images only). See ["You in](#page-33-2)  [the picture—self-timer,"](#page-33-2) p. [33.](#page-33-2)
- to activate the sequence mode (images only).  $\Box$ See ["Take pictures in a sequence,"](#page-32-3) p. [32.](#page-32-3)
- to adjust the exposure compensation (images only)  $\mathbb{F}_0^{\vee}$
- to adjust white balance  $\Lambda$ 
	- to select a color effect

ù b

The icons change depending on the current status of the setting.

The available options may vary depending on the view you are in.

See also active toolbar options in ["After taking a picture,"](#page-30-1)  p. [30](#page-30-1), ["After recording a video,"](#page-34-4) p. [34](#page-34-4), and ["Active toolbar,"](#page-29-2) p. [29](#page-29-2) in **My Stuff**.

#### <span id="page-30-1"></span><span id="page-30-0"></span>**After taking a picture**

After you take a picture, there are several things you can do with the image using the active toolbar in the main display (available only if **Show captured image** is set to **On** in the still image camera settings).

If you do not want to keep the image, select **Delete**.

To send the image using multimedia, e-mail, Bluetooth connectivity, or infrared, or upload it to your online album, press the call key, or select **Send**. For more information, see ["Messaging,"](#page-54-0) p. [54](#page-54-0), ["Bluetooth connectivity,"](#page-107-0) p. [107](#page-107-0). This option is not available during an active call. You can also send the image to a call recipient during an active call. Select **Send to caller** (only available during an active call).

To tag images to the print basket for later printing, select **Add to Print Basket**.

To print the picture, select **Print**.

To capture a new image, select **New image**.

To rename the image, select **Options** > **Rename image**.

To use the picture as wallpaper in the active idle mode, select **Options** > **Set as wallpaper**.

#### <span id="page-31-0"></span>**Still image camera settings**

There are two kinds of settings for the still image camera; those which you can select using the active toolbar, and the main settings. To adjust the active toolbar settings, see ["Adjust color and lighting,"](#page-31-3) p. [31](#page-31-3). Settings made using the active toolbar return to the default settings after you close the camera, but the main settings remain the same until you change them again. To change the main settings, select **Options** <sup>&</sup>gt;**Settings** and from the following:

**Image quality**— **Print 2M - Large** (1600x1200 resolution), **Print 1M - Medium** (1152x864 resolution) or **Multimedia message 0.3M - Small** (640x480 resolution) If you want to print the image, select **Print 2M - Large**. If you want to send it through e-mail, select **Print 1M - Medium**. To send the image through MMS, select **Multimedia message 0.3M - Small**.

**Add to album**—Select whether you want to save the image to a certain album in **My Stuff**. If you select **Yes**, a list of available albums opens.

**Show captured image**—Select **On** if you want to see the captured image after it is taken or **Off** if you want to continue taking pictures immediately.

**Default image name**—Define the default name for the captured images.

**Extended digital zoom** —Select **On** to allow the zoom increments to be smooth and continuous between digital and extended digital zoom. If you want to limit the zoom to where the selected image quality is maintained, select **Off**.

**Capture tone**—Select the tone you want to hear when you take a picture.

**Memory in use**—Select where to store your images.

**Restore camera settings**—Select **OK** to return the default values to the camera settings.

#### <span id="page-31-1"></span>**Flash**

Keep a safe distance when using the flash. Do not use the flash on people or animals at close range. Do not cover the flash while taking a picture.

The camera has an LED flash for low light conditions. The following flash modes are available for the still image camera: **Automatic** ( $\frac{1}{2}$ A), **On** ( $\frac{1}{2}$ ), and **Off** ( $\frac{1}{2}$ ). To select the desired flash mode, use the active toolbar.

#### <span id="page-31-3"></span><span id="page-31-2"></span>**Adjust color and lighting**

To enable the camera to reproduce colors and lighting more accurately, or to add effects to your pictures or videos, scroll through the active toolbar. Select from the following options: **Scene modes**, **Flash mode**, **Switch to sequence mode**, **Exposure compensation**, **White balance** and **Color tone**. Not all options are available in **Video mode**. The screen display changes to match any settings you make, so that you see how the change affects the pictures or videos.

These settings return to the default settings when you close the camera.

If you select a new scene, the color and lighting settings are replaced by the selected scene. See ["Scenes,"](#page-32-2) p. [32](#page-32-2). You can change the settings after selecting a scene if necessary.

#### <span id="page-32-2"></span><span id="page-32-0"></span>**Scenes**

A scene helps you find the correct color and lighting settings for the current environment. Select a scene for taking pictures or recording video clips from the scene list. The settings of each scene have been set according to a certain style or environment.

In the main display, scroll through the active toolbar, and select from the following options:

Video scenes

**Automatic** (A) (default) and **Night** (

Image scenes

**Auto** (**A**) (default), User defined (**A**), Portrait (**A**), **Landscape** ( ), **Night** ( ), and **Night portrait** (  $\Omega$  ).

When you take pictures, the default scene is **Auto**. You can select the **User defined** scene as the default scene.

To make your own scene suitable for a certain environment, in the main display, scroll to **User defined**, and select **Options** > **Change**. In the user defined scene you can adjust different lighting and color settings. To copy the settings of another scene, select **Based on scene mode** and the desired scene. In the cover display, select **Settings**<sup>&</sup>gt; **User scene** > **Change**. To copy the settings of another scene, select **Based on scene**.

## <span id="page-32-3"></span><span id="page-32-1"></span>**Take pictures in a sequence**

To set the camera to take pictures in a sequence (if enough memory is available), using the active toolbar in the main display, select **Sequence mode**.

In sequence mode, you can select **Burst** to capture six images in quick succession, or set an interval between time-lapse shots. You can set the time-lapse interval to **5 sec**, **10 sec**, **30 sec**, **1 min**, **5 min**,**10 min** or **15 min**.

To take pictures, press  $\sqrt{\bullet}$ . After you take the pictures, they are shown in a grid on the display. To view a picture, press  $\circledcirc$  to open it.

To return to the sequence mode viewfinder, press  $\boxed{\bullet}$ .

## <span id="page-33-2"></span><span id="page-33-0"></span>**You in the picture—self-timer**

Use the self-timer to delay the capture so that you can include yourself in the picture. To set the self-timer delay, in the active toolbar, select **Self timer** <sup>&</sup>gt;**2 seconds**, **10 seconds**, or **20 seconds**. To activate the self-timer, select **Activate**. The device beeps when the timer is running. The camera takes the picture after the selected delay elapses.

To switch off **Self timer**, in the active toolbar, select **Self timer** > **Off**.

<span id="page-33-1"></span>You can also use the self-timer in the sequence mode.

## **Record videos**

To record videos using the cover display as the viewfinder (fold closed):

- **1** If the camera is in the **Image mode**, press **Figure** to switch to Video mode.
- **2** To start recording, press  $\left( \bullet \right)$ . The red record icon  $\bullet$ is shown and a tone sounds, indicating that recording has started.
- **3** To stop recording, press  $\vec{e}$  or select **Stop**. The video clip is automatically saved to the **Imgs. & video** folder of **My Stuff**. See ["My Stuff,"](#page-46-0) p. [46](#page-46-0). The maximum length of the video is 60 minutes (if enough memory is available).

To record videos using the main display as the viewfinder:

- **<sup>1</sup>** Open the fold. If the camera is in the **Image mode**, select Video mode from the active toolbar.
- **2** To start recording, press  $\bullet$ . The red record icon  $\bullet$ is shown and a tone sounds, indicating that recording has started.
- **3** To stop recording, press  $\boxed{\bullet}$  or select **Stop**. The video clip is automatically saved to the **Imgs. & video** folder of **My Stuff**. See ["My Stuff,"](#page-46-0) p. [46](#page-46-0). The maximum length of the video is 60 minutes (if enough memory is available).

To pause recording at any time, select **Pause**. The pause icon  $\Box$ ) blinks on the display. Video recording automatically stops if recording is set to pause and there are no keypresses within a minute. Press the  $\bullet$  again to resume recording.

To zoom in or out, press  $\Box$  or  $\Box$ . (if using the main display), or  $\boxed{\bullet}$   $\boxed{\bullet}$  (if using the cover display).

To make lighting and color adjustments before recording a video, scroll to items on the active toolbar. See ["Adjust](#page-31-3)  [color and lighting,"](#page-31-3) p. [31](#page-31-3) and ["Scenes,"](#page-32-2) p. [32](#page-32-2).

To free memory before recording a video, in the main display, select **Options** > **Go to free memory** (only available if you have backed up images or video clips).

#### <span id="page-34-0"></span>**Video capture indicators**

The video viewfinder (main display) displays the following:

- •The current capture mode indicator (1)
- •The audio mute on indicator (2)
- • The active toolbar (3), which you can scroll through before recording to change **Scene modes** or adjust **White balance** or **Color tone** (the toolbar is not displayed during recording)
- The total available video recording time (4). When you are recording, the current video length indicator also shows the elapsed time and time remaining.

÷

 $\bar{d}$ 

- • The device memory  $(\blacksquare)$  and memory  $card$  ( $\boxed{=}$ ) indicators (5) show where videos are saved.
- • The video quality indicator (6) indicates whether the quality of the video is **High**, **Normal**, or **Sharing**.

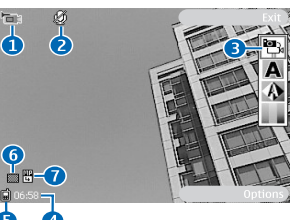

#### <span id="page-34-4"></span><span id="page-34-1"></span>**After recording a video**

After you record a video clip, select the following from the active toolbar in the main display (available only if **Show captured video** is set to **On** in Video settings):

To immediately play the video clip you just recorded, select **Play**.

If you do not want to keep the video, select **Delete**.

To send the video clip using multimedia, e-mail, Bluetooth connectivity, or infrared, or upload it to your online album, press the call key, or select **Send**. For more information, see ["Messaging,"](#page-54-0) p. [54](#page-54-0), ["Bluetooth connectivity,"](#page-107-0) p. [107](#page-107-0). This option is not available during an active call. You cannot send video clips saved in the .mp4 file format in a multimedia message. You can also send the video clip to a call recipient during an active call. Select **Send to caller**.

To record a new video clip, select **New video**.

To rename the video, select **Options** > **Rename video**.

### <span id="page-34-3"></span><span id="page-34-2"></span>**Video settings**

There are two kinds of settings for the video recorder; those which you can select using the active toolbar, and main settings. To adjust the active toolbar settings, see ["Adjust](#page-31-3)  [color and lighting,"](#page-31-3) p. [31](#page-31-3). The active toolbar settings return to the default settings after you close the camera, but the main settings remain the same until you change them again.

•The video clip file type (7)

To display all viewfinder indicators, select **Options** <sup>&</sup>gt;**Show icons**. Select **Hide icons** to display only the video status indicators, and during the recording, the available record time, zoom bar when zooming, and the selection keys.

To change the main settings, in the main display, select **Options** <sup>&</sup>gt;**Settings** and from the following:

**Video quality**—Set the quality of the video clip to **High** (best quality for long term usage and playback on a compatible TV or PC and handset), **Normal** (standard quality for playback through your handset), or **Sharing** (limited video clip size to send using multimedia message). If you want to view the video on a compatible TV or PC, select **High**, which has CIF resolution (352x288) and the .mp4 file format. To send the video clip through MMS, select **Sharing** (QCIF resolution, .3gp file format). The size of the video clip recorded with **Sharing** is limited to 300 KB (about 20 seconds in duration) so that it can be conveniently sent as a multimedia message to a compatible device.

**Audio recording**—Select **On** if you want to record both image and audio.

**Add to album**—Select whether you want to add the recorded video clip to a certain album in **My Stuff**. Select **Yes** to open a list of available albums.

**Show captured video**—Select whether you want the first frame of the recorded video clip to be shown on the display after the recording stops. Select **Play** from the active toolbar to view the video clip.

**Default video name**—Define the default name for the captured video clips.

**Memory in use**—Define the default memory store: device memory or memory card (if inserted).

**Restore camera settings**—Select **OK** to return the default values to the camera settings.
# <span id="page-36-0"></span>**Cingular Music**

**To access Cingular Music press**  $\sqrt{2}$ **, and select Cingular Music.** Alternatively, just press  $\Box$ .

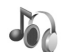

# **Music player**

**Music player** lets you listen to music on your device using the loudspeaker or headset, and lets you create playlists of songs.

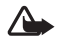

**Warning:** Do not hold the device near your ear when the loudspeaker is in use, because the volume may be extremely loud.

You can listen to music with the fold open or closed. If you are listening to music when a call comes in, the music pauses when you answer the call, and resumes shortly after the end of the call. The music also pauses if you use the video camera.

**Music player** supports files with extensions AAC, AAC+, eAAC+, MP3, WMA, WAV, 3G2, 3GP, 3GPP, 3GPP2, MPEG, MP4, M4A, DCF, ODF, ASF, and M3U. **Music player** does not necessarily support all features of a file format or all the variations of file formats.

Copyright protections may prevent some images, music (including ringing tones), and other content from being copied, modified, transferred or forwarded.

# **Play music**

To play music with the fold open, do the following:

- **1** Press and select **Music player**. Alternatively, press and hold  $\sqrt{\phantom{a}}$  to go to the **Music menu** view.
- **2** In **Music menu** view, select a category such as **All tracks** or **Albums**.
- **3** Select the music you want to play.

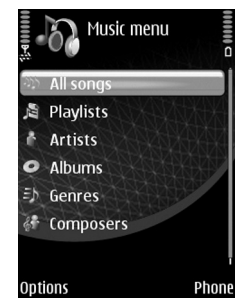

In **Now playing** view, use the scroll keys to control playback:

- $\bullet$   $\;$  Press  $\;$  ( $\bullet$  ) to play or pause a song
- Press (1) or (1) to skip backwards or forwards
- Press  $[$   $\Box$  to stop playback

To return from **Now playing** view to **Music menu** view, where you can select more music, select **Options** <sup>&</sup>gt;**Go to Music menu**.

To play music with the fold closed, do the following:

- **1** In the idle mode, press  $|$
- **2** In **Music menu** view, use the volume keys on the side of the device to select a category such as **All tracks** or **Albums**. Press ►II.
- **3** Use the volume keys to select the music you want to play, and  $pres$   $||.$

In **Now playing** view, use the cover keys to control playback:

- Press  $\blacktriangleright$  || to play or pause a song
- •Press 144 or  $\blacktriangleright$  to skip backwards or forwards

To return to **Music menu** view from **Now playing** view, where you can select more music, press  $\blacksquare$ . To return to **Now playing view, press <b>FR** again.

To return to view from the idle mode, press  $\blacktriangleright$  ||.

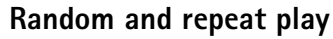

To switch random play on or off, select **Options** <sup>&</sup>gt; **Shuffle** <sup>&</sup>gt;**On** or **Off**. When random play is selected, the shuffle icon  $\Box$  is displayed in the top right corner.

To repeat the current song, all songs, or to switch repeat off, select **Options** <sup>&</sup>gt;**Repeat** <sup>&</sup>gt;**Repeat song** or **All** or **Off**. When repeat is selected, either the repeat song  $\binom{1}{k}$  or the repeat all icon  $\zeta$  is displayed in the top right corner.

### **Playlists**

### **Create a playlist**

To create a playlist of songs, in the main display, do the following:

- **1** In **Music menu** view, select **Playlists**.
- **2** Select **Options** <sup>&</sup>gt;**Create playlist**.
- **3** Enter a name for the playlist, and select **OK**.
- **<sup>4</sup>** Expand and collapse an artist title to find the songs you want to include in the playlist. Press  $\circledR$  to add items. To show the song list under an artist title, scroll to the right. To hide the song list, scroll to the left.
- **5** When you have made your selections, select **Done**.

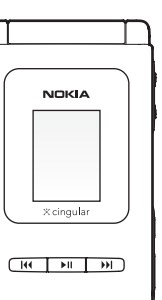

### **Add songs to a playlist**

You can add songs to an existing playlist or first create a new playlist.

- **<sup>1</sup>** In a song list, select **Options** <sup>&</sup>gt;**Add songs**.
- **2** Expand and collapse an artist title to find the songs you want to include in the playlist. Press  $\circledcirc$  to add items. To show the song list under an artist title, scroll to the right. To hide the song list, scroll to the left.
- **3** When you have made your selections, select **Done**.
- **Tip!** You can add songs to a playlist that is currently ২ৡ্ playing. To search for a song, begin entering letters with the keypad.

### **Reorder songs**

- **1** Select **Options** <sup>&</sup>gt;**Reorder list** in a playlist.
- **2** The selected song is ready to be moved. Scroll up or down to move it or leave it there, and select **Drop**.
- **3** Scroll to the song you want to move, and select **Grab**.
- **<sup>4</sup>** Scroll to a new position, and select **Drop**.
- **5** When you have reordered the list, select **Done**.
- $\geq 0$ **Tip!** To grab and drop, you can also press  $\boxed{\circ}$ .

### **Remove songs from a playlist**

You can remove songs from a playlist.

**1** Scroll to a song in a playlist.

- **2** Select **Options** <sup>&</sup>gt;**Remove from playlist**.
- **3** Select **Yes** to confirm. This deletion does not delete the song from the device; it only removes it from the playlist.

### **Add items from views to a playlist**

You can add songs, albums, artists, genres, and composers from different views of **Music menu** to existing or new playlists.

- **1** In a view opened from **Music menu**, select an item.
- **2** Select **Options** <sup>&</sup>gt;**Add to a playlist** <sup>&</sup>gt;**Saved playlist** or **New playlist**.
- **3** If you select **New playlist**, enter a name for the playlist, and select **OK**.
- **<sup>4</sup>** If you select **Saved playlist**, select the playlist and **OK**.
- **Tip!** In some of the views you can select multiple 毖 songs to be added by selecting **Options** <sup>&</sup>gt;**Mark/ Unmark** <sup>&</sup>gt;**Mark**.
- **Tip!** You can add a song that you are currently 惢 listening to to a playlist.

### **Automatic playlists**

The following playlists appear in the playlist view automatically:

**Most played tracks**—Includes the 40 most-played songs listed from the most recently played songs

**Recent tracks**—Includes 40 most recently played songs in reverse order, ending with the most recently played song **Recent additions**—Includes songs that you have added to the library within the past week

### **Visualizations**

Visualizations are animations that are timed to the beat of the music, and they show in the main display. To start a visualization, in **Now playing** view, select **Options** <sup>&</sup>gt; **Visualization** and a visualization.

To return to **Now playing** view, select **Close**.

## **Modify audio**

### **Equalizer**

To modify the tone of the music playback, in the main display, select **Options** <sup>&</sup>gt;**Equalizer**.

To use one of the preset equalizer settings, scroll to it, and select **Activate**. Each preset has different settings on an 8– band graphic equalizer.

#### **Modify equalizer presets**

- **1** To create a new preset, select **Options** <sup>&</sup>gt;**New preset**. To modify an existing preset, select **Options** <sup>&</sup>gt;**Edit**.
- **2** To adjust the frequency settings, scroll left or right to select a frequency band and up or down to increase or decrease the volume of the selected frequency band.

**3** To reset the settings to their original values, select **Options** <sup>&</sup>gt;**Reset to defaults**.

To delete a preset, scroll to it, and press  $\blacksquare$ . The default presets cannot be deleted.

### **Audio settings**

To modify the balance and stereo image or to enhance bass, select **Options** <sup>&</sup>gt;**Audio settings**.

### **Rename items**

- **1** In the **Music menu** view, select **Artist**, **Album**, **Genre**, or **Composer** > **Options** <sup>&</sup>gt;**Rename**.
- **2** Enter the new name, and select **OK**. All songs that belong to the selected artist, album, genre, or composer are updated.

### <span id="page-39-0"></span>**Set a song as a ringing tone**

- **<sup>1</sup>** Select a song (file size smaller than 600kB).
- **<sup>2</sup>** Select **Options** <sup>&</sup>gt;**Set as ringing tone**. The selected song is set as the ringing tone for the active profile.

Some media files, such as images, music, or video clips, are protected with digital usage rights. The activation keys for such files may allow or restrict their usage. For example, you may listen to a music track only a limited number of times. During one playback time, you may rewind or fastforward the track, or pause it, but once you stop the track, you have used one usage time.

Copyright protections may prevent some images, music (including ringing tones), and other content from being copied, modified, transferred or forwarded.

### **Add music**

When you insert a memory card, the device asks whether you want to scan the memory card for new music files. If you select **Yes**, music playback stops while the device scans the memory card and updates the music library. After you add or remove music files in the device, you can update your music library. In **Music menu** view, select **Options** <sup>&</sup>gt;**Update Music library**.

**Tip!** You can transfer music files from your device to a compatible memory card (if inserted) with Nokia Audio Manager available in Nokia PC Suite.

If you remove the memory card while music is playing, playback stops while the device removes any songs on the memory card from your music library.

**Tip!** You can synchronize music files between a 惢 compatible PC and your device using Windows Media Player.

You can transfer music from a compatible PC or other compatible devices using a USB cable or Bluetooth connection. For details about connecting your device, see ["Settings,"](#page-95-0) p. [95](#page-95-0).

### **Transfer music**

You can use three different methods to transfer music to your device:

- To synchronize music files from a compatible PC to your device with Windows Media Player, attach the USB cable and select **Media player** as the connection method. Use this method to copy WMDRM protected music (both purchased and subscription) to your device. This option copies both the music and the license to use it.
- • To use Nokia Audio Manager in Nokia PC Suite, attach the USB cable and select **PC Suite** as the connection method. Use this method to rip and convert music to newer formats like eAAC+.
- • To view your device on your PC as an external hard drive, connect to your PC with Cable or Bluetooth connectivity. If you are using the USB cable, select **Data transfer**. Use this method to be able to drag and drop files to your device's memory card. You may not be able to transfer data that has been protected against copying.

### **Get connected with Windows Media Player**

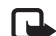

**Note:** Windows Media Player version 10 or later is required to synchronize music files. If you have an older version of Windows Media Player, please visit the Microsoft website to download a later version. To synchronize music files from a compatible PC to your device with Windows Media Player:

- **1** Install Windows Media Player drivers on to your PC from the CD-ROM provided.
- **<sup>2</sup>** Start Windows Media Player version 10 or later (or other PC client that can handle purchased content).
- **3** Connect your device to the PC using the USB cable and select **Media player** mode. Windows recognizes <sup>a</sup> new device is connected and attempts to install the required driver.
- **4** At the first screen of the install wizard, select 'No, not this time'. At the second screen, select 'Install the software automatically (Recommended)'.

When the driver installation is complete, your Nokia device appears under 'Portable devices' in the Windows Media Player window. You are now ready to start synchronizing music to your device.

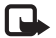

**Note:** Upgrading to a later version of Windows Media Player may require you to install a different version of driver.

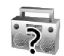

## **Music ID**

**Music ID** allows you to find out title, artist and other information about a song. To open the application, press , and select Music ID. From the following, select:

**ID song!** - to connect to the web. If the song is identified, the relevant song information is returned to your device.

**Manage ids** - to place identified songs in this folder.

**Help me out** - to open online help.

**Exit** - to close the application.

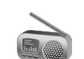

# **MobiRadio**

**MobiRadio** allows you to listen to digital music channels on your device. To open the application, press  $\Box$ , and select MobiRadio.

To change channels, press  $\Box$  or  $\Box$ . Pause for a moment to allow the device to respond.

To enter a channel number directly, press  $\phi$ # to open the channel guide, followed by the channel number, and then press **OK.**

To change the volume, press  $\Box$  or  $\Box$ .

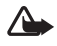

**Warning:** Do not hold the device near your ear when the loudspeaker is in use, because the volume may be extremely loud.

For more information, visit **<www.mobitv.com>**.

#### **Shop Music**  $\sqrt{6}$

**Shop Music** allows you to purchase music online. To connect to Cingular's music download site, press  $\Box$ , and select **Shop Music**.

You can search, browse, and purchase music for downloading to your device. The variety, availability and appearance of these services may vary.

- **1** In **Music menu** view, select **Options** <sup>&</sup>gt;**Go to Music shop**. This option is not available if the music service Web address has not been defined. See ["Shop settings,"](#page-42-0) p. [42](#page-42-0).
- **2** Choose from the options on the screen to search, browse, or select ringing tones.

## <span id="page-42-0"></span>**Shop settings**

The settings may also be predefined and not editable.

You must have valid Internet connections in order to use this service. For more details, see ["Access points,"](#page-98-0) p. [98](#page-98-0).

The availability and appearance of music shop settings may vary.

You also must have the Web address of Music shop defined in music shop settings.

To change or define the Web address for Music shop, in **Music menu** view, select **Options** <sup>&</sup>gt;**Go to Music shop**. In Music shop, select **Options** <sup>&</sup>gt;**Settings**. Define the following:

**Address:**—Enter the Web address of the Music shop service.

**Default access point:**—Enter the default access point. This may be supplied by your service provider.

**User name:**—Enter your user name for Music shop. If this field is left empty, you may have to enter your user name at login.

**Password:**—Enter your password for Music shop. If this field is left empty, you may have to enter your password at login.

# **Music Video**

**Music Video** allows you to purchase music videos online. To connect to Cingular's music video download site, press , and select **Music Video.**

Contact your service provider for more information.

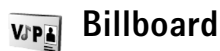

**Billboard** allows you to obtain the latest music industry news and information.

To access this service, press  $\Box$ , and select **Billboard.** Press **OK** to accept the disclaimer.

Contact your service provider for more information.

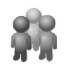

# **Community**

**Community** allows to you to interact with friends and the community via one or more of the online 'hot user' communities. To open the application, press  $\Box$ , and select **Community**.

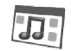

# **Music Apps**

**Music Apps** allows you to purchase music related applications to download to your device.

To open the application, press  $\bigcap$ , and select **Music Apps.** 

# **Digital Rights Management**

Content owners may use different types of digital rights management (DRM) technologies to protect their intellectual property, including copyrights. This device uses various types of DRM software to access DRM protected content. With this device you can access content protected with WMDRM 10 and OMA DRM 1.0 (forward lock only). If certain DRM software fails to protect the content, content owners may ask that such DRM software's ability to access new DRM-protected content be revoked. Revocation may also prevent renewal of such DRM-protected content already in your device. Revocation of such DRM software does not affect the use of content protected with other types of DRM or the use of non-DRM-protected content.

# **Cingular Video**

Cingular Video allows access to a range of video media from categories including news, sport, weather, and entertainment.

To access Cingular Video press  $\mathcal{G}$ , and select Video (network service). Select a category and play a clip.

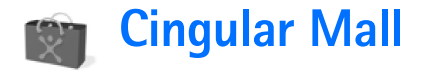

Press  $\mathcal{G}$ , and select **Mall** (network service).

Cingular Mall allows access to a range of Cingular download sites.

For more information, contact your service provider.

# **My Stuff**

To store and organize your images, video clips, audio clips, playlists, and streaming links, press  $\sqrt{s}$ , and select **My Stuff**.

# **View and browse files**

Select **Images & video** , **Tracks Audio , Streaming** links **A** Presentations 上回, or **All files** .

You can browse and open folders; and mark, copy, and move items to folders. You can also create albums; and mark, copy, and add items to albums. See ["Albums,"](#page-49-0) p. [49](#page-49-0).

Files stored on your compatible memory card (if inserted) are indicated with  $\boxed{I}$ .

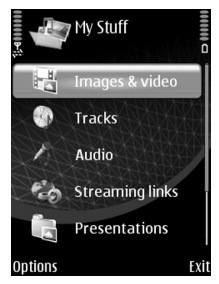

To copy or move files to the memory card (if inserted) or to device memory, select a file and **Options** <sup>&</sup>gt;**Move and copy** > **Copy to memory card** or **Move to memory card**, or **Copy to phone mem.** or **Move to phone mem.**.

To download tracks or audio clips into **My Stuff** using the browser, in the **Tracks** or **Audio** folders, select **Track downl.** or **Audio downl.**. To download images or videos, in the **Images & video** folder, select the download photos or download videos icon. The browser opens, and you can select a bookmark from which the site can download.

## **Images and video clips**

Pictures taken and video clips recorded with the camera are stored in the **Images & video** folder in **My Stuff**. Images and video clips can also be sent to you in a multimedia message, as an e-mail attachment, through Bluetooth connectivity, or by using infrared. To be able to view a received image or video clip in **My Stuff** or in the media player, you must save it in the device memory or on a memory card (if inserted).

Open the **Images & video** folder in **My Stuff**. The images and video clip files are in a loop, and ordered by date. The number of files is displayed. To browse the files one by one, scroll left or right. To browse files in groups, scroll up or down.

To open a file, select it. Video clips, .ram files, and streaming links are opened and played in **RealPlayer**, and music and audio clips in **Music**. See ["RealPlayer,"](#page-87-0) p. [87](#page-87-0), and ["Cingular](#page-36-0)  [Music,"](#page-36-0) p. [36.](#page-36-0)

To open an image or video clip, select it. When an image is opened, you can do the following:

- Zoom in or out—Select **Options** <sup>&</sup>gt;**Zoom in** or **Zoom out**. The zooming ratio is shown on the lower left part of the display. The zooming ratio is not stored permanently.
- Rotate it left or right—Select **Options** <sup>&</sup>gt;**Rotate**.
- Access shortcuts using the active toolbar. See ["Active](#page-47-0)  [toolbar,"](#page-47-0) p. [47](#page-47-0).

To edit a video clip or a photo, select **Options** > **Edit**. An image editor or a video editor opens. See ["Edit video clips,"](#page-50-0)  p. [50](#page-50-0). See ["Edit images,"](#page-49-1) p. [49](#page-49-1).

To create custom video clips, select a video clip or several clips in **My Stuff** and **Options** > **Edit**. See ["Edit video](#page-50-0)  [clips,"](#page-50-0) p. [50](#page-50-0).

To print your images on a compatible printer, or to store them on your memory card (if inserted) for printing, select **Options** > **Print**. See ["Print images,"](#page-48-0) p. [48](#page-48-0). You can also tag images for later printing by adding them to the print basket in **My Stuff**. See ["Print basket,"](#page-49-2) p. [49](#page-49-2).

To add an image or a video clip to an album in **My Stuff**, select **Options** <sup>&</sup>gt;**Albums** <sup>&</sup>gt;**Add to album**. See ["Albums,"](#page-49-0)  p. [49](#page-49-0).

To use an image as a background picture, select the image and **Options** <sup>&</sup>gt;**Use image** > **Set as wallpaper**.

To delete an image or video clip, press  $\Gamma$ .

## <span id="page-47-0"></span>**Active toolbar**

When you have opened an image or a video clip, you can use the active toolbar as a shortcut to select different tasks. In the active toolbar, scroll up or down to different items, and select one. The available options vary depending on the state you are in and on whether you have selected an image or a video clip. You can also define whether the active toolbar is always visible on the display or activated by a keypress:

- If you want the active toolbar to be always visible on the display, select **Options** <sup>&</sup>gt;**Show icons**.
- If you want the active toolbar to be visible only when you need it, select **Options** > **Hide icons**. To activate the active toolbar, press  $\lceil \cdot \rceil$ .

Select from the following:

ь

畵 刁

Ĥ ÷

- to play the selected video clip
- to send the selected image or video clip  $\checkmark$
- $\mathbb{H}$  /  $\mathbb{I}$  to add or remove an image from the print basket. See ["Print basket,"](#page-49-2) p. [49](#page-49-2).
	- to view the images in the print basket
	- to start a slide show of the images in the selected album
		- to delete the selected image or video clip
		- to print the viewed image

The available options may vary depending on the view you are in.

## **Shrink**

To free memory for new pictures, reduce the resolution of images saved in **My Stuff**. To back up the images first, copy them to a compatible PC or other location. To reduce the resolution of images, select **Options** <sup>&</sup>gt;**Shrink**. To reduce the resolution of an image to 640x480, select **Options** <sup>&</sup>gt;**Shrink**.

To increase free memory space after you have copied items to other locations or devices, select **Options** <sup>&</sup>gt;**Free memory**. You can browse a list of files you have copied. To remove a copied file from **My Stuff**, select **Options** > **Delete**.

# <span id="page-48-0"></span>**Print images**

To print images with **Image print**, select the image you want to print, and the print option in **My Stuff**, **Camera**, image editor, or image viewer.

Select **Image print** to print your images using the USB data cable supplied with your device, Bluetooth connectivity, or a compatible memory card (if available).

You can only print images that are in .jpeg format. The pictures taken with the camera are automatically saved in .jpeg format.

To print to a printer compatible with PictBridge, connect the data cable before you select the print option.

### **Printer selection**

When you select **Image print** for the first time, a list of available compatible printers is displayed after you select the image. Select a printer. The printer is set as the default printer.

If you have connected a printer compatible with PictBridge using Nokia Connectivity Cable CA-53, the printer is automatically displayed.

If the default printer is not available, a list of available printing devices is displayed.

To change the default printer, select **Options** <sup>&</sup>gt;**Settings** <sup>&</sup>gt; **Default printer**.

## **Print preview**

The print preview view opens only when you start printing an image in **My Stuff**.

The selected images are displayed using predefined layouts. To change the layout, scroll left and right through the available layouts for the selected printer. If the images do not fit on a single page, scroll up or down to display the additional pages.

## **Print settings**

The available options vary, depending on the capabilities of the printing device you selected.

To set a default printer, select **Options** <sup>&</sup>gt;**Default printer**.

To select the paper size, select **Paper size**, the size of paper from the list, and **OK**. Select **Cancel** to return to the previous view.

### <span id="page-49-2"></span>**Print basket**

You can tag images to the print basket, and print them later with a compatible printer or in a compatible printing kiosk, if available. See ["Print images,"](#page-48-0) p. [48](#page-48-0). The tagged images are indicated with **且** in the *Images & video* folder and albums.

To tag an image for later printing, select it and **Add to Print Basket** from the active toolbar; or scroll to it in the **Images & video** folder, and select **Options** <sup>&</sup>gt;**Print** <sup>&</sup>gt;**Add to print basket**.

To view the images in the print basket, select **View Print Basket** from the active toolbar, or select the print basket icon **from the Images & video** folder (available only when you have added pictures to the print basket).

To remove an image from the print basket, select an image in the **Images & video** folder or in an album and **Remove from print** from the active toolbar.

# <span id="page-49-0"></span>**Albums**

With albums you can conveniently manage your images and video clips. To view the albums list, in the **Images & video** folder, select **Options** <sup>&</sup>gt;**Albums** > **View albums**.

To add a picture or a video clip to an album in **My Stuff**, scroll to it and select **Options** <sup>&</sup>gt;**Albums** <sup>&</sup>gt;**Add to album**. A list of albums opens. Select the album to which you want to add the picture or video clip.

To remove a file from an album, press  $\Gamma$ . The file is not deleted from the **Images & video** folder in **My Stuff**.

To create a new album, in the albums list view, select **Options** > **New album**.

# <span id="page-49-1"></span>**Edit images**

To edit pictures after taking them, or the ones already saved in **My Stuff**, select **Options** <sup>&</sup>gt;**Edit**.

Select **Options** > **Apply effect** to open a grid where you can select different edit options indicated by small icons. You can crop and rotate the image; adjust the brightness, color, contrast, and resolution; and add effects, text, clip art, or a frame to the picture.

## **Crop image**

To crop an image, select **Options** <sup>&</sup>gt;**Apply effect** <sup>&</sup>gt;**Crop**. To crop the image size manually, select **Manual** or select a predefined aspect ratio from the list. If you select **Manual**, a cross appears in the upper left corner of the image. Scroll to select the area to crop, and select **Set**. Another cross appears in the lower right corner. Again select the area to be cropped. To adjust the first selected area, select **Back**.

The selected areas form a rectangle, which forms the cropped image.

If you selected a predefined aspect ratio, select the upper left corner of the area to be cropped. To resize the highlighted area, use the scroll key. To freeze the selected area, press  $\epsilon$ . To move the area within the picture, use the scroll key. To select the area to be cropped, press  $\epsilon$ .

## **Reduce red eye**

To reduce red eye in an image, select **Options** <sup>&</sup>gt;**Apply effect** <sup>&</sup>gt;**Red eye reduction**. Move the cross onto the eye, and press  $\circled{a}$ . A loop appears on the display. To resize the loop to fit the size of the eye, move the scroll key. To reduce the redness, press  $\lceil \Theta \rceil$ .

## **Shortcuts**

Shortcuts in the image editor:

- $\bullet$  To view an image in the full screen, press  $\, \ast \,$  . To return to the normal view, press  $*$  again.
- To rotate an image clockwise or counterclockwise, press  $3$  or  $1$ .
- •To zoom in or out, press  $5$  or  $0$ .
- • To move on a zoomed image, scroll up, down, left, or right.

# <span id="page-50-0"></span>**Edit video clips**

To edit video clips in **My Stuff** and create custom video clips, scroll to a video clip, and select **Options** <sup>&</sup>gt;**Edit**<sup>&</sup>gt; **Merge**, **Change audio**, **Add text**, **Cut**, or **Create muvee**.

**Tip!** You can use **Movie director** to create custom ২ৡ্ video clips. Select the video clips and images with which you want to create a muvee and **Options** <sup>&</sup>gt; **Edit** <sup>&</sup>gt;**Create muvee**. See ["Movie director,"](#page-52-0) p. [52](#page-52-0).

The video editor supports video file formats 3gp and .mp4, and audio file formats .aac, .amr, .mp3 and .wav.

The custom video clips are automatically saved in the **Images & video** in **My Stuff**. The clips are saved on the memory card. If the memory card is not available, the device memory is used.

### **Add images, video, audio, and text**

You can add images, video clips, audio and text to a video clip selected in **My Stuff** to create custom video clips.

To combine an image or a video clip with the selected video clip, in the **Images & video** folder, select **Options**<sup>&</sup>gt; **Edit** > **Merge** > **Image** or **Video clip**.

To add a new audio clip and replace the original audio clip in the video clip, select **Options** > **Edit** > **Change audio** and an audio clip.

To add text to the beginning or the end of the video clip, select **Options** > **Edit** > **Add text**, enter the text you want to add, and select **OK**. To select where you want to add the text, select **Beginning** or **End**.

### **Cut video clip**

You can trim a video clip, and add start and end marks to exclude parts from the video clip. In the **Images & video** folder, select **Options** > **Edit** > **Cut**.

To play the selected video clip from the start, select **Options** > **Play**.

**Tip!** To take a still picture of a video clip, press the ২ৡ্ edit key.

To select which parts of the video clip are included in the custom video clip, and define the start and end points for them, scroll to the desired point on the video, and select **Options** > **Start mark** or **End mark**. To edit the start or end point of the selected part, scroll to the desired mark, and press  $\lceil \Theta \rceil$ . You can move the selected mark forwards or backwards on the timeline.

To remove all the marks, select **Options** > **Remove**<sup>&</sup>gt; **All marks**.

To preview the video clip, select **Options** > **Play marked section**. To move on the timeline, scroll left or right.

To stop playing the video clip, select **Pause**. To continue playing the clip, select **Options** > **Play**. To return back to the cut video view, select **Back**.

To save the changes, select **My Stuff** > **Done**.

### **Send videos**

To send the video, select **Options** > **Send** <sup>&</sup>gt;**Via multimedia**, **Via Bluetooth**, **Via infrared**, or **Web upload**. Contact your network operator or service provider for details of the maximum multimedia message size that you can send. If your video is too large to send in a multimedia message,

 $\nabla$  appears.

**Tip!** If you want to send a video clip that is over the ২∳< maximum multimedia message size allowed by your service provider, you can send the clip using Bluetooth wireless technology. See ["Send data using Bluetooth](#page-108-0)  [connectivity,"](#page-108-0) p. [108](#page-108-0). You can also transfer your videos to a compatible PC using Bluetooth connectivity, a USB data cable, or by using a compatible memory card reader enhancement (sold separately).

# <span id="page-52-0"></span>**Movie director**

Launch **Movie director** from **My Stuff**. Muvees are styled video clips that can contain videos, images, music, and text. The style determines the transitions, visual effects, graphics, music, and text that are used in the muvee.

### **Create muvees**

- **<sup>1</sup>** Open the **Imgs. & video** folder in **My Stuff**. Select the video clips and images you want to create a muvee with and select **Options** <sup>&</sup>gt;**Edit** <sup>&</sup>gt;**Create muvee**.
- **2** Select a style for the muvee from the style list. **Movie director** uses the music and text associated with the chosen style.
- **3** Select **Create muvee**.

The muvee is created automatically and a **Preview** view is displayed. You can select **Save** to save the muvee in the Gallery, **Recreate** to shuffle the media files and create a new muvee, or press **Back** to select a different style for your muvee. You can also select **Customize** to change the muvee settings and create a custom muvee to which you can add images, music, and text.

### **Create a custom muvee**

**<sup>1</sup>** Open the **Imgs. & video** folder in **My Stuff**. Select the videos and images you want to create a muvee with and select **Options** <sup>&</sup>gt;**Edit** <sup>&</sup>gt;**Create muvee**.

**2** Select a style for the muvee from the style list. In the style view, select **Options** <sup>&</sup>gt;**Customize**. Select from the following:

**Videos & Images**—select from the following:

- **• Add/Remove** to add or remove video clips and images, or **Add/Remove** > **Capture** to open the camera application to capture new video clips and images.
- **• Move** to reorder the position of video clips and images in the custom muvee.
- **• Select contents** to select video segments to include/ exclude in the muvee.

**Music**—to select a music clip from the list.

**Message**—to edit the **Opening message** and **Closing message**.

**Length**—to define the duration of the muvee, select **User defined**. Select **Multimedia message**, **Same as music**, or **Auto-select**. If the muvee duration is less than the music duration, the muvee is repeated to match the music duration. If the muvee duration is longer than the music duration, the music is repeated to match the muvee duration.

**Settings**—to change the settings for muvee production. Select from the following:

- **• Memory in use**—select where to store your muvees.
- **• Resolution**—select the resolution of your muvees.

**• Default muvee name**—set a default name for the muvees.

#### **3** Select **Create muvee**.

The muvee is created automatically and a **Preview** view is displayed. You can select **Save** to save the muvee in the Gallery, **Recreate** to shuffle the media files and create a new muvee, or **Customize** to return to the muvee settings.

# **Slide show**

In the active toolbar, select **Start slide show** to view a slide show of images in full screen. The slide show starts from the selected file. Select from the following:

**Pause**—to pause the slide show

**Continue**—to resume the slide show, if paused

**End**—to close the slide show

To browse the images, scroll left and right (available only when **Zoom and pan** is off).

To adjust the tempo of the slide show, before starting the slide show, select **Options** > **Slide show** > **Settings**<sup>&</sup>gt; **Delay between slides**.

To make the slide show move smoothly from one slide to another, and let **My Stuff** randomly zoom into and out of the images, select **Zoom and pan**.

To add audio to the slide show, select **Options** <sup>&</sup>gt;**Slide show** > **Settings** and from the following:

**Music**—Select **On** or **Off**.

**Track**—Select a music file from the list.

To decrease or increase the volume, use the volume keys on the side of your device.

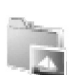

### **Presentations**

With presentations, you can view svg (scalable vector graphics) files, such as cartoons and maps. These files maintain their appearance when printed or viewed with different screen sizes and resolutions. To view svg files, select the **Presentations** folder, scroll to an image, and select **Options** <sup>&</sup>gt;**Play**.

To zoom in, press  $5$ . To zoom out, press  $\boldsymbol{0}$ .

To switch between full screen and normal screen, press  $*$ .

# <span id="page-54-0"></span>**Messaging**

Press  $\mathcal{L}_i$ , and select **Messag.**. Alternatively, press  $\Gamma$ . In **Messag.**, you can create, send, receive, view, edit, and organize text messages, multimedia messages, e-mail messages, and special text messages containing data. You can also send postcards, receive Web service messages and cell broadcast messages, and send service commands. Messages and data received using Bluetooth connectivity or infrared are received in the **Inbox** folder in **Messag.**.

To create a new message, select **New message**.

Only devices that have compatible features can receive and display multimedia messages. The appearance of a message may vary depending on the receiving device.

Copyright protections may prevent some images, music (including ringing tones), and other content from being copied, modified, transferred or forwarded.

**Messag.** contains the following folders:

- **Inbox**—Received messages, except e-mail and cell ÷ broadcast messages, are stored here. E-mail messages are stored in the **Mailbox**.
- **My folders**—Organize your messages into folders. Èh **My folders** is the **Templates** folder, which contains sample texts for common messages
- **Mailbox**—Connect to your remote mailbox to  $\sqrt{a}$ retrieve your new e-mail messages or view your previously retrieved e-mail messages offline. See ["E-mail,"](#page-64-0) p. [64.](#page-64-0)
- **Drafts**—Draft messages that have not been sent are Ġ. stored here.
- **Sent**—The last 20 messages that have been sent,  $\sum_{i=1}^n$ excluding messages sent using Bluetooth connectivity or infrared, are stored here. To change the number of messages to be saved, see ["Other](#page-66-0)  [settings,"](#page-66-0) p. [66](#page-66-0).
- **Outbox**—Messages waiting to be sent are ≟ temporarily stored here.
- **Example:** Messages are placed in **Outbox**, for example, ≫্ when your device is outside network coverage. You can also schedule e-mail messages to be sent the next time you connect to your remote mailbox.
- **Reports**—You can request the network to send you a ē delivery report of the text messages and multimedia messages you have sent (network service). Receiving a delivery report of a multimedia message that has been sent to an e-mail address may not be possible.

**Tip!** When you have opened any of the default folders, ২ৡ্ to switch between the folders, press  $\bigcap$  or  $\bigcap$ .

To enter and send service requests (also known as USSD commands), such as activation commands for network services, to your service provider, select **Options** <sup>&</sup>gt;**Service command** in the main view of **Messag.**.

**Cell broadcast** (network service) allows you to receive messages on various topics, such as weather or traffic conditions, from your service provider. For available topics and relevant topic numbers, contact your service provider. In the main view of **Messaging**, select **Options** <sup>&</sup>gt;**Cell broadcast**. In the main view, you can see the status of a topic, a topic number, name, and whether it has been flagged  $(P)$  for follow-up.

Cell broadcast messages cannot be received in UMTS networks. A packet data connection may prevent cell broadcast reception.

## **Write text**

**ABC**, **abc**, and **Abc** indicate the selected character mode. **123** indicates the number mode.

**Tip!** To avoid rewriting messages that you send 毖 often, use texts in the **Templates** folder.

### **Traditional text input**

 $\bigvee$  is displayed when you write text using traditional text input.

- Press a number key ( $\mathbf{1} \mathbf{9}$ ) repeatedly until the desired character appears. There are more characters available for a number key than are printed on the key.
- If the next letter is located on the same key as the present one, wait until the cursor appears (or press  $\Box$ ) to end the time-out period), and enter the letter.
- $\bullet$  To insert a space, press  $\, \bm{0} \,$ . To move the cursor to the next line, press  $\mathbf 0$  three times.

### **Predictive text input**

You can enter any letter with a single keypress. Predictive text input is based on a built-in dictionary to which you can add new words.  $\frac{1}{2}$  is displayed when you write text using predictive text input.

**1** To activate predictive text input, press  $\mathcal{S}_1$ , and select **Predictive text on**. This activates predictive text input for all editors in the device.

**2** To write the desired word, press the keys  $2 - 9$ . Press each key only once for one letter. For example, to write "Nokia" when the English dictionary is selected, press  $6$  for N,  $6$  for o,  $5$  for k, 4 for i, and  $\overline{2}$  for a.

The word suggestion changes after each keypress.

 $\gg$  abc Nokia

o

<u>lOn</u>

Onl

Onli

**3** When you finish writing the word correctly, press  $\Box$ to confirm it, or press  $\boldsymbol{0}$  to add a space.

If the word is not correct, press  $*$  repeatedly to view the matching words the dictionary has found one by one, or press , and select **Predictive text** <sup>&</sup>gt;**Matches**. If the **?** character is shown after the word, the word is not in the dictionary. To add a word to the dictionary, select **Spell**, enter the word using traditional text input, and select **OK**. The word is added to the dictionary. When the dictionary is full, a new word replaces the oldest added word.

**<sup>4</sup>** Start writing the next word.

### **Write compound words**

A compound word is one that does not appear in the dictionary, but is made up of smaller words. If a question mark appears when you are typing a compound word, the word is not in the dictionary.

Write the first half of a compound word; to confirm it, press  $\Box$ . Write the last part of the compound word. To complete the compound word, press  $\boldsymbol{0}$  to add a space.

### **Turn predictive text input off**

To turn predictive text input off for all editors in the device, press , and select **Predictive text** <sup>&</sup>gt;**Off**.

**Tip!** To turn predictive text input on or off, quickly ২≹ press  $#$  twice.

# **Tips on text input**

 $\Delta\delta$  abc

 $\Delta\delta$  abe

 $\Delta\delta$  abe

 $\gg$  abc

To insert a number in the letter mode, press and hold the desired number key.

To switch between the letter and number mode, press and hold  $#$ .

To switch between the different character modes,  $pres4$ .

To delete a character, press  $\mathbb C$ . To delete more than one character, press and hold  $\Gamma$ .

The most common punctuation marks are available under  $1$ .

To open a list of special characters, press and hold  $*$ .

**Tip!** To insert several special characters at the same ₩ time, press  $5$  when you select each character.

# **Write and send messages**

Before you can create a multimedia message or write an e-mail, you must have the correct connection settings in place. See ["Receive MMS and e-mail settings,"](#page-59-0) p. [59](#page-59-0) and ["E-mail,"](#page-64-0) p. [64](#page-64-0).

The wireless network may limit the size of MMS messages. If the inserted picture exceeds this limit, the device may make it smaller so that it can be sent by MMS.

**<sup>1</sup>** Select **New message** and from the following:

**Text msg.**—to send a text message

**Multimedia message**—to send a multimedia message

**E-mail**—to send an e-mail. If you have not set up your e-mail account, you are prompted to do so. To start creating the e-mail settings with the mailbox guide, select **Start**.

**2** In the **To** field, select recipients or groups from **Addr. Book**, or enter the recipient's phone number or e-mail address. To add a semicolon (**;**) that separates the recipients, press  $*$ . You can also copy and paste the number or address from the clipboard.

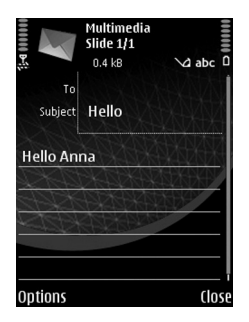

- **3** In the **Subject** field, enter the subject of a multimedia message or e-mail. To change the fields that are visible, select **Options** <sup>&</sup>gt;**Address fields**.
- **4** In the message field, write the message. To insert a template, select **Options** <sup>&</sup>gt;**Insert** or **Insert object** <sup>&</sup>gt; **Template**.
- **5** To add a media object to a multimedia message, select **Options** <sup>&</sup>gt;**Insert object** <sup>&</sup>gt;**Image**, **Audio**, or **Video clip**. When audio is added,  $\boxed{\equiv}$  is shown. You cannot send video clips that are saved in the .mp<sup>4</sup> format in a multimedia message. To change the format in which recorded videos are saved, see ["Video settings,"](#page-34-0) p. [34.](#page-34-0)
- **6** To take a new picture or record audio or video for <sup>a</sup> multimedia message, select **Insert new** <sup>&</sup>gt;**Image**, **Audio**, or **Video clip**. To insert a new slide to the message, select **Slide**.

To see what the multimedia message looks like, select **Options** <sup>&</sup>gt;**Preview**.

- **<sup>7</sup>** To add an attachment to an e-mail, select **Options** <sup>&</sup>gt; **Insert** <sup>&</sup>gt;**Image**, **Audio**, **Video clip**, or **Note**. E-mail attachments are indicated by  $\mathbf{I} \mathbf{J}$ .
	- **Tip!** To send other file types as attachments, ২ৡ্ open the appropriate application, and select **Send** <sup>&</sup>gt;**Via e-mail**, if available.
- **8** To send the message, select **Options** <sup>&</sup>gt;**Send**, or  $pres$ .

**Note:** Your device may indicate that your message 口 was sent to the message center number programmed into your device. Your device may not indicate whether the message is received at the intended destination. For more details about messaging services, contact your service provider.

Your device supports the sending of text messages beyond the character limit for a single message. Longer messages are sent as a series of two or more messages. Your service provider may charge accordingly. Characters that use accents or other marks, and characters from some language options like Chinese, take up more space limiting the number of characters that can be sent in a single message. You can see the message length indicator counting backwards: for example, 10 (2) means that you can still add 10 characters for the text to be sent as two messages.

E-mail messages are automatically placed in **Outbox** before sending. If sending does not succeed, the e-mail is left in the **Outbox** with the **Failed** status.

**Tip!** You can combine images, video, audio, and text ২∳< to a presentation and send it in a multimedia message. Start to create a multimedia message, and select **Options** <sup>&</sup>gt;**Create presentation**. The option is shown only if **MMS creation mode** is set to **Guided** or **Free**. See ["Multimedia messages,"](#page-59-1) p. [59.](#page-59-1)

## **Write and send postcards**

With the postcard service (network service), you can send a multimedia message with a postal address to a postcard service provider. The service provider prints out the message as a postcard and sends it to the recipient's address. The network operator charges for the postcard service.

- **<sup>1</sup>** Select **New message** <sup>&</sup>gt;**Postcard**
- **2** In the address field on the back of the postcard, press  $\boxed{\circ}$ . Select the recipient from Addr. Book. To enter the name and postal address of the recipient. scroll to the fields and enter the details.
- **3** In the greeting text field, write the greeting. To insert a template or note as your greeting, select **Options** <sup>&</sup>gt; **Insert** <sup>&</sup>gt;**Template** or **Note**.
- **<sup>4</sup>** You can take a new image for the postcard, or insert an existing image from **My Stuff**. To insert the image, select **Options** <sup>&</sup>gt;**Insert image** <sup>&</sup>gt;**New** or **Existing**.

To change between the front and back sides of the postcard, scroll up or down.

**5** To send the postcard to the postcard service, **Send**, or  $pres \leftarrow$ .

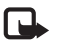

**Note:** You can only send postcards that include both an image and a recipient postal address.

## <span id="page-59-0"></span>**Receive MMS and e-mail settings**

You may receive the settings in a message from your network operator or service provider. See ["Data and](#page-60-0)  [settings,"](#page-60-0) p. [60](#page-60-0).

#### **Enter the MMS settings manually**

- **<sup>1</sup>** Press , select **Settings** <sup>&</sup>gt;**Config.** <sup>&</sup>gt;**Connection** <sup>&</sup>gt; **Access points**, and define the settings for a multimedia messaging access point. See ["Connection,"](#page-97-0) p. [97](#page-97-0).
- **2** Press  $\mathcal{L}_{2}$ , and select **Messaging** > **Options** > **Settings** > **Multim. msg.** <sup>&</sup>gt;**Access point in use** and the access point you created as the preferred connection. See also ["Multimedia messages,"](#page-59-1) p. [59](#page-59-1).

Before you can send, receive, retrieve, reply to, and forward e-mail, you must configure an Internet access point (IAP) correctly. See ["Connection,"](#page-97-0) p. [97](#page-97-0).

Define your e-mail settings correctly. If you select **Mailbox** in the **Messag.** main view and have not set up your e-mail account, you are prompted to do so. To start creating the e-mail settings with the mailbox guide, select **Start**. See also ["E-mail,"](#page-64-0) p. [64](#page-64-0).

You must have a separate e-mail account. Follow the instructions given by your remote mailbox and Internet service provider (ISP).

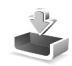

## **Inbox—receive messages**

In the **Inbox** folder, **indicates an unread text message,** an unread multimedia message,  $\mathcal{A}$  data received through infrared, and  $\mathbb{C}$  data received through Bluetooth connectivity.

When you receive a message, **M** and 1 new message are shown in the idle mode. To open the message, select **Show**. To open a message in **Inbox**, select it.

To reply to a received message, select **Options** <sup>&</sup>gt;**Reply**.

### <span id="page-59-1"></span>**Multimedia messages**

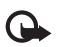

**Important:** Exercise caution when opening messages. Multimedia message objects may contain malicious software or otherwise be harmful to your device or PC.

You may receive a notification that a multimedia message is waiting in the multimedia message center. To start a packet data connection to retrieve the message to your device, select **Options** <sup>&</sup>gt;**Retrieve**.

When you open a multimedia message  $(\mathbb{R}^4)$ , you may see an image and a message.  $\Box$  is shown if audio is included, or  $\mathcal P$  if video is included. To play the audio or the video, select the indicator.

To see the media objects that have been included in the multimedia message, select **Options** <sup>&</sup>gt;**Objects**.

If the message includes a multimedia presentation,  $\blacksquare$  is displayed. To play the presentation, select the indicator.

### <span id="page-60-1"></span><span id="page-60-0"></span>**Data and settings**

Your device can receive many kinds of messages that contain data  $(\nabla \cdot \mathbf{r})$ :

**Configuration message**—You may receive settings from your network operator, service provider, or company information management department in a configuration message. To save the settings, select **Options** <sup>&</sup>gt;**Save all**.

**Business card**—To save the information to the **Addr. Book**, select **Options** <sup>&</sup>gt;**Save business card**. Certificates or audio files attached to the business card are not saved.

**Ringing tone**—To save the ringing tone, select **Options** <sup>&</sup>gt; **Save**.

**Operat. logo**—To have the logo shown in the idle mode instead of the network operator's own identification, select **Options** <sup>&</sup>gt;**Save**.

**Calen. entry**—To save the invitation, select **Options** <sup>&</sup>gt; **Save to Calendar**.

**Web message**—To save the bookmark to the bookmarks list in Web, select **Options** <sup>&</sup>gt;**Add to bookmarks**. If the message contains both access point settings and bookmarks, to save the data, select **Options** <sup>&</sup>gt;**Save all**.

**E-mail notif.**—The note tells you how many new e-mails you have in your remote mailbox. An extended notification may list more detailed information.

### **Web service messages**

Web service messages  $\binom{1}{k}$  are notifications (for example, news headlines) and may contain a text message or a link. For availability and subscription, contact your service provider.

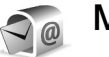

# **Mailbox**

If you select **Mailbox** and have not set up your e-mail account, you are prompted to do so. To start creating the e-mail settings with the mailbox guide, select **Start**. See also ["E-mail,"](#page-64-0) p. [64](#page-64-0).

When you create a new mailbox, the name you give to the mailbox replaces **Mailbox** in the **Messaging** main view. You can have up to six mailboxes.

## **Open the mailbox**

When you open the mailbox, the device asks if you want to connect to the mailbox (**Connect to mailbox?**).

To connect to your mailbox and retrieve new e-mail headings or messages, select **Yes**. When you view messages online, you are continuously connected to a remote mailbox using a data connection. See also ["Connection,"](#page-97-0) p. [97](#page-97-0).

To view previously retrieved e-mail messages offline, select **No**. When you view e-mail messages offline, your device is not connected to the remote mailbox.

### **Retrieve e-mail messages**

If you are offline, select **Options** <sup>&</sup>gt;**Connect** to start a connection to the remote mailbox.

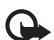

**Important:** Exercise caution when opening messages. E-mail messages may contain malicious software or otherwise be harmful to your device or PC.

**1** When you have an open connection to a remote mailbox, select **Options** <sup>&</sup>gt;**Retrieve e-mail** and one of the following:

**New**—to retrieve all new e-mail messages

**Selected**—to retrieve only the e-mail messages that have been marked

**All**—to retrieve all messages from the mailbox

**Cancel**—to stop retrieving messages

**2** After you retrieve the e-mail messages, you can continue viewing them online, or select **Options** <sup>&</sup>gt; **Disconnect** to close the connection and view the e-mail messages offline.

E-mail status indicators:

- The new e-mail (offline or online mode) has not  $\overline{O}$ been retrieved to your device.
- The new e-mail has been retrieved to your device.  $\overline{O}$
- The e-mail message has been read, and it has not  $\bigcirc$ been retrieved to your device.
- The e-mail message has been read.  $\bigcirc$
- The e-mail heading has been read and the message  $\bigoplus$ content has been deleted from the device.
- **3** To open an e-mail message, press  $\circledR$ . If the e-mail message has not been retrieved and you are offline, you are asked if you want to retrieve this message from the mailbox.

To view e-mail attachments, open a message that has the attachment indicator , and select **Options** <sup>&</sup>gt;**Attachments**. If the attachment has a dimmed indicator, it has not been retrieved to the device; select **Options** <sup>&</sup>gt;**Retrieve**.

To print an e-mail message on a compatible Basic Print Profile (BPP) equipped printer with Bluetooth connectivity (such as HP Deskjet 450 Mobile Printer or HP Photosmart 8150), select **Options** <sup>&</sup>gt;**Print**.

### **Retrieve e-mail messages automatically**

To retrieve messages automatically, select **Options** <sup>&</sup>gt; **E-mail settings** <sup>&</sup>gt;**Automatic retrieval** <sup>&</sup>gt;**Header retrieval** <sup>&</sup>gt;**Always enabled** or **Only in home net.**, and define when and how often the messages are retrieved.

Retrieving e-mail messages automatically may increase your call costs due to the data traffic.

## **Delete e-mail messages**

To delete the contents of an e-mail message from the device while still retaining it in the remote mailbox, select **Options** <sup>&</sup>gt;**Delete**. In **Delete msg. from:**, select **Phone only**.

The device mirrors the e-mail headings in the remote mailbox. Although you delete the message content, the e-mail heading stays in your device. If you want to remove the heading as well, you must delete the e-mail message from your remote mailbox, and make a connection from your device to the remote mailbox again to update the status.

To delete an e-mail from the device and the remote mailbox, select **Options** <sup>&</sup>gt;**Delete** > **Delete msg. from:**<sup>&</sup>gt; **Phone and server**.

If you are offline, the e-mail is deleted first from your device. During the next connection to the remote mailbox, it is automatically deleted from the remote mailbox. If you are using the POP3 protocol, messages marked to be deleted are removed only after you have closed the connection to the remote mailbox.

To cancel deleting an e-mail from the device and server, scroll to an e-mail that has been marked to be deleted during the next connection  $(\bigoplus)$ , and select **Options** > **Restore.** 

## **Disconnect from the mailbox**

When you are online, to end the data connection to the remote mailbox, select **Options** <sup>&</sup>gt;**Disconnect**.

# **View messages on a SmartChip card**

Before you can view SmartChip messages, you must copy them to a folder in your device.

- **Press**  $\mathcal{L}_i$  and select **Messag.** > **Options** > **SmartChip messages**.
- **<sup>2</sup>** Select **Options** <sup>&</sup>gt;**Mark/Unmark** <sup>&</sup>gt;**Mark** or **Mark all** to mark messages.
- **3** Select **Options** <sup>&</sup>gt;**Copy**. A list of folders opens.
- **<sup>4</sup>** To start copying, select a folder and **OK**. To view the messages, open the folder.

# **Messaging settings**

Fill in all fields marked with **Must be defined** or with a red asterisk. Follow the instructions given by your service provider. You may also obtain settings from your service provider in a configuration message.

Some or all message centers or access points may be preset for your device by your service provider or network operator, and you may not be able to change, create, edit, or remove them.

### **Text messages**

Press , and select **Messag.** <sup>&</sup>gt;**Options** <sup>&</sup>gt;**Settings** <sup>&</sup>gt; **Text msg.** and from the following:

**Message centers**—View a list of all text message centers that have been defined.

**Character encoding**— To use character conversion to another encoding system when available, select **Reduced support**.

**Msg. center in use**—Select which message center is used to deliver text messages.

**Receive report**—Select whether the network sends delivery reports on your messages (network service).

**Message validity**—Select how long the message center resends your message if the first attempt fails (network service). If the recipient cannot be reached within the validity period, the message is deleted from the message center.

**Message sent as**—Change this option only if you are sure that your message center is able to convert text messages into these other formats. Contact your network operator.

**Preferred conn.**—Select the connection used for sending text messages: GSM network or packet data, if supported by the network. See ["Connection,"](#page-97-0) p. [97](#page-97-0).

**Reply via same ctr.**—Select whether you want the reply message to be sent using the same text message center number (network service).

### **Multimedia messages**

Press , and select **Messag.** <sup>&</sup>gt;**Options** <sup>&</sup>gt;**Settings** <sup>&</sup>gt; **Multimedia message** and from the following:

**Image size**—Define the size of the image in a multimedia message: **Original** (shown only when the **MMS creation mode** is set to **Guided** or **Free**), **Small**, or **Large**.

**MMS creation mode** —If you select **Guided**, the device informs you if you try to send a message that may not be supported by the recipient. If you select **Restricted**, the device prevents you from sending messages that may not be supported.

**Access point in use**—Select which access point is used as the preferred connection for the multimedia message center.

**Multimedia retrieval**—Select how you want to receive multimedia messages. To retrieve new multimedia messages automatically at all times, select **Always automatic**. Outside your home network, you receive a notification that there is a multimedia message that you can retrieve in the multimedia message center.

If you select **Multimedia retrieval** <sup>&</sup>gt;**Always automatic**, your device automatically makes an active packet data connection to retrieve the message both in and outside your home network.

When you are outside your home network, sending and receiving multimedia messages may cost you more.

**Allow anon. msgs.**—Select whether you want to reject messages from an anonymous sender.

**Receive ads**—Define whether you want to receive multimedia message advertisements.

**Receive report**—Select whether you want the status of the sent message to be shown in the log (network service). It may not be possible to receive a delivery report of a multimedia message that has been sent to an e-mail address.

**Deny report sending**—Select whether you want to deny your device sending delivery reports of received multimedia messages.

**Message validity**—Select how long the message center resends your message if the first attempt fails (network service). If the recipient cannot be reached within the validity period, the message is deleted from the message center.

### <span id="page-64-0"></span>**E-mail**

Press , and select **Messag.** <sup>&</sup>gt;**Options** <sup>&</sup>gt;**Settings** <sup>&</sup>gt; **E-mail** and from the following:

**Mailboxes**—Select a mailbox to change the following settings: **Connection settings**, **User settings**, **Retrieval settings**, and **Automatic retrieval**.

**Mailbox in use**—Select which mailbox you want to use for sending e-mail.

To create a new mailbox, select **Options** <sup>&</sup>gt;**New mailbox** in the mailbox main view.

### **Connection settings**

To edit the settings for the e-mail you receive, select **Incoming e-mail** and from the following:

**User name**—Enter your user name, given to you by your service provider.

**Password**—Enter your password. If you leave this field blank, you are prompted for the password when you try to connect to your remote mailbox.

**Incoming mail serv.**—Enter the IP address or host name of the mail server that receives your e-mail.

**Access point in use**—Select an Internet access point (IAP). See ["Connection,"](#page-97-0) p. [97](#page-97-0).

**Mailbox name**—Enter a name for the mailbox.

**Mailbox type**—Defines the e-mail protocol that your remote mailbox service provider recommends. The options are **POP3** and **IMAP4**. This setting can be selected only once and cannot be changed if you have saved or exited from the mailbox settings. If you use the POP3 protocol, e-mail messages are not updated automatically when you are online: to see the latest e-mail messages, you must disconnect and make a new connection to your mailbox.

**Security (ports)**—Select the security option used to secure the connection to the remote mailbox.

**Port**—Define a port for the connection.

**APOP secure login** (for POP3 only)—Use with the POP3 protocol to encrypt the sending of passwords to the remote e-mail server while connecting to the mailbox.

To edit the settings for the e-mail you send, select **Outgoing e-mail** and from the following:

**My e-mail address**—Enter the e-mail address given to you by your service provider. Replies to your messages are sent to this address.

**Outgoing mail serv.**—Enter the IP address or host name of the mail server that sends your e-mail. You may only be able to use the outgoing server of your network operator. Contact your service provider for more information.

**Access point in use**—Select an Internet access point (IAP). See ["Connection,"](#page-97-0) p. [97](#page-97-0).

The settings for **User name**, **Password**, **Security (ports)**, and **Port** are similar to the ones in **Incoming e-mail**.

### **User settings**

**My name**—Enter your own name. Your name replaces your e-mail address in the recipient's device when the recipient's device supports this function.

**Send message**—Define how e-mail is sent from your device. Select **Immediately** for the device to connect to the mailbox when you select **Send message**. If you select **During next conn.**, e-mail is sent when the connection to the remote mailbox is available.

**Send copy to self**—Select whether you want to save a copy of the e-mail to your remote mailbox and to the address defined in **My e-mail address**.

**Include signature**—Select whether you want to attach a signature to your e-mail messages.

**New e-mail alerts**—Select whether you want to receive the new e-mail indications, a tone and a note, when new mail is received to the mailbox.

### **Retrieval settings**

**E-mail to retrieve**—Define which parts of the e-mail are retrieved: **Headers only**, **Partially (kB)**, **Messages** (for IMAP4 only), or **Msgs. & attachs.**.

**Retrieval amount**—Define how many new e-mail messages are retrieved to the mailbox.

**IMAP4 folder path** (for IMAP4 only)—Define the folder path for folders to be subscribed.

**Folder subscriptions** (for IMAP4 only)—Subscribe to other folders in the remote mailbox and retrieve content from those folders.

### **Automatic retrieval**

**Header retrieval**—Select whether you want the device to retrieve new e-mail automatically. You can define when and how often the messages are retrieved.

Retrieving e-mail messages automatically may increase your call costs due to the data traffic.

### **Web service messages**

Press  $\mathcal{L}_i$ , and select **Messaging** > **Options** > **Settings** > **Service message**. Select whether you want to receive service messages. If you want to set the device to automatically activate the browser and start a network connection to retrieve content when you receive a service message, select **Download messages** <sup>&</sup>gt;**Automatically**.

## **Cell broadcast**

Check the available topics and related topic numbers with your service provider. Press  $\mathcal{L}_i$  and select **Messaging** > **Options** <sup>&</sup>gt;**Settings** <sup>&</sup>gt;**Cell broadcast** and from the following:

**Reception**—Select whether you want to receive cell broadcast messages.

**Language**—Select the languages in which you want to receive messages: **All**, **Selected**, or **Other**.

**Topic detection**—Select whether the device automatically searches for new topic numbers, and saves the new numbers without a name to the topic list.

### <span id="page-66-0"></span>**Other settings**

Press  $\mathcal{L}_i$ , and select **Messaging** > **Options** > **Settings** > **Other** and from the following:

**Save sent messages**—Select whether you want to save a copy of the text messages, multimedia messages, or e-mail that you send to the **Sent** folder.

**No. of saved msgs.**—Define how many sent messages are saved to the **Sent** folder at a time. The default limit is 20 messages. When the limit is reached, the oldest message is deleted.

**Memory in use**—If a compatible memory card is inserted in the device, select the memory where you want to save your messages: **Phone memory** or **Memory card**.

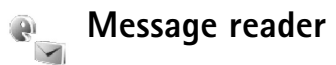

With **Msg. reader**, you can listen to text messgaes in the **Inbox**.

**Press**  $\mathcal{L}_2$ , and select **Settings** > Msg. reader. To listen to text messages, scroll right to choose the message from which to start reading, and select **Play**.

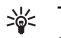

**Tip!** To listen to a text message you have received, press and hold  $\int$  until **Msg. reader** starts.

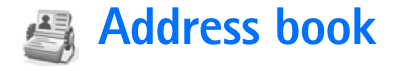

Press  $\frac{6}{3}$ , and select **Addr. Book. Addr. Book** holds details of your contacts, such as phone numbers and e-mail addresses. Each contact's details are stored on a contact card, which can include a personal ringing tone (see ["Add ringing tones](#page-68-0)  [for addresses,"](#page-68-0) p. [68](#page-68-0)) or a thumbnail image for the contact. You can also create contact groups, which allow you to send text messages or e-mail to many recipients at the same time. See ["Contact groups,"](#page-68-1) p. [68.](#page-68-1) You can add received address information (business cards) to **Addr. Book**. See ["Data and settings,"](#page-60-1) p. [60](#page-60-1). Address information can only be sent to or received from compatible devices.

## **Contact cards**

To add details of a new contact in **Addr. Book**, select **Options** <sup>&</sup>gt;**New contact**.

To edit a contact card in **Addr. Book**, select it and **Options** <sup>&</sup>gt; **Edit**. You can search for the desired contact by entering the first letters of the name to the search field. A list of contacts, starting with the letters, appears on the display.

**Tip!** To add or edit several contact cards, use Nokia Contacts Editor available in Nokia PC Suite.

To attach a small thumbnail image to a contact card, open the contact card, and select **Options** <sup>&</sup>gt;**Edit** <sup>&</sup>gt;**Options** <sup>&</sup>gt; **Add thumbnail**. The thumbnail image is shown when the contact calls.

To delete a contact card in **Addr. Book**, select a card, and press  $\Gamma$ . To delete several contact cards at the same time, press  $\oslash$  and  $\Box$  to mark the contact cards, and press  $\Gamma$ to delete.

- 兴
- **Tip!** 1-touch dialing is a quick way to call frequently used numbers. You can assign 1-touch dialing keys to eight phone numbers. See ["1-touch dial a phone](#page-71-0)  [number,"](#page-71-0) p. [71](#page-71-0).

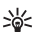

**Tip!** To send contact information, select the contact card you want to send. Select **Options** <sup>&</sup>gt;**Send** <sup>&</sup>gt;**Via text message**, **Via multimedia**, **Via Bluetooth**, or **Via infrared**. See ["Messaging,"](#page-54-0) p. [54](#page-54-0) and ["Send data](#page-108-0)  [using Bluetooth connectivity,"](#page-108-0) p. [108](#page-108-0).

To view the amount of addresses, groups, and the available memory in **Addr. Book**, select **Options** <sup>&</sup>gt;**Check memory**.

### **Default numbers and addresses**

You can assign default numbers or addresses to a contact card. In this way if a contact has several numbers or addresses, you can easily call or send a message to the contact to a certain number or address. The default number is also used in voice dialing.

- **1** In Addr. Book, select a contact, and press  $\boxed{\circ}$ .
- **2** Select **Options** <sup>&</sup>gt;**Defaults**.
- **3** Select the number or address to which you want to add a default value, and select **Assign**.
- **4** Select a number or an address you want to set as a default.

The default number or address is underlined in the contact card.

# <span id="page-68-1"></span>**Contact groups**

To create a contact group, do the following:

- **1** In Addr. Book, press  $\bigcap$  to open the groups list.
- **<sup>2</sup>** Select **Options** <sup>&</sup>gt;**New group**.
- **3** Write a name for the group or use the default name **Group %N**, and select **OK**.
- **<sup>4</sup>** Open the group, and select **Options** <sup>&</sup>gt;**Add members**.
- **5** Scroll to a contact, and press **o** to mark it. To add multiple members at a time, repeat this action on all the contacts you want to add.
- **6** Select **OK** to add the contact to the group.

To rename a group, select **Options** <sup>&</sup>gt;**Rename**, enter the new name, and select **OK**.

To add a contact to an existing contact group, select **Options** <sup>&</sup>gt;**Add to group:**.

To remove contacts from a group, do the following:

- **1** In the groups list, open the group you want to modify.
- **<sup>2</sup>** Select the contact and **Options** <sup>&</sup>gt;**Remove from group**.
- **3** Select **Yes** to remove the contact from the group.
- 惢 **Tip!** To check to which groups a contact belongs, scroll to the contact, and select **Options** <sup>&</sup>gt;**Belongs to groups**.

# <span id="page-68-0"></span>**Add ringing tones for addresses**

When a contact or group member calls you, the device plays the chosen ringing tone (if the caller's telephone number is sent with the call and your device recognizes it).

- **1** Press **e** to open a contact card or go to the groups list, and select a contact group.
- **<sup>2</sup>** Select **Options** <sup>&</sup>gt;**Ringing tone**. A list of ringing tones opens.

**3** Select the ringing tone you want to use for the individual contact or the selected group.

You can also use a song as a ringing tone. See ["Set a song](#page-39-0)  [as a ringing tone,"](#page-39-0) p. [39](#page-39-0).

To remove the ringing tone, select **Default tone** from the list of ringing tones.

## <span id="page-69-0"></span>**Copy contacts**

To copy names and numbers from a SmartChip to your device, press , and select **Addr. Book** <sup>&</sup>gt;**Options** <sup>&</sup>gt;**SmartChip contacts** <sup>&</sup>gt;**SmartChip directory**. Select the names you want to copy and **Options** <sup>&</sup>gt;**Copy to Address Book**.

To copy addresses to your SmartChip, press  $\mathcal{L}_i$ , and select **Addr. Book**. Select the names you want to copy and **Options** <sup>&</sup>gt;**Copy to SChip direct.** or **Options** <sup>&</sup>gt;**Copy** <sup>&</sup>gt; **To SmartChip directory**. Only the contact card fields supported by your SmartChip are copied.

### **SChip directory and other SmartChip services**

For availability and information on using SmartChip services, contact your service provider.

**Press G.** and select **Addr. Book** > **Options** > **SmartChip contacts** <sup>&</sup>gt;**SChip directory** to see the names and numbers stored on the SmartChip. In the SmartChip directory you can add, edit, or copy numbers to **Addr. Book**, and make calls.

To view the list of fixed dialing numbers, select **Options** <sup>&</sup>gt; **SmartChip contacts** <sup>&</sup>gt;**Fixed dialing contacts**. This setting is only shown if supported by your SmartChip.

To restrict calls from your device to selected phone numbers, select **Options** <sup>&</sup>gt;**Activ. fixed dialing**. To add new numbers to the fixed dialing list, select **Options** <sup>&</sup>gt; **New SmartChip contact**. You need the PIN2 code for these functions.

When you use **Fixed dialing**, packet data connections are not possible, except when sending text messages over a packet data connection. In this case, the message center number and the recipient's phone number must be included on the fixed dialing list.

When fixed dialing is activated, calls may be possible to the official emergency number programmed into your device.

# **Make calls**

# **Voice calls**

- **Tip!** To increase or decrease the volume during a call, use the volume keys, or scroll left and right. If you have set the volume to **Mute**, select **Unmute** first, and then scroll left or right.
- **1** In the idle mode, enter the phone number, including the area code. To remove a number, press  $\Gamma$ .

For international calls, press \* twice for the + character (replaces the international access code), and enter the country code, area code (omit the leading zero if necessary), and phone number.

**2** Press  $\leftarrow$  to call the number.

Press  $\Rightarrow$  to end the call (or to cancel the call attempt).

Pressing always ends a call, even if another application is active.

To make a call from Addr. Book, press  $\cdot$  and select Addr. **Book**. Scroll to the desired name, or enter the first letters of the name to the search field. Matching addresses are listed. To call, press  $\Box$ . Select the call type **Voice call**.

You must copy the address from your SmartChip to **Addr. Book** before you can make a call this way. See ["Copy](#page-69-0)  [contacts,"](#page-69-0) p. [69](#page-69-0).

To call your voice mailbox (network service), press and hold 1 in the idle mode. See also ["Call forwarding,"](#page-102-0) p. [102](#page-102-0).

**Tip!** To change the phone number of your voice ₩ mailbox, press  $\mathcal{G}$ , and select **Settings** > **Voice mail** > **Options** <sup>&</sup>gt;**Change number**. Enter the number (obtained from your service provider), and select **OK**.

To call a recently dialed number in the idle mode, press

 $\Box$ . Scroll to the number, and press  $\Box$ .

## **Make a conference call**

- **1** Make a call to the first participant.
- **2** To make a call to another participant, select **Options** <sup>&</sup>gt; **New call**. The first call is automatically put on hold.
- **3** When the new call is answered, to join the first participant in the conference call, select **Options** <sup>&</sup>gt; **Conference** (network service).

To add a new person to the call, repeat step 2, and select **Options** <sup>&</sup>gt;**Conference** <sup>&</sup>gt;**Add to conference**. Your device supports conference calls between a maximum of six participants, including yourself.

To have a private conversation with one of the participants, select **Options** <sup>&</sup>gt;**Conference** <sup>&</sup>gt;**Private**. Select a participant and **Private**. The conference call is put on hold on your device. The other participants can still continue the conference call. After you finish the private conversation, select **Options** <sup>&</sup>gt;**Add to conference** to return to the conference call.

To drop a participant, select **Options** <sup>&</sup>gt;**Conference** <sup>&</sup>gt; **Drop participant**, scroll to the participant, and select **Drop**.

<span id="page-71-0"></span>**4** To end the active conference call, press  $\rightarrow$ .

### **1-touch dial a phone number**

To activate 1-touch dialing, press  $\mathcal{L}_i$ , and select **Settings** <sup>&</sup>gt;**Config.** <sup>&</sup>gt;**Call** > **1-touch dialing**> **On**.

To assign a phone number to one of the 1-touch dialing keys  $(2 - 9)$ , press  $\hat{y}$ , and select **Settings** > **Spd. dial.** Scroll to the key to which you want to assign the phone number, and select **Options** > Assign. 1 is reserved for the voice mailbox.

To call in the idle mode, press the 1-touch dial key and  $\Box$ .

### **Voice dialing**

Your device supports enhanced voice commands. Enhanced voice commands are not dependent on the speaker's voice, so the user does not record voice tags in advance. Instead, the device creates a voice tag for the entries in **Addr. Book**, and compares the spoken

voice tag to it. The voice recognition in the device adapts to the main user's voice to recognize the voice commands better.

The voice tag for an address is the name or nickname that is saved on the contact card. To listen to the synthesized voice tag, open the contact card, and select **Options** <sup>&</sup>gt;**Play voice tag**.

#### **Make a call with a voice tag**

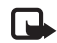

**Note:** Using voice tags may be difficult in a noisy environment or during an emergency, so you should not rely solely upon voice dialing in all circumstances.

When you use voice dialing, the loudspeaker is in use. Hold the device at a short distance away when you say the voice tag.

- **1** To start voice dialing, in the idle mode, press and hold . To start voice dialing with the fold closed, press and hold  $\mathbf{H}$ . If you are using a compatible headset with the headset key, press and hold the headset key to start voice dialing.
- **2** A short tone is played, and **Speak now** is displayed. Say clearly the name or nickname that is saved on the address card.
**3** The device plays a synthesized voice tag for the recognized address in the selected device language, and displays the name and number. After a timeout of approximate 2.5 seconds, the device dials the number.

If the recognized address is not correct, select **Next** to view a list of other matches, or **Quit** to cancel voice dialing.

If several numbers are saved under the name, the device selects the default number, if it has been set. Otherwise, the device selects the first available number of the following: **Mobile**, **Mobile (home)**, **Mobile (work)**, **Telephone**, **Tel. (home)**, and **Tel. (work)**.

## <span id="page-72-1"></span>**Answer or decline a call**

To answer a call, press  $\Box$ .

To mute the ringing tone when a call comes in, select **Silence**.

If you do not want to answer a call, press  $\Rightarrow$  If you have activated the **Call forward** <sup>&</sup>gt;**If busy** function to forward calls, declining an incoming call also forwards the call. See ["Call forwarding,"](#page-102-0) p. [102](#page-102-0).

When you decline an incoming call, you can send a text message to the caller informing why you cannot answer the call. Select **Options** <sup>&</sup>gt;**Send text message**. You can edit the text before sending it. To set up this option and write a standard text message, see ["Call config.,"](#page-97-0) p. [97](#page-97-0).

# **Call waiting**

You can answer a call while you have another call in progess if you have activated **Call waiting** in **Settings** <sup>&</sup>gt; **Configuration** > **Call** > **Call waiting**. Call waiting is a network service.

**Tip!** To change the device tones for different environments and events, for example, when you want your device to be silent, see ["Profiles—set](#page-92-0)  [tones,"](#page-92-0) p. [92](#page-92-0).

To answer the waiting call, press  $\Box$ . The first call is put on hold.

To switch between the two calls, select **Swap**. To connect an incoming call or a call on hold with an active call and to disconnect yourself from the calls, select **Options** <sup>&</sup>gt;**Transfer**. To end the active call, press  $\equiv$ . The first call remains active. To end both calls, select **Options** <sup>&</sup>gt;**End all calls**.

# <span id="page-72-0"></span>**Options during a voice call**

Many of the options that you can use during a voice call are network services. Select **Options** > **Mute** or **Unmute**, **Answer**, **Decline**, **Swap**, **Hold** or **Unhold**, **Activate handset**, **Activate loudsp.**, or **Activate handsfree** (if a compatible headset with Bluetooth connectivity is attached), **End active call** or **End all calls**, **New call**, **Conference**, **Transfer**, and **Open active idle**. Select from the following:

**Replace**—to end an active call and replace it by answering the waiting call

**Send MMS** (in UMTS networks only)—to send an image or a video in a multimedia message to the other participant of the call. You can edit the message and change the recipient before sending. Press  $\leftarrow$  to send the file to a compatible device (network service).

**Send touch tones**—to send touch tone strings, for example, a password. Enter the touch tone string or search for it in **Address Book**. To enter a wait character (**w**) or a pause character (p), press \* repeatedly. Select OK to send the tone.

**Tip!** You can add touch tones to the **Phone number** 毖 or **Touch tones** fields in a contact card.

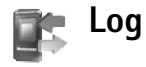

To monitor the phone numbers of missed, received, and dialed voice calls, press  $\mathcal{G}$ , and select **Log**. The device registers missed and received calls only if the network supports these functions, the device is switched on, and within the network service area.

To clear all recent call lists, select **Options** <sup>&</sup>gt;**Delete recent calls** in the recent calls main view. To clear one of the call logs, open the register you want to erase, and select **Options** <sup>&</sup>gt;**Clear list**. To clear an individual event, open a register, scroll to the event, and press  $\blacksquare$ .

### **Call time**

To monitor the approximate duration of your incoming and outgoing calls, press , and select **Log**> **Call time**.

To set the display of the call timers while a call is active, select **Log** <sup>&</sup>gt;**Options** <sup>&</sup>gt;**Settings** <sup>&</sup>gt;**Show call time** <sup>&</sup>gt;**Yes** or **No**.

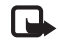

**Note:** The actual time invoiced for calls by your service provider may vary, depending on network features, rounding off for billing, and so forth.

To clear call duration timers, select **Options** <sup>&</sup>gt;**Clear timers**. For this you need the lock code. See ["Phone and](#page-99-0)  [SmartChip,"](#page-99-0) p. [99](#page-99-0).

#### **Data counter**

To check the amount of data sent and received during packet data connections, press  $\mathcal{G}$ , and select **Log** > Data **counter**. For example, you may be charged for your packet data connections by the amount of data sent and received.

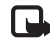

**Note:** The packet data charges invoiced by your service provider may vary, depending on network features, rounding off for billing, and so forth.

## **Monitor all communication events**

To monitor all voice calls, text messages, or data connections registered by the device, press  $\mathcal{G}$ , select **Log**, and scroll right to open the general log. For each communication event, you can see the sender or recipient name, phone number, name of the service provider, or access point, and one of the following icons:

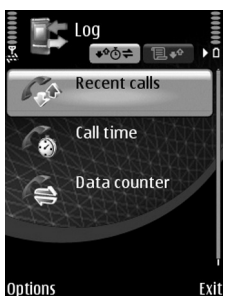

- Incoming
- **Outgoing**

#### Missed

You can filter the general log to view just one type of event, and create new contact cards based on the log information.

**Tip!** To view a list of sent messages, press  $\mathcal{L}_i$ , and ২ৡ্ select **Messaging** <sup>&</sup>gt;**Sent**.

Subevents, such as a text message sent in more than one part and packet data connections, are logged as one communication event. Connections to your mailbox, multimedia messaging center, or Web pages are shown as packet data connections.

To add an unknown phone number from **Log** to **Addr. Book**, select **Options** <sup>&</sup>gt;**Add to Address Book**.

To erase the contents of the log, recent calls register, and messaging delivery reports permanently, select **Options** <sup>&</sup>gt; **Clear log**. Select **Yes** to confirm. To remove a single event from the log, press  $\Gamma$ .

To set the **Log duration**, select **Options** <sup>&</sup>gt;**Settings** <sup>&</sup>gt;**Log duration**. The log events remain in the device memory for a set number of days after which they are automatically erased to free memory. If you select **No log**, all the log contents, recent calls register, and messaging delivery reports are permanently deleted.

To view the details of a communication event, in the general log view, select an event.

**Tip!** In the details view you can copy a phone ২ৡ্ number to the clipboard and paste it to a text message. Select **Options** <sup>&</sup>gt;**Copy Number**.

**Packet data counter and connection timer**: To view how much data, measured in kilobytes, is transferred and how long a certain packet data connection lasts, scroll to an incoming or outgoing event indicated by **Pack.**, and select **Options** <sup>&</sup>gt;**View details**.

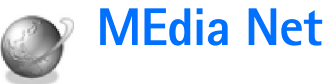

To access MEdia Net, press  $\mathcal{G}$ , and select MEdia Net (network service). Alternatively, press  $\bigcap$ .

MEdia Net provides wireless internet access to your device.

Various service providers maintain pages specifically designed for mobile devices that you can view with the **MEdia Net** browser. These pages use the wireless markup language (WML), extensible hypertext markup language (XHTML), or hypertext markup language (HTML).

Check the availability of services, pricing, and fees with your network operator or service provider. Service providers will also give you instructions on how to use their services.

- 
- Shortcut: To start a connection, press and hold or  $\Omega$ . in the idle mode.

# **Access point**

To access pages, you need service settings for the page that you want to use. You may receive the settings in a special text message from the network operator or service provider that offers the page. See ["Data and settings,"](#page-60-0) p. [60](#page-60-0). For more information, contact your network operator or service provider.

**Tip!** Settings may be available on the Web site of a network operator or service provider.

#### **Enter settings manually**

- **<sup>1</sup>** Press , select **Settings** <sup>&</sup>gt;**Config.** <sup>&</sup>gt;**Connection**<sup>&</sup>gt; **Access points**, and define the settings for an access point. Follow the instructions given to you by your service provider. See ["Connection,"](#page-97-1) p. [97](#page-97-1).
- **2** Press  $\{e_i\}$  and select **MEdia Net** > Options > Bookmark **manager** <sup>&</sup>gt;**Add bookmark**. Write a name for the bookmark and the address of the page defined for the current access point.
- **3** To set the created access point as the default access point, select **Options** <sup>&</sup>gt;**Settings** <sup>&</sup>gt;**Access point**.

# **Bookmarks view**

The bookmarks view opens when you open **MEdia Net**.

Your device may have some bookmarks loaded for sites not affiliated with Nokia. Nokia does not warrant or endorse these sites. If you choose to access them, you should take the same precautions, for security or content, as you would with any Internet site.

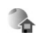

indicates the starting page defined for the default access point.

# **Connection security**

If the security indicator  $\bigcap$  is displayed during a connection, the data transmission between the device and the Internet gateway or server is encrypted.

The security icon does not indicate that the data transmission between the gateway and the content server (or place where the requested resource is stored) is secure. The service provider secures the data transmission between the gateway and the content server.

Select **Options** <sup>&</sup>gt;**Details** <sup>&</sup>gt;**Security** to view details about the connection, encryption status, and information about server and user authentication.

Security certificates may be required for some services, such as banking services. For more information, contact your service provider. See also ["Certif. management,"](#page-101-0) p. [101](#page-101-0).

### **Browse**

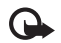

**Important:** Use only services that you trust and that offer adequate security and protection against harmful software.

To download a page, select a bookmark, or enter the address in the field  $(\triangle)$ .

On a browser page, new links appear underlined in blue and previously visited links in purple. Images that act as links have a blue border around them.

To open links and make selections, press  $\Box$ .

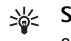

**Shortcut:** Press # to jump to the end of a page and  $*$  to the beginning of a page.

To go to the previous page while browsing, select **Back**. If **Back** is not available, select **Options** <sup>&</sup>gt;**Navigation options** <sup>&</sup>gt;**History** to view a chronological list of the pages you visited during a browsing session.

To retrieve the latest content from the server, select **Options** <sup>&</sup>gt;**Navigation options** <sup>&</sup>gt;**Reload**.

To save a bookmark, select **Options** <sup>&</sup>gt;**Save as bookmark**.

**Tip!** To access the bookmarks view while browsing, 惢 press and hold  $\boxed{\bullet}$ . To return to the browser view, select **Options** <sup>&</sup>gt;**Back to page**.

To save a page while browsing, select **Options** <sup>&</sup>gt;**Advanced options** <sup>&</sup>gt;**Save page**. You can save pages to the device memory or compatible memory card (if inserted), and browse them when offline. To access the pages later, press **i** in the bookmarks view to open the **Saved pages** view.

To enter a new URL address, select **Options** <sup>&</sup>gt;**Navigation options** <sup>&</sup>gt;**Go to web address**.

To open a sublist of commands or actions for the currently open page, select **Options** <sup>&</sup>gt;**Service options**.

You can download files that cannot be shown on the browser page, such as ringing tones, images, operator logos, themes, and video clips. To download an item, select the link.

When you start a download, a list of ongoing, paused, and completed downloads from the current browsing session is displayed. To view the list, select **Options** <sup>&</sup>gt;**Downloads**. In the list, scroll to an item, and select **Options** to pause, resume, or cancel ongoing downloads, or open, save, or delete completed downloads.

## **Download and purchase items**

You can download items such as ringing tones, images, operator logos, themes, and video clips. These items can be provided free, or you can purchase them. Downloaded items are handled by the respective applications in your device, for example, a downloaded photo can be saved in **My Stuff**.

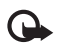

**Important:** Only install and use applications and other software from sources that offer adequate security and protection against harmful software.

- **1** To download the item, select the link.
- **<sup>2</sup>** Select the appropriate option to purchase the item (for example, 'Buy').
- **3** Carefully read all the information provided.

To continue the download, select **Accept**. To cancel the download, select **Cancel**.

# **End a connection**

To end the connection and view the browser page offline, select **Options** <sup>&</sup>gt;**Advanced options** <sup>&</sup>gt;**Disconnect**. To end the connection and close the browser, select **Options** <sup>&</sup>gt;**Exit**.

## **Empty the cache**

The information or services you have accessed are stored in the cache memory of the device.

A cache is a memory location that is used to store data temporarily. If you have tried to access or have accessed confidential information requiring passwords, empty the cache after each use. The information or services you have accessed are stored in the cache. To empty the cache, select **Options** <sup>&</sup>gt;**Advanced options** <sup>&</sup>gt;**Clear cache**.

# **Settings**

Select **Options** <sup>&</sup>gt;**Settings** and from the following:

**Access point**—Change the default access point. See ["Connection,"](#page-97-1) p. [97](#page-97-1). Some or all access points may be preset for your device by your service provider or network operator, and you may not be able to change, create, edit, or remove them.

#### **Homepage**—Define the home page.

**Load imgs. & audio**—Select whether you want to load images while browsing. If you select **No**, to load images later during browsing, select **Options** <sup>&</sup>gt;**Show images**.

**Font size**—Select the text size.

**Default encoding**—If text characters are not shown correctly, you can select another encoding according to language.

**Auto. bookmarks**—Enable or disable automatic bookmark collecting. If you want to continue collecting automatic bookmarks but hide the folder from the bookmarks view, select **Hide folder**.

**Screen size**—Select what is shown when you are browsing: **Select. keys only** or **Full screen**.

**Search page**—Define a Web page that is downloaded when you select **Navigation options** <sup>&</sup>gt;**Open search page** in the bookmarks view or when browsing.

**Rendering**—If you want the page layout shown as accurately as possible when in **Small screen** mode, select **By quality**. If you do not want external cascading style sheets to be downloaded, select **By speed**.

**Cookies**—Enable or disable the receiving and sending of cookies.

**Java/ECMA script**—Enable or disable the use of scripts.

**Security warnings**—Hide or show security notifications.

**Confirm touch tones**—Select whether you want to confirm before the device sends touch tones during a voice call. See also ["Options during a voice call,"](#page-72-0) p. [72](#page-72-0).

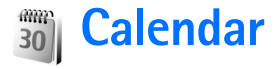

The **Calendar** reminds you of meetings and anniversaries, and keeps track of your tasks and other notes.

## **Create calendar entries**

- **Shortcut:** In the day, week, or month calendar view, ২∳⊱ press any key  $(1 - \mathbf{0})$ . An appointment entry opens, and the characters you enter are added to the **Subject** field. In the to-do view, a to-do note entry opens.
- **1** Press  $\mathcal{L}_i$ , and select **Tools** > **Calendar** <sup>&</sup>gt;**Options** <sup>&</sup>gt; **New entry** and one of the following:

**Meeting**—to remind you of an appointment that has a specific date and time

**Memo**—to write a general entry for a day

**Anniversary**—to remind you of birthdays or special dates (entries are repeated every year)

specific date

**To-do**—to remind you of a task that needs doing by a

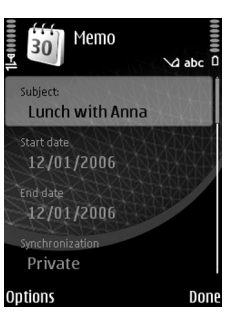

- **2** Fill in the fields.
- **3** To set an alarm, select **Alarm** <sup>&</sup>gt;**On**, and enter the **Alarm time** and **Alarm date**.
- **<sup>4</sup>** To add a description for an appointment or a meeting, select **Options** <sup>&</sup>gt;**Add description**.
- **5** To save the entry, select **Done**.

When the calendar alarm sounds, select **Silence** to turn off the calendar alarm tone. The reminder text stays on the screen. To end the calendar alarm, select **Stop**. To set the alarm to snooze, select **Snooze**.

To modify the calendar alarm tone select **Options** <sup>&</sup>gt; **Settings** <sup>&</sup>gt;**Calendar alarm tone**.

**Tip!** You can synchronize your calendar with a compatible PC using Nokia PC Suite. When creating a calendar entry, set the desired **Synchronization** option.

# **Calendar views**

২∳<

**Tip!** Select **Options** <sup>&</sup>gt;**Settings** and **Week starts on** or **Default view** to change the starting day of the week or the view that is shown when you open the calendar.

<sup>₩</sup> 

**Calendar**

In the month view, dates that have calendar entries are marked with a small triangle in the right bottom corner. In the week view, memos and anniversaries are placed before 8 a.m. To switch between the month view, week view, day view, and to-do view, press  $\ast$ .

To go to a certain date, select **Options** <sup>&</sup>gt;**Go to date**. To jump to today, press  $#$ .

- 
- **Tip!** To see today's calendar with the fold closed, press  $\triangleright$  and the side of the device. To return to the idle mode, press  $\mathbb{F}$  again twice.

To send a calendar entry to a compatible device, select **Options** <sup>&</sup>gt;**Send**.

To print calendar entries on a compatible Basic Print Profile (BPP) equipped printer with Bluetooth connectivity (such as HP Deskjet 450 Mobile Printer or HP Photosmart 8150), select **Options** <sup>&</sup>gt;**Print**.

# **Manage your calendar entries**

Deleting past entries in **Calendar** saves space in your device memory.

To delete more than one entry at a time, go to the month view, and select **Options** <sup>&</sup>gt;**Delete entry** <sup>&</sup>gt;**Before date** or **All entries**.

To mark a task as completed, scroll to it in the to-do view, and select **Options** <sup>&</sup>gt;**Mark as done**.

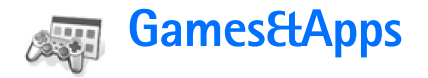

## **Games**

Press  $\clubsuit$  and select **Games&Apps** and a game. For instructions on how to play the game, select **Options** <sup>&</sup>gt;**Help**.

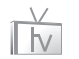

**MobiTV**

MobiTV allows you to watch live TV on your device. To open the application, press  $\mathcal{P}$ , and select **Games&Apps** > **MobiTV**.

To change channels, press  $\Box$  or  $\Box$ . Pause for a moment to allow the device to respond.

To enter a channel number directly, press  $\Phi$ # to open the channel guide, followed by the channel number, and then press **OK**.

To change the volume, press  $\Box$  or  $\Box$ .

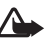

**Warning:** Do not hold the device near your ear when the loudspeaker is in use, because the volume may be extremely loud.

For more information, visit **<www.mobitv.com>**.

#### 88回 **Instant Messaging & Email**

## **Instant messaging**

Press  $\mathcal{L}$  and select **IM & Email** > **IM.** 

Instant messaging (IM) (network service) allows you to converse with other people using instant messages and join discussion forums (IM groups) with specific topics. Various service providers maintain instant IM servers that you can log in to after you register to an IM service. Service providers may differ in their support of IM features. When you log into an IM service for the first time, you may be required to accept the Terms of Use of the service.

Select **Conversations** to start or continue a conversation with an IM user; **IM contacts** to create, edit, or view the online status of your IM contacts; **IM groups** to start or continue a group conversation with multiple IM users; or **Record. chats** to view a previous IM session that you saved.

## **Receive IM settings**

You must save the settings to access the service that you want to use. You may receive the settings in a special text message from the network operator or service provider that offers the IM service. See ["Data and settings,"](#page-60-0) p. [60](#page-60-0). You can also enter the settings manually. See ["IM server](#page-84-0)  [settings,"](#page-84-0) p. [84](#page-84-0).

## **Connect to an IM server**

- **1** To connect to an IM server, select **IM** <sup>&</sup>gt; **Options** <sup>&</sup>gt; **Login**. To change the IM server in use and save new IM servers, see ["IM server settings,"](#page-84-0) p. [84](#page-84-0).
- **2** Enter your user ID and password, and press **o** to log in. You obtain the user ID and password from your service provider.
- **3** To log out, select **Options** <sup>&</sup>gt;**Logout**.

To log in automatically when you start **IM**, select **Options** <sup>&</sup>gt; **Settings** <sup>&</sup>gt; **Server settings** <sup>&</sup>gt;**On app. start-up**.

## **Modify your IM settings**

Select **Options** <sup>&</sup>gt;**Settings** <sup>&</sup>gt;**IM settings** and from the following:

**Use screen name** (shown only if IM groups are supported by the server)—To enter a nickname, select **Yes**.

**Show my availability**—To allow others to see if you are online, select **To everyone**.

**Allow messages from**—To allow messages from all, select **All**.

**Allow invitations from**—To allow invitations only from your IM contacts, select **IM contacts only**. IM invitations are sent by IM contacts who want you to join their groups.

**Msg. scrolling speed**—Select the speed at which new messages are displayed.

**Sort IM contacts**—Select how your IM contacts are sorted: **Alphabetically** or **By online status**.

**Availabil. reloading**—To select how to update information about whether your IM contacts are online or offline, select **Automatic** or **Manual**.

**Offline contacts**—Select whether IM contacts with an offline status are shown in the IM contacts list.

**Own message color**—Select the color of the instant messages you send.

**Received msg color**—Select the color of the instant messages you receive.

**IM alert tone–Change the tone played when you receive** a new instant message.

#### **Search for IM groups and users**

To search for groups, in the **IM groups** view, select **Options** <sup>&</sup>gt; **Search**. You can search by **Group name**, **Topic**, and **Members** (user ID).

To search for users, in the **IM contacts** view, select **Options** <sup>&</sup>gt;**New IM contact** <sup>&</sup>gt;**Search from server**. You can search by **User's name**, **User ID**, **Phone number**, and **E-mail address**.

#### **Join IM groups**

The **IM groups** view shows a list of the IM groups that you have saved or are currently joined to.

To join a saved IM group, press  $\lceil \cdot \rceil$ .

To join an IM group that is not on the list, but for which you know the group ID, select **Options** <sup>&</sup>gt;**Join new group**.

To leave the IM group, select **Options** <sup>&</sup>gt;**Leave IM group**.

#### **Instant messaging**

After you join an IM group, you can view the messages that are exchanged there, and send your own messages.

To send a message, write the message in the message editor field, and press  $\lceil \Theta \rceil$ .

To send a private message to a participant, select **Options** <sup>&</sup>gt;**Send private msg.**.

To reply to a private message sent to you, select the message and **Options** <sup>&</sup>gt;**Reply**.

To invite IM contacts who are online to join the IM group, select **Options** <sup>&</sup>gt;**Send invitation**.

#### **Record chats**

To record the messages that are exchanged during a conversation or while you are joined in a IM group, select **Options** <sup>&</sup>gt;**Record chat**. To stop recording, select **Options** <sup>&</sup>gt; **Stop recording**. To view the recorded chats, in the main view, select **Record. chats**.

#### **View and start conversations**

The **Conversations** view shows a list of the individual conversation participants that you have an ongoing conversation with. Ongoing conversations are automatically closed when you exit **IM**.

To view a conversation, select a participant.

To continue the conversation, write your message, and press  $\Box$ .

To return to the conversations list without closing the conversation, select **Back**. To close the conversation, select **Options** <sup>&</sup>gt;**End conversation**.

To start a new conversation, select **Options** <sup>&</sup>gt; **New conversation**.

To save a conversation participant to your IM contacts, select **Options** <sup>&</sup>gt;**Add to IM contacts**.

To prevent receiving messages from certain participants, select **Options** <sup>&</sup>gt;**Blocking options**.

## **IM contacts**

In the **IM contacts** view, you can retrieve instant messaging contact lists from the server, or add a new instant messaging contact to a contact list. When you log in to the server, the previously used instant messaging contact list is retrieved from the server automatically.

Select **Options** > **Change own availab.** to change the online status that is shown to other IM users. You can select a predefined message that shows to other IM users, or type your own. If you select your status to be **Hidden** or **Away**, no status message is shown to other IM users.

### <span id="page-84-0"></span>**IM server settings**

Select **Options** <sup>&</sup>gt;**Settings** <sup>&</sup>gt;**Server settings**. You may receive the settings in a special text message from the network operator or service provider that offers the instant messaging service. You obtain the user ID and password from your service provider when you register to the service. If you do not know your user ID or password, contact your service provider.

**Servers**—View a list of all defined IM servers.

**Default server**—Change the IM server to which you want to connect.

**IM login type**—To log in automatically when you start **IM**, select **On app. start-up**.

To add a new server to your list of IM servers, select **Servers** <sup>&</sup>gt; **Options** <sup>&</sup>gt;**New server**. Enter the following settings:

**Server name**—the name for the IM server

**Access point in use**—the access point you want to use for the server

**Web address**—the URL address of the IM server

**User ID**—your user ID

Password-your login password

# **Mobile email**

#### Press  $\mathcal{L}_{\mathcal{I}}$ , and select **IM & Email** > Mobile email.

**Mobile email** (network service) allows you to access your home email. Selected email services allow you to receive "new mail" alerts with shortcut access to your inbox enabling you to read, delete, and respond to your email from your device.

For details of supported email providers and further information, please contact your service provider.

# **Tools**

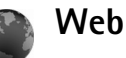

Various service providers maintain pages specifically designed for mobile devices. These pages use the wireless markup language (WML), extensible hypertext markup language (XHTML), or hypertext markup language (HTML).

Check the availability of services, pricing, and fees with your network operator or service provider. Service providers will also give you instructions on how to use their services.

Press  $\mathcal{L}_2$ , and select **Tools** > Web.

With this additional browser, you are able to view normal Web pages, to zoom in and out on a page (Mini Map), to view Web pages that contain only text in narrow form so that text wraps, and to read feeds and blogs.

To turn the Mini Map on or off for the current page, press 7 . When the Mini Map is on, an overview of the complete page is shown when you press and hold the scroll key right, left, up, or down to move on the page.

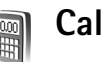

# **Calculator**

To add, substract, multiply, divide, and calculate square roots and percentages, press  $\mathcal{L}_2$ , and select **Tools** <sup>&</sup>gt; **Calculator**.

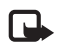

**Note:** This calculator has limited accuracy and is designed for simple calculations.

# **Converter**

To convert measures from one unit to another, press  $\mathcal{L}_1$ , and select **Tools** <sup>&</sup>gt;**Converter**.

**Converter** has limited accuracy, and rounding errors may occur.

- **1** In the **Type** field, select the measure you want to use.
- **2** In first **Unit** field, select the unit from which you want to convert. In the next **Unit** field, select the unit to which you want to convert.

**3** In the first **Amount** field, enter the value you want to convert. The other **Amount** field changes automatically to show the converted value.

## **Set base currency and exchange rates**

Select **Type** <sup>&</sup>gt;**Currency** <sup>&</sup>gt;**Options** <sup>&</sup>gt;**Currency rates**. Before you can make currency conversions, you must select a base currency and add exchange rates. The rate of the base currency is always 1.

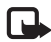

**Note:** When you change base currency, you must enter new rates because all previously set exchange rates are set to zero.

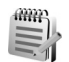

## **Notes**

To write notes, press  $\mathcal{L}_i$ , and select **Tools** > **Notes**. You can send notes to compatible devices, and save plain text files (.txt format) that you receive to **Notes**.

To print a note on a compatible Basic Print Profile (BPP) equipped printer with Bluetooth connectivity (such as HP Deskjet 450 Mobile Printer or HP Photosmart 8150), select **Options** <sup>&</sup>gt;**Print**.

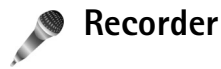

To record voice memos, press  $\mathcal{L}_i$ , and select **Tools** > **Recorder**. To record a telephone conversation, select **Recorder** during a voice call. Both parties hear a tone every 5 seconds during recording.

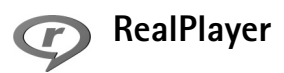

**Press**  $\mathcal{G}_i$ , and select **Tools** > **RealPlayer**. To play video clips or stream media files over the air, select **RealPlayer.** You can activate a streaming link when you browse Web pages, or store it in the device memory or a compatible memory card (if inserted).

**RealPlayer** supports files with extensions such as .3gp, .mp4 or .rm. However, **RealPlayer** does not necessarily support all file formats or all the variations of file formats. For example, **RealPlayer** attempts to open all .mp4 files, but some .mp4 files may include content that is not compliant with 3GPP standards and, therefore, is not supported by this device.

# **Tools**

## **Play video clips**

**1** To play a media file stored in device memory or on the memory card (if inserted), select **Options** <sup>&</sup>gt;**Open** and from the following:

**Most recent clips**—to play one of the last six files played in **RealPlayer**

**Saved clip**—to play a file saved in **My Stuff**.

See ["My Stuff,"](#page-46-0) p. [46](#page-46-0).

- **2** To play a file, select it.
- **Tip!** To view a video clip in full screen mode, ২ৡ্ press  $\overline{\mathbf{2}}$ . To change back to normal screen mode, press any key.

## **Shortcuts during play**

- $\bullet$  To fast forward, press and hold  $[\blacksquare].$
- •To rewind through the media file, press and hold  $\Box$ .
- •To mute the audio, press and hold  $\Box$  until  $\Lambda$  is displayed. To turn on the audio, press and hold  $\Box$ until you see  $\blacktriangleleft$ ).

## **Stream content over the air**

Streaming (network service) content refers to playing video or audio files directly from the web, without downloading it to your device first.

Many service providers require you to use an Internet access point (IAP) for your default access point. Other service providers allow you to use a WAP access point.

The access points may be configured when you first start your device.

Contact your service provider for more information.

To stream content over the air, select a streaming link saved in **My Stuff**, on a Web page or received in a text message or multimedia message. Before live content begins streaming, your device connects to the site and starts loading the content. The content is not saved in your device.

### **Receive RealPlayer settings**

You may receive **RealPlayer** settings in a special text message from the network operator or service provider. See ["Data and settings,"](#page-60-0) p. [60](#page-60-0). For more information, contact your network operator or service provider.

#### **Change the RealPlayer settings**

Select **Options** <sup>&</sup>gt;**Settings** and from the following:

**Video**—to have **RealPlayer** automatically repeat video clips after they finish playing.

**Connection**—to select whether to use a proxy server, change the default access point, and set the port range used when connecting. Contact your service provider for the correct settings.

Select **Proxy sett.**: and from the following:

**Use proxy**—To use a proxy server, select **Yes**.

**Proxy serv. address**—Enter the IP address of the proxy server.

**Proxy port number**—Enter the port number of the proxy server.

≱⊱ **Glossary**: Proxy servers are intermediate servers between media servers and their users. Some service providers use them to provide additional security or speed up access to browser pages that contain audio or video clips.

Select **Netw. sett.**: and from the following:

**Default access point**—Scroll to the access point you want to use to connect to the Internet, and press  $\textcircled{\textsf{s}}$ .

**Online time**—Set the time for **RealPlayer** to disconnect from the network when you pause a media clip playing through a network link. Select **User defined**. Enter the time, and select **OK**.

**Lowest UDP port**—Enter the lowest port number of the server's port range. The minimum value is 1024.

**Highest UDP port**—Enter the highest port number of the server's port range. The maximum value is 65535.

Select **Options** <sup>&</sup>gt;**Advanced settings** to edit the bandwidth values for different networks.

# **Flash Player**

With Flash Player, you can view, play, and interact with compatible flash files made for mobile devices.

## **Play flash files**

Press  $\mathcal{L}_i$ , and select **Tools** > Flash Player and a flash file.

If available, select **Options** and from the following:

**Pause**—to pause the playback

**Stop**—to stop the playback

**Volume**—to adjust the playback volume. To increase or decrease the volume scroll left or right.

**Quality**—to select the playback quality.

If the playback appears uneven and slow, change the **Quality** setting to **Normal** or **Low**.

**Full screen**—to play the file using the entire display. To return to the normal screen, select **Normal screen**. Even though the key functions are not visible in full screen, they may still be available when you press either selection key.

**Fit to screen**—to play the file in its original size after zooming it

**Pan mode on**—to be able to scroll around the display when you have zoomed in

## **Organize flash files**

**Press**  $\mathcal{L}_i$  and select **Tools** > Flash Player. Scroll right. To open a folder or play a flash file, select it.

To send a flash file to a compatible device, scroll to it, and press the call key.

To copy or move a flash file to another folder, scroll to it, and select **Options** <sup>&</sup>gt;**Organize** <sup>&</sup>gt;**Copy to folder** or **Move to folder**.

To create a folder to organize your flash files, select **Options** <sup>&</sup>gt;**Organize** <sup>&</sup>gt;**New folder**.

The available options may vary.

To delete a flash file, scroll to it, and press  $\Box$ .

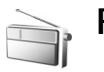

# **Radio**

Press  $\mathcal{L}_i$  and select **Tools** > **Radio.** 

You can listen to the FM radio while using other applications.

If you do not have access to the radio service, the operators and radio stations in your area may not support radio. The radio service may not be available in all areas and countries.

You can normally make a call or answer an incoming call while listening to the radio. The radio is muted when there is an active call.

The radio selects the used frequency band based on the country information received from the network. If this information is not available, you may be asked to select the region you are located in, or you can select the region in the Radio settings. See ["Settings,"](#page-91-0) p. [91](#page-91-0).

### **Listen to the radio**

Note that the quality of the radio broadcast depends on the coverage of the radio station in that particular area.

The FM radio depends on an antenna other than the wireless device antenna. A compatible headset or enhancement needs to be attached to the device for the FM radio to function properly.

**Press**  $\mathcal{L}_2$  and select **Tools** > Radio. To start a station search, select  $\boxed{z}$  or  $\boxed{z}$ . To change the frequency manually, select **Options** <sup>&</sup>gt;**Manual tuning**.

If you have previously saved radio stations, select  $\rightarrow$  or to go to the previous or next saved station, or press the corresponding number key to select the memory location of a station.

To adjust the volume, press  $\overline{|\cdot|}$ . To listen to the radio using the loudspeakers, select **Options** <sup>&</sup>gt; **Activate loudspeaker**.

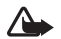

**Warning:** Listen to music at a moderate level. Continuous exposure to high volume may damage your hearing. Do not hold the device near your ear when the loudspeaker is in use, because the volume may be extremely loud.

To save the current tuned station to your station list, select **Options** <sup>&</sup>gt;**Save station**. To open the list of your saved stations, select **Options** <sup>&</sup>gt;**Stations**.

To return to the idle mode and leave the FM radio playing in the background, select **Options** <sup>&</sup>gt;**Play in background**.

### **Saved stations**

You can save up to 20 radio stations in the radio. To open your station list, select **Options** <sup>&</sup>gt;**Stations**.

To listen to a saved station, select **Options** <sup>&</sup>gt; **Station** <sup>&</sup>gt; **Listen**.

To change station details, select **Options** <sup>&</sup>gt;**Station** <sup>&</sup>gt;**Edit**.

## <span id="page-91-0"></span>**Settings**

Select **Options** <sup>&</sup>gt;**Settings** and from the following:

**Start-up tone**—Select whether a tone is played when the application is started.

**Current region**—Select the region you are currently located in. This setting is displayed only if there was no network coverage when the application was started.

# **Personalize your device**

To use the idle display for fast access to your most frequently used applications, see ["Active idle mode,"](#page-94-0) p. [94](#page-94-0).

To change the idle mode background image or what is shown in the screen saver, see ["Change the look of](#page-94-1)  your [device,"](#page-94-1) p. [94](#page-94-1).

To personalize the ringing tones, see ["Profiles—set](#page-92-1)  [tones,"](#page-92-1) p. [92](#page-92-1) and ["Add ringing](#page-68-0)  [tones for addresses,"](#page-68-0) p. [68](#page-68-0).

To change the shortcuts assigned for the different presses of the scroll key and

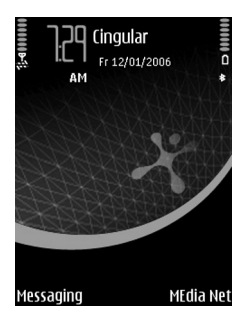

left and right selection keys in the idle mode, see ["Idle](#page-95-0)  [screen mode,"](#page-95-0) p. [95](#page-95-0).

To change the clock shown in the idle mode, press  $\mathcal{L}_i$ , and select **Tools** <sup>&</sup>gt;**Clock** <sup>&</sup>gt;**Options** <sup>&</sup>gt;**Settings** <sup>&</sup>gt;**Clock type** <sup>&</sup>gt; **Analog** or **Digital**.

To change the welcome note to an image or animation, press , and select **Settings** <sup>&</sup>gt;**Config.** <sup>&</sup>gt;**Phone** <sup>&</sup>gt; **General** <sup>&</sup>gt;**Welcome note / logo**.

To change the main menu view, in the main menu, select **Options** <sup>&</sup>gt;**Change view** <sup>&</sup>gt;**Grid** or **List**.

To rearrange the main menu, in the main menu, select **Options** <sup>&</sup>gt;**Move**, **Move to folder**, or **New folder**. You can move less used applications into folders, and place applications that you use more often into the main menu.

<span id="page-92-1"></span>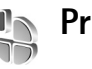

# <span id="page-92-0"></span>**Profiles—set tones**

Profiles let you personalize the ringing tones, message alert tones, and other tones for different events, environments, or caller groups.

To change the profile, press  $\Omega$  in the idle mode. Scroll to the profile you want to activate, and select **OK**.

To modify a profile, press  $\mathcal{L}_i$ , and select **Settings** > **Profiles**. Scroll to the profile, and select **Options** <sup>&</sup>gt;**Customize**. To open the choices, select the setting you want to change. Tones stored on the memory card are indicated with  $\Box$ . You can scroll through the tone list and listen to each one before you make your selection. To stop the tone, press any key.

When you choose a tone, **Tone downloads** (network service) opens a list of bookmarks. You can select a bookmark and start connection to a Web page to download tones.

If you want the caller's name to be said when your device rings, select **Options** <sup>&</sup>gt;**Customize**, and set **Say caller's name** to **On**. The caller's name must be saved in **Addr. Book**. To create a new profile, select **Options** <sup>&</sup>gt;**Create new**.

#### **3-D tones**

**3-D tones** enable three-dimensional sound effects for your ringing tones (not all ringing tones support **3-D tones**). Press  $\mathcal{G}$ , and select **Settings** > **3-D tones**.

To enable **3-D tones** for all your ringing tones, select **3-D ringing tones** <sup>&</sup>gt;**On**.

To change the three-dimensional effect for a ringing tone, do the following:

- **1** Select **Ringing tone** and the ringing tone you want to change.
- **2** Select **Sound trajectory** and from the following settings: **Trajectory speed**—Scroll left or right to adjust the speed at which sound moves from one direction to another. This setting is not available for all ringing tones.

**Doppler effect**—Select **On** if you want the ringing tone to appear to change as you get closer to the device, or further away from it. The ringing tone appears to become higher as you get closer to the device, and to become lower as you get further away. This setting is not available for all ringing tones.

**Reverberation**—Select the reverb type.

To listen to the ringing tone with the three-dimensional effect, select **Options** <sup>&</sup>gt;**Play tone**. To listen to **3-D tones**, use the stereo loudspeakers on your device, or a stereo headset.

### **Offline profile**

The **Offline** profile lets you use the device without connecting to the wireless network. When you activate the **Offline** profile, the connection to the wireless network is turned off, as indicated by  $\blacktriangleright$  in the signal strength indicator area. All wireless RF signals to and from the device are prevented. If you try to send messages, they are placed in the outbox to be sent later. If a Bluetooth connectivity is activated before entering the **Offline** profile, it will be deactivated.

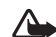

**Warning:** In the Offline profile you cannot make (or receive) any calls, except make calls to certain emergency numbers, or use other features that require network coverage. To make calls, you must first activate the phone function by changing profiles. If the device has been locked, enter the lock code.

To leave the **Offline** profile, press the power key, and select another profile. The device re-enables wireless transmissions (providing there is sufficient signal strength). If a Bluetooth connectivity was activated before entering the **Offline** profile, it is automatically reactivated after leaving the **Offline** profile. See ["Config.,"](#page-95-1) p. [95](#page-95-1).

## <span id="page-94-1"></span>**Change the look of your device**

To change the look of the display, such as the wallpaper and icons, press  $\mathcal{G}$ , and select **Settings** > **Themes**. The active theme is indicated by . In **Themes** you can group together elements from other themes or select images from **My Stuff** to personalize themes further. The themes on the memory card (if inserted) are indicated by  $\left| \right|$ . The themes on the memory card are not available if the memory card is not inserted in the device. If you want to use the themes saved in the memory card without the memory card, save the themes in the device memory first.

To open a browser connection and download more themes, select **Theme downloads** (network service).

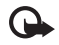

**Important:** Use only services that you trust and that offer adequate security and protection against harmful software.

To activate a theme, scroll to it, and select **Options** <sup>&</sup>gt; **Apply**. To preview a theme before activating it, select **Options** <sup>&</sup>gt;**Preview**.

To edit themes, scroll to a theme, and select **Options** <sup>&</sup>gt; **Edit** to change the **Wallpaper** and **Power saver** settings.

To restore the selected theme to its original settings, select **Options** <sup>&</sup>gt;**Restore orig. theme** when you edit a theme.

# <span id="page-94-2"></span><span id="page-94-0"></span>**Active idle mode**

Use your idle display for fast access to your most frequently used applications. By default, the active idle mode is off.

Press  $\mathcal{G}$ , select **Settings** > **Config.** <sup>&</sup>gt;**Phone** <sup>&</sup>gt;**Idle screen mode** <sup>&</sup>gt;**Active idle**, and press  $\boxed{\circ}$  to switch the active idle on or off.

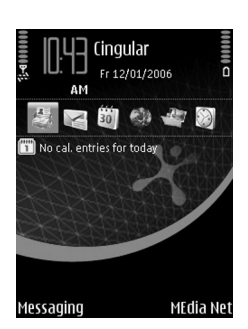

The active idle display is shown with default

applications across the top of the screen, and calendar, to-do, and player events listed below.

Select an application or event.

The standard scroll key shortcuts available in the idle mode cannot be used when the active idle mode is on.

To change the default applications shortcuts, press  $\mathcal{L}$ . select **Settings** <sup>&</sup>gt;**Config.** <sup>&</sup>gt;**Phone** <sup>&</sup>gt;**Idle screen mode** <sup>&</sup>gt; **Active idle apps**.

Some shortcuts may be fixed, and you are not able to change them.

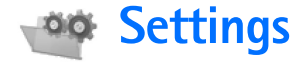

<span id="page-95-1"></span>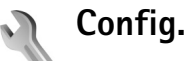

**Phone**

To change settings, press  $\frac{6}{3}$ , and select **Settings** > Config. and a settings group. Select a setting you want to change.

Some settings may be preset for the device by your network operator or service provider, and you may not be able to change them.

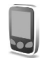

#### <span id="page-95-2"></span>**General**

**Phone language**—Changing the language of the display texts in your device also affects the format used for date and time and the separators used, for example, in calculations. **Automatic** selects the language according to the information on your SmartChip card. After you change the display text language, the device restarts.

Changing the settings for **Phone language** or **Writing language** affects every application in your device, and the change remains effective until you change these settings again.

**Writing language**—Changing the language affects the characters and special characters available when writing text and the predictive text dictionary used.

**Predictive text**—Set the predictive text input **On** or **Off** for all editors in the device. The predictive text dictionary is not available for all languages.

**Welcome note / logo**—The welcome note or logo is displayed briefly each time you switch on the device. Select **Default** to use the default image, **Text** to write a welcome note, or **Image** to select an image from **My Stuff**.

**Reset phone settings**—You can reset some of the settings to their original values. To do this, you need the lock code. See ["Phone and SmartChip,"](#page-99-1) p. [99](#page-99-1). After resetting, the device may take a longer time to power on. Documents and files are unaffected.

#### <span id="page-95-0"></span>**Idle screen mode**

**Active idle**—Use shortcuts to applications in the idle mode. See ["Active idle mode,"](#page-94-2) p. [94](#page-94-2).

**Left selection key**—Assign a shortcut to the left selection key  $( f )$  in the idle mode.

**Right selection key**—Assign a shortcut to the right selection key  $( \bigcap )$  in the idle mode.

**Active idle apps**—Select the application shortcuts you want to appear in the active idle. This setting is only available if **Active idle** is on.

You can also assign keypad shortcuts for the different presses of the scroll key. The scroll key shortcuts are not available if the active idle is on.

**Operator logo**—This setting is only available if you have received and saved an operator logo. Select **Off** if you do not want the logo to be shown.

#### **Display**

**Light sensor**—Adjust the basic brightness level of the display to lighter or darker. However, in extreme light conditions, the brightness of the display is automatically adjusted.

**Power saver time-out**—Select the time-out period after which the power saver and the cover display screen saver (if selected) is activated.

**Light time-out**—Select a time-out after which the backlight of the display is switched off.

#### **Cover display**

**Personalization**—Select from the following:

• **Wallpaper**—Select the background image displayed on the cover display in the idle mode.

• **Screen saver**—Select an image or animation to use as screen saver on the cover display, and the duration it is shown.

When you select an image to use as wallpaper or screen saver, a cropping frame the size of the cover display is shown on top of the image. You can zoom and rotate the area of the image. Scroll to move the frame around the display. To use the area inside the frame, select **Options** <sup>&</sup>gt;**Set as wallpaper** or **Set as screen saver**. You cannot use a copyright-protected image as wallpaper or screen saver.

- • **Closing animation**—Select a short animation to play when you close the cover.
- **Closing tone**—Select a short tune to play when you close the cover.
- **Opening tone**—Select a short tune to play when you open the cover and the device is in the idle mode.

**Brightness**—Close the fold, and use the volume key to adjust the brightness on the cover display.

**Answer if fold opened**—Select **Yes** if you want to answer incoming calls by opening the fold.

**Sleep mode**—Select whether the display is switched off to save battery power. If the screen saver is turned off, the cover display switches off after 1 minute. If the screen saver is turned on, the cover display switches off at the end of the screen saver period (1-15 minutes).

# <span id="page-97-0"></span>**Call config.**

**Send my caller ID**—To set your phone number to be displayed or hidden from the person to whom you are calling, select **Yes** or **No**. The value may be set by your network operator or service provider when you make a subscription (**Set by network**) (network service).

**Call waiting**—Activate this setting if you want the network to notify you of a new incoming call while you have a call in progress. To set the function on or off, select **Activate** or **Cancel**. To check whether the function is activated, select **Check status**.

**Reject call with SMS**—Select **Yes** to send a text message to a caller informing why you could not answer the call. See ["Answer or decline a call,"](#page-72-1) p. [72](#page-72-1).

**Message text**—Write a text to be sent in a text message when you decline a call.

**Automatic redial**—Select **On**, and your device makes a maximum of 10 attempts to connect the call after an unsuccessful call attempt. To stop automatic redialing, press  $\equiv$ .

**Summary after call**—Activate this setting if you want the device to briefly display the approximate duration of the last call.

**1-touch dialing**—Select **On**. To dial the numbers assigned to the speed dialing keys ( $2 - 9$ ), press and hold the key. See also ["1-touch dial a phone number,"](#page-71-0) p. [71](#page-71-0).

**Anykey answer**—Select **On**. To answer an incoming call, briefly press any key, except  $\bigcap$ ,  $\bigcap$ ,  $\bigcap$ , and  $\Rightarrow$ .

**Line in use**—This setting (network service) is shown only if the SmartChip card supports two subscriber numbers, that is, two phone lines. Select which phone line you want to use for making calls and sending text messages. Calls on both lines can be answered irrespective of the selected line. If you select **Line 2** and have not subscribed to this network service, you will not be able to make calls. When line 2 is selected,  $2$  is shown in the idle mode.

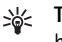

**Tip!** To switch between the phone lines, press and hold  $\#$  in the idle mode.

**Line change**—To prevent line selection (network service), select **Disable** if supported by your SmartChip card. To change this setting, you need the PIN2 code.

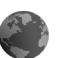

#### <span id="page-97-1"></span>**Connection**

#### **Data connections and access points**

Your device supports packet data connections (network service), such as GPRS in the GSM network. When you use your device in GSM and UMTS networks, multiple data connections can be active at the same time, and access points can share a data connection. In the UMTS network, data connections remain active during voice calls.

To establish a data connection, an access point is required. You can define different kinds of access points:

- • MMS access point to send and receive multimedia messages
- Access point for the Web application to view WML or XHTML pages
- Internet access point (IAP) to send and receive e-mail and connect to the Internet

Check the type of access point you need with your service provider for the service you want to access. For availability and subscription to packet data connection services, contact your network operator or service provider.

#### **Access points**

You may receive access point settings in a message from a service provider. See ["Data and settings,"](#page-60-0) p. [60](#page-60-0). Some or all access points may be preset for your device by your service provider or network operator, and you may not be able to change, create, edit, or remove them.  $\bigoplus$  indicates a protected access point.

 $\implies$  indicates a packet data access point.

To create a new access point, select **Options** <sup>&</sup>gt;**New access point**. To edit the settings of an access point, select **Options** <sup>&</sup>gt; **Edit**. Follow the instructions from your service provider.

**Connection name**—Enter a descriptive name for the connection.

**Data bearer**—Select the data connection type.

Depending on the data connection you select, only certain setting fields are available. Fill in all fields marked with **Must be defined** or with a red asterisk. Other fields can be left empty, unless you have been instructed otherwise by your service provider.

To be able to use a data connection, the network service provider must support this feature, and if necessary, activate it for your SmartChip card.

#### **Packet data**

Follow the instructions from your service provider.

**Access point name**—You obtain the access point name from your network operator or service provider.

**User name**—The user name may be needed to make a data connection, and is usually provided by the service provider.

**Prompt password**—If you must enter the password every time you log in to a server, or if you do not want to save your password in the device, select **Yes**.

**Password**—A password may be needed to make a data connection, and is usually provided by the service provider.

**Authentication**—Select **Normal** or **Secure**.

**Homepage**—Depending on the access point you are setting up, enter the Web address or the address of the multimedia messaging center.

Select **Options** <sup>&</sup>gt;**Advanced config.** to change the following settings:

**Network type**—Select the Internet protocol type to use. **IPv4 settings** or **IPv6 settings**. The other settings depend on the selected network type.

**Phone IP address** (for IPv4 only)—Enter the IP address of your device.

**DNS address**—In *Primary DNS address*, enter the IP address of the primary DNS server. In *Secondary DNS addr.*, enter the IP address of the secondary DNS server. Contact your Internet service provider to obtain these addresses.

**Proxy serv. address**—Define the address for the proxy server.

**Proxy port number**—Enter the proxy port number.

#### **Packet data**

The packet data settings affect all access points using a packet data connection.

**Packet data conn.**—If you select **When available** and you are in a network that supports packet data, the device registers to the packet data network. Starting an active packet data connection (for example, to send and receive e-mail) is quicker. If there is no packet data coverage, the device periodically tries to establish a packet data connection. If you select **When needed**, the device uses a packet data connection only if you start an application or action that needs it.

**Access point**—The access point name is needed to use your device as a packet data modem to your computer.

#### **SIP settings**

SIP (session initiation protocol) settings are needed for certain network services using SIP. You may receive the settings in a special text message from your network operator or service provider. You can view, delete, or create these setting profiles in **SIP settings**.

#### **Configurations**

You may receive trusted server settings from your network operator or service provider in a configuration message, or the settings may be stored on your USIM. You can save these settings to your device, view, or delete them in **Configs.**.

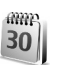

#### **Date and time**

See ["Clock settings,"](#page-21-0) p. [21,](#page-21-0) and language settings in ["General,"](#page-95-2) p. [95](#page-95-2).

<span id="page-99-2"></span>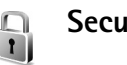

# **Security**

#### <span id="page-99-1"></span><span id="page-99-0"></span>**Phone and SmartChip**

**PIN code request**—When active, the code is requested each time the device is switched on. Deactivating the personal identification number (PIN) code request may not be allowed by some SmartChip cards. See ["Glossary of PIN](#page-100-0)  [and lock codes,"](#page-100-0) p. [100](#page-100-0).

**PIN code**, **PIN2 code**, and **Lock code**—You can change the lock code, PIN code, and PIN2 code. These codes can only include the numbers from **0** to **9**. If you forget any of these codes, contact your service provider. See ["Glossary of PIN](#page-100-0)  [and lock codes,"](#page-100-0) p. [100](#page-100-0).

Avoid using access codes similar to the emergency numbers to prevent accidental dialing of the emergency number.

**Autolock period**—You can set an autolock period, a time-out after which the device automatically locks. To turn off the autolock period, select **None**.

To unlock the device, enter the lock code.

When the device is locked, calls still may be possible to the official emergency number programmed into your device.

- 
- **Tip!** To lock the device manually, press (i). A list of commands opens. Select **Lock phone**.

**Lock if SChip changed**—You can set the device to ask for the lock code when an unknown SmartChip is inserted into your device. The device maintains a list of SmartChip cards that are recognized as the owner's cards.

**Closed user group**—You can specify a group of people to whom you can call and who can call you (network service). When calls are limited to closed user groups, calls may be possible to the official emergency number programmed into your device.

**Confirm SChip services**—You can set the device to display confirmation messages when you are using a SmartChip service (network service).

#### <span id="page-100-0"></span>**Glossary of PIN and lock codes**

If you forget any of these codes, contact your service provider.

The personal identification number (PIN) code—protects your SmartChip card against unauthorized use. The PIN code (4 to 8 digits) is usually supplied with the SmartChip card. After three consecutive incorrect PIN code entries, the code is blocked, and you need the PUK code to unblock it.

The UPIN code—may be supplied with the USIM card. The The USIM card is an enhanced version of the SmartChip card and is supported by UMTS mobile phones.

The PIN2 code—(4 to 8 digits) is supplied with some SmartChip cards, and is required to access some functions in your device.

The lock code (also known as security code)—(5 digits) can be used to lock the device to avoid unauthorized use. The factory setting for the lock code is **12345**. To avoid unauthorized use of your device, change the lock code. Keep the new code secret and in a safe place separate from your device. If you forget the code, contact your service provider.

The personal unblocking key (PUK) code and PUK2 code (8 digits) are required to change a blocked PIN code or PIN2 code, respectively. If the codes are not supplied with the SmartChip card, contact the operator whose SmartChip card is in your device.

The UPUK code—(8 digits) is required to change a blocked UPIN code. If the code is not supplied with the USIM card, contact the operator whose USIM card is in your device.

#### <span id="page-101-2"></span><span id="page-101-0"></span>**Certif. management**

Digital certificates do not guarantee safety; they are used to verify the origin of software.

In the certificate management main view, you can see a list of authority certificates that are stored in your device. Press  $\Box$  to see a list of personal certificates, if available. Digital certificates should be used if you want to connect to an online bank or another site or remote server for actions that involve transferring confidential information. They should also be used if you want to reduce the risk of viruses or other malicious software and be sure of the authenticity of software when downloading and installing software.

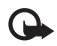

**Important:** Even if the use of certificates makes the risks involved in remote connections and software installation considerably smaller, they must be used correctly in order to benefit from increased security. The existence of a certificate does not offer any protection by itself; the certificate manager must contain correct, authentic, or trusted certificates for increased security to be available. Certificates have a restricted lifetime. If Expired certificate or Certificate not valid yet is shown even if the certificate should be valid, check that the current date and time in your device are correct.

#### **View certificate details—check authenticity**

You can only be sure of the correct identity of a server when the signature and the period of validity of a server certificate have been checked.

You are notified if the identity of the server is not authentic or if you do not have the correct security certificate in your device.

To check certificate details, scroll to a certificate, and select **Options** <sup>&</sup>gt;**Certificate details**. When you open certificate details, the validity of the certificate is checked, and one of the following notes may be displayed:

**Certificate not trusted**—You have not set any application to use the certificate. See ["Change the trust settings,"](#page-101-1) p. [101](#page-101-1). **Expired certificate**—The period of validity has ended for the selected certificate.

**Certificate not valid yet**—The period of validity has not yet begun for the selected certificate.

**Certificate corrupted**—The certificate cannot be used. Contact the certificate issuer.

#### <span id="page-101-1"></span>**Change the trust settings**

Before changing any certificate settings, you must make sure that you really trust the owner of the certificate and that the certificate really belongs to the listed owner.

Scroll to an authority certificate, and select **Options** <sup>&</sup>gt; **Trust settings**. Depending on the certificate, a list of the applications that can use the selected certificate is shown. **Symbian installation**: **Yes**—The certificate is able to certify the origin of a new Symbian operating system application. **Internet**: **Yes**—The certificate is able to certify servers.

**App. installation**: **Yes**—The certificate is able to certify the origin of a new Java™ application.

Select **Options** <sup>&</sup>gt;**Edit trust setting** to change the value.

#### **Security module**

To view or edit a security module (if available) in **Secur. mod.**, select the module. To view detailed information about a security module, select the module and **Options** <sup>&</sup>gt; **Security details**.

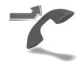

## <span id="page-102-0"></span>**Call forwarding**

**Call forwarding** (network service) allows you to divert your incoming calls to your voice mailbox or another phone number. For details, contact your service provider. Select which calls you want to divert and the desired diverting option. To divert voice calls when your number is busy or when you reject incoming calls, select **If busy**. To set the option on or off, select **Activate** or **Cancel.** To check whether the option is activated, select **Check status**.

Several diverting options can be active at the same time. When all calls are diverted,  $\Box$  is shown in the idle mode. Call barring and call diverting cannot be active at the same time.

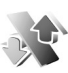

## **Call restriction**

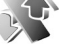

**Call restriction** (network service) allows you to restrict the calls that you make or receive with the device. To change the settings, you need the barring password from your service provider.

Select the desired restriction option. To set it on or off, select **Activate** or **Cancel.** To check whether the option is active, select **Check status**. **Call restriction** affects all calls, including data calls.

Call barring and call forwarding cannot be active at the same time.

When calls are barred, calls may be possible to the official emergency number programmed into your device.

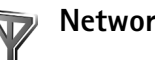

## **Network**

Your device can automatically switch between the GSM and UMTS networks. The GSM network is indicated with  $\Psi$  in the idle mode. The UMTS network is indicated with  $3G$ .

**Network mode** (shown only if supported by the network operator)—Select which network to use. If you select **Dual mode**, the device uses the GSM or UMTS network automatically, according to the network parameters and the roaming agreements between the network operators. Contact your network operator for more details.

**Operator selection**—Select **Automatic** to set the device to search for and select one of the available networks, or **Manual** to manually select the network from a list of networks. If the connection to the manually selected network is lost, the device sounds an error tone and asks you to reselect a network. The selected network must have a roaming agreement with your home network, that is, the operator whose SmartChip card is in your device.

**Glossary:** A roaming agreement is an agreement ≫্ between two or more network service providers to enable the users of one service provider to use the services of other service providers.

**Cell info display**—Select **On** to set the device to indicate when it is used in a cellular network based on microcellular network (MCN) technology and to activate cell info reception.

### **Enhancement**

In the idle mode,  $\bigcap$  indicates a compatible headset is connected, and  $\bigotimes$  that the headset is unavailable, or a Bluetooth connectivity to a headset is lost.  $\overline{a}$  indicates a compatible loopset is connected and  $\leftrightarrow$  that a compatible **TTY** is connected.

Select **Headset**, **Loopset**, **TTY**, **Bluetooth handsfree**, or **Car kit** and from the following:

**Default profile**—Set the profile that you want activated each time you connect a certain compatible enhancement to your device. See ["Profiles—set tones,"](#page-92-0) p. [92](#page-92-0).

**Automatic answer**—Set if you want the device to answer an incoming call automatically after 5 seconds. If the Ringing type is set to **Beep once** or **Silent**, automatic answer is disabled. Automatic answer is not available for **TTY**.

**Lights**—Set whether lights remain on, or are switched off after the time-out. This setting is not available for all enhancements.

If you are using a **TTY**, you must activate it on your device. Press  $\frac{6}{3}$ , and select **Settings** > Config. > Enhancement > **TTY** <sup>&</sup>gt;**Use TTY** <sup>&</sup>gt;**Yes**.

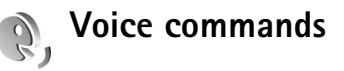

You can use voice commands to control your device. For more information about the enhanced voice commands supported by your device, see ["Voice dialing,"](#page-71-1) p. [71.](#page-71-1)

To activate enhanced voice commands for starting applications and profiles, you must open the **Voice cm.** application and its **Profiles** folder. Press  $\hat{\mathbf{y}}$ , and select **Settings** <sup>&</sup>gt;**Voice cm.** <sup>&</sup>gt;**Profiles**; the device creates voice tags for the applications and profiles. To use enhanced voice commands in the idle mode, press and hold  $\bigcap$ , and say a voice command. The voice command is the name of the application or profile displayed in the list. To use enhanced voice commands with the fold closed, press and hold  $\blacktriangleright\blacktriangleright\blacksquare$ .

To add more applications to the list, select **Options** <sup>&</sup>gt;**New application**. To add a second voice command that can be used to start the application, select **Options** <sup>&</sup>gt;**Change command**, and enter the new voice command as text. Avoid very short names, abbreviations, and acronyms.

To listen to the synthesized voice tag, select **Options** <sup>&</sup>gt; **Playback**.

To change voice command settings, select **Options** <sup>&</sup>gt; **Settings**. To switch off the synthesizer that plays recognized voice tags and commands in the selected device language, select **Synthesizer** <sup>&</sup>gt;**Off**. To reset voice recognition learning, for example, when the main user of the device has changed, select **Reset voice adapts.**.

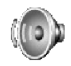

# **Voice aid**

**Voice aid** reads text on the screen, allowing you to use some basic functions of your device without looking at the display. Press  $\mathcal{G}$ , and select **Settings** > **Voice aid** and from the following functions:

**Recent calls**—Hear information of your missed and received calls, dialed numbers, and frequent calls.

**Address Book**—Hear the entries in your address book. Scroll down to to find a contact. Scroll right to open the groups list. To call a contact, press  $\Box$ . Do not use this function if you have more than 500 entries in your address book.

**Voice mailbox**—Call your voice mailbox (network service).

**Dialer**—Dial a number. To enter a number, scroll up or down. When you hear the correct digit, press  $\circledR$ . Continue to select each digit until you have entered the entire number. To call the number, press  $\Box$ .

**Clock**—Hear the current time. To hear the date, scroll down.

To hear more options, select **Options**.

#### **Application manager** ñ

**Press**  $\hat{y}$ , and select **Settings** > App. mgr.. You can install two types of applications and software to your device:

- J2METM applications based on Java technology with the extension .jad or .jar  $(\pm)$ .
- • Other applications and software suitable for the Symbian operating system ( $\frac{d\mathbf{r}}{d\mathbf{r}}$ ). The installation files have the .sis extension. Only install software specifically designed for your Nokia device. Software providers may often refer to the official model number of this product.

Installation files may be transferred to your device from a compatible computer, downloaded during browsing, or sent to you in a multimedia message, as an e-mail attachment, or using Bluetooth connectivity or infrared. You can use Nokia Application Installer in Nokia PC Suite to install an application to your device. If you use Microsoft Windows Explorer to transfer a file, save the file to a compatible memory card (local disk).

#### **Install applications and software**

 $\bigoplus$  indicates a .sis application,  $\bigoplus$  a Java application,  $\bigcap$ that the application is not fully installed, and  $\overline{\mathbf{H}}$  that the application is installed on the memory card.

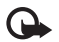

**Important:** Only install and use applications and other software from sources that offer adequate security and protection against harmful software.

#### **Preinstallation**

Before installation, note the following:

To view the application type, version number, and the supplier or manufacturer of the application, select **Options** <sup>&</sup>gt;**View details**.

To display the security certificate details of the application, select **Options** <sup>&</sup>gt;**View certificate**. See ["Certif.](#page-101-2)  [management,"](#page-101-2) p. [101](#page-101-2).

If you install a file that contains an update or repair to an existing application, you can only restore the original application if you have the original installation file or a full back-up copy of the removed software package. To restore the original application, remove the application, and install the application again from the original installation file or the back-up copy.

The .jar file is required for installing Java applications. If it is missing, the device may ask you to download it. If there is no access point defined for the application, you are asked to select one. When you are downloading the .jar file, you may need to enter a user name and password to access the server. You obtain these from the supplier or manufacturer of the application.

#### **Installation**

- **1** To locate an installation file, press  $\mathcal{G}$ , and select **Settings** <sup>&</sup>gt;**App. mgr.**. Alternatively, search the device memory or a compatible memory card (if inserted) in **File mgr.**, or open a message in **Messag.** <sup>&</sup>gt;**Inbox** that contains an installation file.
- **<sup>2</sup>** In **App. mgr.**, select **Options** <sup>&</sup>gt;**Install**. In other applications, select the installation file to start the installation.

During installation, the device shows information about the progress of the installation. If you are installing an application without a digital signature or certification. the device displays a warning. Continue installation only if you are sure of the origin and contents of the application.

To start an installed application, select it in the menu.

To start a network connection and to view extra information about the application, select **Options** <sup>&</sup>gt;**Go to web address**, if available.

To see what software packages are installed or removed and when, select **Options** <sup>&</sup>gt;**View log**.

To send your installation log to a help desk so that they can see what is installed or removed, select **Options** <sup>&</sup>gt;**Send log** <sup>&</sup>gt;**Via text message** or **Via e-mail** (available only if the correct e-mail settings are in place).

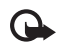

**Important:** Your device can only support one antivirus application. Having more than one application with antivirus functionality may affect performance and operation or cause the device to stop functioning.

## **Remove applications and software**

Scroll to a software package, and select **Options** <sup>&</sup>gt; **Remove**. Select **Yes** to confirm.

If you remove software, you can only reinstall it if you have the original software package or a full backup of the removed software package. If you remove a software package, you may no longer be able to open documents created with that software.

If another software package depends on the software package that you removed, the other software package may stop working. Refer to the documentation of the installed software package for details.

## **Settings**

Select **Options** <sup>&</sup>gt;**Configuration** and from the following:

**Software installation**—Select *Signed only* to only install applications with verified digital signatures.

**Online certif. check**—Select to check the online certificates before installing an application.

**Default web address**—Set the default address used when checking online certificates.

Some Java applications may require a phone call, a message to be sent, or a network connection to a specific access point for downloading extra data or components. In the **App. mgr.** main view, scroll to an application, and select **Options** <sup>&</sup>gt;**Suite settings** to change settings related to that specific application.

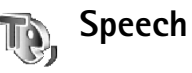

In **Speech** you can select the language and voice used for reading messages. Press  $\frac{6}{3}$ , and select **Settings** > **Speech** > **Language** or **Voice**. To adjust the speed and volume of the speech, select **Voice settings**.

The voice is language-dependent. When you change the language, the voice changes to the default voice for the language. Select another voice for the language, if desired. To view the voices available for the selected language, scroll right. To play a voice, view information about a voice, or delete a voice, select **Options** <sup>&</sup>gt;**Play voice**, **Voice details**, or **Delete**.

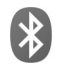

# **Bluetooth connectivity**

You can connect wirelessly to other compatible devices with wireless Bluetooth technology. Compatible devices may include mobile phones, computers, and enhancements such as headsets and car kits. You can use Bluetooth connectivity to send images, video clips, music and audio, and notes; connect wirelessly to your compatible PC (for example, to transfer files); connect to a compatible printer to print images with **Image print**. See ["Print images,"](#page-48-0) p. [48](#page-48-0).

Since devices with Bluetooth wireless technology communicate using radio waves, your device and the other device do not need to be in direct line-of-sight. The two devices only need to be within 10 meters (33 feet) of each other, but the connection may be subject to interference from obstructions such as walls or from other electronic devices.

This device is compliant with Bluetooth Specification 2.0 supporting the following profiles: Basic Printing Profile, Generic Access Profile, Serial Port Profile, Dial-up Networking Profile, Headset Profile, Handsfree Profile, Generic Object Exchange Profile, Object Push Profile, File Transfer Profile, Basic Imaging Profile, SmartChip Access profile, and Human Interface Device Profile. To ensure interoperability between other devices supporting Bluetooth technology, use Nokia approved enhancements for this model. Check with the manufacturers of other devices to determine their compatibility with this device.

惢

**Glossary:** A profile corresponds to a service or a function, and defines how different devices connect. For example, the Handsfree Profile is used between the handsfree device and the mobile device. For devices to be compatible, they must support the same profiles.

There may be restrictions on using Bluetooth technology in some locations. Check with your local authorities or service provider.

Features using Bluetooth technology, or allowing such features to run in the background while using other features, increase the demand on battery power and reduce the battery life.

When the device is locked, you cannot use Bluetooth connectivity. See ["Security,"](#page-99-2) p. [99](#page-99-2) for more information on locking the device.

### **Settings**

**Press**  $\hat{y}$  and select **Settings** > **Bluetooth**. When you open the application for the first time, you are asked to define a name for your device. After you set Bluetooth connectivity on and change **My phone's visibility** to **Shown to all**, your
device and this name can be seen by other users with devices using Bluetooth wireless technology.

Select from the following:

**Bluetooth**—Select **On** or **Off**. To connect wirelessly to another compatible device, set Bluetooth connectivity **On**, then establish a connection.

**My phone's visibility**—To allow your device to be found by other devices with Bluetooth wireless technology, select **Shown to all**. To hide it from other devices, select **Hidden**.

**My phone's name**—Edit the name of your device.

**Remote SChip mode**—To enable another device, such as a compatible car kit enhancement, to use the SmartChip in your device to connect to the network, select **On**.

## **Remote SmartChip mode**

To use the remote SmartChip mode with a compatible car kit enhancement, set Bluetooth connectivity on, and enable the use of the remote SmartChip mode with your device. Before the mode can be activated, the two devices must be paired and the pairing initiated from the other device. When pairing, use a 16-digit passcode, and set the other device as authorized. See ["Pair devices,"](#page-109-0) p. [109](#page-109-0). Activate the remote SmartChip mode from the other device.

When remote SmartChip mode is on in your device, **Remote SChip** is displayed in the idle mode. The connection to the wireless network is turned off, as indicated by  $\blacktriangleright$  in the

signal strength indicator area, and you cannot use SmartChip services or features requiring cellular network coverage.

When the wireless device is in the remote SmartChip mode, you can only use a compatible connected enhancement, such as a car kit, to make or receive calls. Your wireless device will not make any calls, except to the emergency numbers programmed into your device, while in this mode. To make calls from your device, you must first leave the remote SmartChip mode. If the device has been locked, enter the code to unlock it first.

To leave the remote SmartChip mode, press the power key, and select **Exit rem. SChip mode**.

## **Security tips**

<span id="page-108-1"></span>When you are not using Bluetooth connectivity, select **Bluetooth** <sup>&</sup>gt;**Off** or **My phone's visibility** <sup>&</sup>gt;**Hidden**.

Do not pair with an unknown device.

## <span id="page-108-0"></span>**Send data using Bluetooth connectivity**

Several Bluetooth connections can be active at a time. For example, if you are connected to a compatible headset, you can also transfer files to another compatible device at the same time.

## **Bluetooth connectivity indicators**

•When  $\bigstar$  is shown in the idle mode, Bluetooth connectivity is on.

- When  $(\clubsuit)$  is blinking, your device is trying to connect with another device.
- •When  $(*)$  is shown continuously, data is being transmitted using Bluetooth connectivity.
- **Tip!** To send text using Bluetooth connectivity. select **Notes**, write the text, and select **Options** <sup>&</sup>gt; **Send** <sup>&</sup>gt;**Via Bluetooth**.
- **1** Open the application where the item you want to send is stored. For example, to send an image to another compatible device, select **My Stuff**.
- **2** Select the item and **Options** <sup>&</sup>gt;**Send** <sup>&</sup>gt;**Via Bluetooth**. Devices with Bluetooth wireless technology within range start to appear on the display.

Device icons:  $\Box$  computer,  $\Box$  phone,  $\Box$  audio or video device, and on other device.

To interrupt the search, select **Stop**.

- **3** Select the device with which you want to connect.
- **<sup>4</sup>** If the other device requires pairing before data can be transmitted, a tone sounds, and you are asked to enter a passcode. See ["Pair devices,"](#page-109-0) p. [109](#page-109-0).
- **<sup>5</sup>** When the connection has been established, **Sending data** is shown.

The **Sent** folder in **Messag.** does not store messages sent using Bluetooth connectivity.

<span id="page-109-1"></span>**Tip!** When searching for devices, some devices may 崟 show only the unique address (device address). To find the unique address of your device, enter the code **\*#2820#** in the idle mode.

## <span id="page-109-2"></span><span id="page-109-0"></span>**Pair devices**

To open the paired devices view (\*), in the **Bluetooth** application main view, press  $\Box$ .

Before pairing, create your own passcode (1—16 digits), and agree with the owner of the other device to use the same code. Devices that do not have a user interface have a factory-set passcode. The passcode is used only once.

To pair with a device, select **Options** <sup>&</sup>gt;**New paired device**. Devices with Bluetooth wireless technology within range start to appear on the display. Select the device, and enter the passcode. The same passcode must be entered on the other device as well. After pairing, the device is saved to the paired devices view.

Paired devices are indicated by  $\frac{1}{2}$  in the device search.

To set a device as authorized or unauthorized, scroll to a device, and select from the following options:

**Set as authorized**—Connections between your device and this device can be made without your knowledge. No separate acceptance or authorization is needed. Use this status for your own devices, such as your compatible headset or PC, or devices that belong to someone you trust.  $\mathbb{R}$  indicates authorized devices in the paired devices view.

**Set as unauthorized**—Connection requests from this device must be accepted separately every time.

To cancel a pairing, scroll to the device, and select **Options** <sup>&</sup>gt;**Delete**. If you want to cancel all pairings, select **Options** <sup>&</sup>gt;**Delete all**.

**Tip!** If you are currently connected to a device and ২%≍ delete the pairing with that device, pairing is removed immediately, and the connection to the device is switched off.

## **Receive data using Bluetooth connectivity**

When you receive data through Bluetooth connectivity, a tone sounds, and you are asked if you want to accept the message. If you accept,  $\triangleright$  is shown, and the item is placed in the **Inbox** folder in **Messag.**. Messages received through Bluetooth connectivity are indicated by  $\mathbb{S}'$ . See ["Inbox—receive messages,"](#page-59-0) p. [59.](#page-59-0)

## **Switch off Bluetooth connectivity**

To switch off Bluetooth connectivity, select **Bluetooth** <sup>&</sup>gt;**Off**.

## <span id="page-110-0"></span>**Infrared connection**  $\odot$ il

With infrared, you can transfer data such as business cards, calendar notes, and media files with a compatible device.

Do not point the IR (infrared) beam at anyone's eye or allow it to interfere with other IR devices. This device is <sup>a</sup> Class 1 laser product.

## **Send and receive data using infrared**

- **1** Make sure that the infrared ports of the sending and receiving devices are pointing at each other, and that there are no obstructions between the devices. The preferable distance between the two devices is up to 1 meter (3 feet).
- **2** The user of the receiving device activates the infrared port.

To activate the infrared port of your device to receive data through infrared, press  $\mathcal{P}$ , and select **Settings** <sup>&</sup>gt;**Infrared**.

<span id="page-110-1"></span>**3** The user of the sending device selects the desired infrared function to start the data transfer.

To send data through infrared, locate the desired file in an application or the file manager, and select **Options** <sup>&</sup>gt; **Send** <sup>&</sup>gt;**Via infrared**.

If data transfer is not started within 1 minute after the activation of the infrared port, the connection is cancelled and must be started again.

All items received through infrared are placed in the **Inbox** folder in **Messaging**. New infrared messages are indicated  $bv \cdot d$ .

When  $\text{Ind}$  blinks, your device is trying to connect to the other device or a connection has been lost.

When  $\text{Ind}$  is shown continuously, the infrared connection is active, and your device is ready to send and receive data using its infrared port.

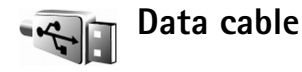

You can connect your device to a compatible PC using a USB data cable. With data cable connectivity, you can use Nokia PC Suite and transfer music or other data, such as image files, between your device and the PC. To change the device type you normally connect to your device press  $\mathcal{L}_i$ . and select **Settings** <sup>&</sup>gt;**Data cbl.**

In **Data cable mode**, select from the following:

- **Media player** to connect to a compatible media player.
- **PC Suite** to connect to Nokia PC Suite.
- • **Data transfer** - to connect to a compatible PC to access and transfer data, such as audio or image files.
- **Image print** to connect to Image print.

To have the device ask the purpose of the connection each time the cable is connected, select **Ask on connection**.

## <span id="page-111-0"></span>**PC connections**

<span id="page-111-2"></span>You can use your device with a variety of compatible PC connectivity and data communications applications. With Nokia PC Suite you can, for example, transfer images between your device and a compatible PC.

<span id="page-111-1"></span>Always create the connection from the PC to synchronize with your device.

To connect your device to a compatible PC using infrared, press  $\lceil \Theta \rceil$ . Make sure that the infrared ports of your device and PC are directly facing each other, and that there are no obstructions between the devices. See ["Infrared](#page-110-0)  [connection,"](#page-110-0) p. [110](#page-110-0)

To connect your device to a PC using Bluetooth connectivity, initiate the connection from the PC. To activate Bluetooth connectivity in your device, press  $\mathcal{G}$ , and select **Settings** > **Bluetooth** and **Bluetooth** <sup>&</sup>gt;**On**. See ["Bluetooth](#page-107-0)  [connectivity,"](#page-107-0) p. [107](#page-107-0).

To connect your device to a compatible PC using a USB data cable, initiate the connection from the PC.

Detailed installation instructions can be found in the user guide for Nokia PC Suite.

**Tip!** When using Nokia PC Suite for the first time, 兴 to connect your device to a compatible PC and to use Nokia PC Suite, use the Get Connected wizard available in Nokia PC Suite.

## **Connection manager**

**Press**  $\hat{\mathbf{y}}$  and select **Settings** > **Conn. mgr.** To view the status of data connections or end connections in GSM and UMTS network, select **Act. data conn.**.

## **Data connections**

In the active connections view, you can see the open data connections: data calls  $(D)$ , and packet data connections  $(\underline{36}$  or  $\underline{\mathfrak{T}})$ .

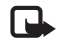

<span id="page-112-0"></span>**Note:** The actual time invoiced for calls by your service provider may vary, depending on network features, rounding off for billing, and so forth.

<span id="page-112-1"></span>To end a connection, select **Options** <sup>&</sup>gt;**Disconnect**. To close all open connections, select **Options** <sup>&</sup>gt;**Disconnect all**.

To view the details of a connection, select **Options** <sup>&</sup>gt;**Details**. The details shown depend on the connection type.

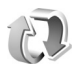

## **Synchronization**

**Press**  $\mathcal{G}$ , and select **Settings** > **Sync**. **Sync** enables you to synchronize your **Notes**, **Calendar**, or **Addr. Book** with various compatible calendar and address book applications on a compatible computer or on the Internet. You can also create or edit synchronization settings.

The synchronization application uses SyncML technology for synchronization. For information on SyncML compatibility, contact the supplier of the application with which you want to synchronize your device data.

You may receive synchronization settings in a special text message. See ["Data and settings,"](#page-60-0) p. [60](#page-60-0).

## **Synchronize data**

In the **Sync** main view, you can see the different synchronization profiles.

**1** Select a synchronization profile and **Options** <sup>&</sup>gt; **Synchronize**. The status of the synchronization is shown on the display.

To cancel synchronization before it finishes, select **Cancel**.

**2** You are notified when the synchronization is complete. Select **Yes** to view the log file showing the synchronization status and how many entries have been added, updated, deleted, or discarded (not synchronized) in your device or on the server.

<span id="page-112-3"></span><span id="page-112-2"></span>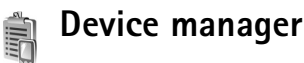

To connect to a server and receive configuration settings for your device, to create new server profiles, or to view and manage existing server profiles, press  $\mathcal{G}$ , and select **Settings** <sup>&</sup>gt;**Dev. mgr.** and scroll right. The available options may vary.

You may receive server profiles and different configuration settings from your network operator, service providers, and company information management department. These configuration settings may include connection and other settings used by different applications in your device.

Scroll to a server profile, and select **Options** and from the following:

**Start configuration**—to connect to the server and receive configuration settings for your device

**New server profile**—to create a server profile

**Edit profile**—to change the profile settings

**View log**—to view the configuration log of the profile

To delete a server profile, scroll to it, and press  $\Gamma$ .

## **Server profile settings**

Contact your service provider for the correct settings.

**Server name**—Enter a name for the configuration server.

**Server ID**—Enter the unique ID to identify the configuration server.

**Server password**—Enter a password to identify your device to the server.

**Access point**—Select an access point to be used when connecting to the server.

**Host address**—Enter the URL address of the server.

**Port**—Enter the port number of the server.

**User name** and **Password**—Enter your user name and password.

**Allow configuration**—To allow receiving configuration settings from the server, select **Yes**.

**Auto-accept all reqs.**—To have your device to ask for your confirmation before accepting a configuration from the server, select **No**.

**Network authentic.**—Select if network authentication is used.

**Network user name** and **Network password**—Enter your network user name and password to identify your device to the server. These options are shown only if network authentication is used.

## **Software updates**

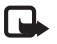

**Note:** This functionality may not be available in your device. Contact your service provider for more information.

To view or update the current software version of your device, or to check the date of a possible previous update, press and select **Settings** <sup>&</sup>gt;**Dev. mgr.**.

## To check whether software updates are available, select **Options** <sup>&</sup>gt;**Check updates**.

Make sure that the battery of your device has enough power or connect the charger before starting the update. To start the update, select access point. The device starts to download the device data.

When the data is downloaded, the update description is displayed. Select **Accept** to accept the download of the update package or **Cancel** to cancel the download. The download may take several minutes. You can use your device during the download.

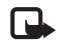

**Note:** If you install a software update, you cannot use the device, even to make emergency calls, until the installation is completed and the device restarted. Be sure to backup data before accepting the installation of an update.

Select **Yes** to install the update or **No** to install it later by selecting **Options** <sup>&</sup>gt;**Install update**. The update may take several minutes. Select **Accept** to accept the update. The device updates the software and restarts. To complete the update, select **OK**. To send the software update status to server, select access point.

If there are problems with the installation, contact your network operator or service provider.

To view the server profile settings used for software updates, select **Options** <sup>&</sup>gt; **Settings**.

The available options may vary.

# **Troubleshooting: Q&A**

### **Access codes**

- **Q:** What is my password for the lock, PIN, or PUK codes?
- **A:** The default lock code is **12345**. If you forget or lose the lock code, contact your device dealer.

If you forget or lose a PIN or PUK code, or if you have not received such a code, contact your network operator. For information about passwords, contact your access point provider, for example, a commercial Internet service provider (ISP), service provider, or network operator.

## **Application not responding**

- **Q:** How do I close an application that is not responding?
- **A:** To open the application switching window, press and hold  $\Omega$ . Scroll to the application, and press  $\Gamma$  to close the application.

### **Bluetooth connectivity**

- **Q:** Why can't I find my friend's device?
- **A:** Check that both devices have activated Bluetooth connectivity.

Check that the distance between the two devices is not over 10 meters (33 feet) and that there are no walls or other obstructions between the devices.

Check that the other device is not in hidden mode. Check that both devices are compatible.

- <span id="page-115-0"></span>**Q:** Why can't I end a Bluetooth connection?
- **A:** If another device is connected to your device, you can either end the connection using the other device or by deactivating Bluetooth connectivity. Select **Connect.** <sup>&</sup>gt; **Bluetooth** <sup>&</sup>gt;**Off**.

#### **Browser services**

- **Q:** What do I do if the following message is displayed: **No valid access point defined. Define one in Services settings.**?
- **A:** Insert the correct browser settings. Contact your service provider for instructions.

### **Camera**

- **Q:** Why do images look smudgy?
- **A:** Remove the protective plastic films covering the display and camera. Ensure that the camera lens protection window is clean.

### **Display**

- **Q:** Why do missing, discolored, or bright dots appear on the screen every time I turn on my device?
- **A:** This is a characteristic of this type of display. Some displays may contain pixels or dots that remain on or off. This is normal, not a fault.

## **Log**

- **Q:** Why does the log appear empty?
- **A:** You may have activated a filter, and no communication events fitting that filter have been logged. To see all events, select **Settings** > **Log** > **Options** > **Filter** > **All communication**.

## **Memory low**

- **Q:** What can I do if my device memory is low?
- **A:** You can delete the following items regularly to avoid memory getting low:
- •Messages from **Inbox**, **Drafts**, and **Sent** folders in **Messag.**
- •Retrieved e-mail messages from the device memory
- •Saved browser pages
- •Images and photos in **My Stuff**

To delete contact information, calendar notes, call timers, call cost timers, game scores, or any other data, go to the respective application to remove the data. If you are deleting multiple items and one of the following notes are shown: **Not enough memory to perform operation. Delete some data first.** or **Memory low. Delete some data.**, try deleting items one by one (starting from the smallest item).

- **Q:** How can I save my data before deleting it?
- **A:** Save your data using one of the following methods:
- Use Nokia PC Suite to make a backup copy of all data to a compatible computer.
- Send images to your e-mail address, then save the images to your computer.
- Send data using Bluetooth connectivity to a compatible device.
- Store data on a compatible memory card.

## **Messaging**

- **Q:** Why can't I select a contact?
- **A:** The contact card does not have a phone number or an e-mail address. Add the missing information to the contact card in **Addr. Book**.

## **Multimedia messaging**

- **Q:** What should I do when the device cannot receive a multimedia message because memory is full?
- **A:** The amount of memory needed is indicated in the error message: **Not enough memory to retrieve message. Delete some data first.** To view what kind of data you have and how much memory the different data groups consume, select **File manager** > **Options** > **Check memory**.
- **Q:** The note **Retrieving message** is shown briefly. What is happening?
- **A:** The device is trying to retrieve a multimedia message from the multimedia messaging center.

Check that the settings for multimedia messaging are defined correctly and that there are no mistakes in phone numbers or addresses. Select **Messaging** > **Options**<sup>&</sup>gt; **Settings** > **Multim. msg.**.

- **Q:** How can I end the data connection when the device starts a data connection again and again?
- **A:** To stop the device from making a data connection, select **Messaging** and one of the following:

**On receiving msg.** > **Defer retrieval**—To have the multimedia messaging center save the message to be retrieved later, for example, after you have checked the settings. After this change, the device still needs to send information notes to the network. To retrieve the message now, select **Retr. immediately**.

**On receiving msg.** > **Reject message**—To reject all incoming multimedia messages. After this change, the device needs to send information notes to the network, and the multimedia messaging center deletes multimedia messages that are waiting to be sent to you.

**Multimedia recept.** > **Off**—To ignore all incoming multimedia messages. After this change, the device does not make any network connections related to multimedia messaging.

#### **PC connectivity**

**Q:** Why do I have problems in connecting the device to my PC?

**A:** Make sure that Nokia PC Suite is installed and running on your PC. See the user guide for Nokia PC Suite on the CD-ROM. For further information on how to use Nokia PC Suite, see the help function on Nokia PC Suite or visit the support pages at <www.nokia.com>.

## **Enhancements**

If you want to enhance phone functionality, a range of enhancements is available for you. You can select any of these items to help accommodate your specific communication needs. For availability of these and other enhancements, contact your dealer.

<span id="page-118-0"></span>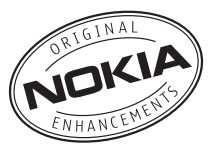

Check the model number of any charger before use with this device. This device is intended for use when supplied with power from an AC-3, AC-4 or AC-5 charger, and from an AC-1, ACP-8, ACP-12, LCH-9, or LCH-12 charger when used with the CA-44 charger adapter.

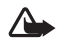

**Warning:** Use only batteries, chargers, and enhancements approved by Nokia for use with this particular model. The use of any other types may invalidate any approval or warranty and may be dangerous.

Your device and its enhancements may contain small parts. Keep them out of the reach of small children.

## **A few practical rules about accessories and enhancements**

- • Keep all accessories and enhancements out of the reach of small children.
- • When you disconnect the power cord of any accessory or enhancement, grasp and pull the plug, not the cord.
- Check regularly that enhancements installed in a vehicle are mounted and are operating properly.
- Installation of any complex car enhancements must be made by qualified personnel only.
- •Entries in bold indicate items supplied in-box.

### **Power**

- •Battery, 800 mAh (**BL-5BT**)
- •Travel Charger (**AC-4**)
- •Travel Charger (AC-5)
- •Compact Charger (AC-3)
- •Charger Adapter (CA-44)

## **Data**

- Connectivity Cable (**CA-53**)
- Wireless GPS Module (LD-3W)
- Charging Data Cable (CA-70)
- MicroSD Cards (**128MB MU-26**, 256MB MU-27, 512MB - MU-28, 1GB - MU-22, 2GB - MU-37)
- TTY Adapter (HDA-10)

## **Audio**

- Headsets (HS-20, **HS-28**, HS-23, HS-31, HS-5, HS-29, HS-69)
- Wireless Headsets (HS-21W, HS-24W, HS-25W, HS-26W, HS-36W, HS-50W, HS-51W, HS-57W, HS-58W, HS-59W)
- Inductive Loopset (LPS-4)
- Audio Adapter (**AD-41**, AD-46, AD-15, AD-45)

## **Messaging**

- Wireless Keyboard (SU-8W)
- •Digital Pen (SU-27W)

## **Music**

- Music stand (MD-1)
- Music Headphone (HS-61)
- Active Music Headphone (HS-62)

### **Carrying**

- Protective pouch (**CL-1**)
- Wrist Strap (**CP-134**)
- Carrying Case (CP-108, CP-109, CP-110)

## **Car**

- Mobile Charger (DC-4)
- Wireless Plug-in Car Handsfree (HF-6W, HF-33W)
- Wireless Car Kits (CK-7W, CK-20W)
- Navigation pack (LD-2)
- Universal Holder (CR-39)

## **Battery information**

## **Charging and discharging**

Your device is powered by a rechargeable battery. The full performance of a new battery is achieved only after two or three complete charge and discharge cycles. The battery can be charged and discharged hundreds of times but it will eventually wear out. When the talk and standby times are noticeably shorter than normal, replace the battery. Use only Nokia approved batteries, and recharge your battery only with Nokia approved chargers designated for this device.

If a replacement battery is being used for the first time or if the battery has not been used for a prolonged period, it may be necessary to connect the charger and then disconnect and reconnect it to begin charging the battery.

Unplug the charger from the electrical plug and the device when not in use. Do not leave a fully charged battery connected to a charger, since overcharging may shorten its lifetime. If left unused, a fully charged battery will lose its charge over time.

If the battery is completely discharged, it may take a few minutes before the charging indicator appears on the display or before any calls can be made.

Use the battery only for its intended purpose. Never use any charger or battery that is damaged.

Do not short-circuit the battery. Accidental short-circuiting can occur when a metallic object such as a coin, clip, or pen causes direct connection of the positive (+) and negative (-) terminals of the battery. (These look like metal strips on the battery.) This might happen, for example, when you carry a spare battery in your pocket or purse. Short-circuiting the terminals may damage the battery or the connecting object.

Leaving the battery in hot or cold places, such as in a closed car in summer or winter conditions, will reduce the capacity and lifetime of the battery. Always try to keep the battery between 15°C and 25°C (59°F and 77°F). A device with a hot or cold battery may not work temporarily, even when the battery is fully charged. Battery performance is particularly limited in temperatures well below freezing.

Do not dispose of batteries in a fire as they may explode. Batteries may also explode if damaged. Dispose of batteries according to local regulations. Please recycle when possible. Do not dispose as household waste.

The BL-5BT battery provides up to 132 minutes (WCDMA) / 250 minutes (GSM) of talk time and up to 200 hours (WCDMA) / 200 hours (GSM) of standby time. Battery talk and standby times are estimates only and depend on signal strength, network conditions, features used, battery age and condition, temperatures to which battery is exposed, and many other factors. The amount of time a phone is used for calls will affect its standby time. Likewise, the amount of time that the phone is turned on and in standby mode will affect its talk time.

## <span id="page-121-0"></span>**Nokia battery authentication guidelines**

Always use original Nokia batteries for your safety. To check that you are getting an original Nokia battery, purchase it from an authorized Nokia dealer, look for the Nokia Original Enhancements logo on the packaging and inspect the hologram label using the following steps:

Successful completion of the four steps is not a total assurance of the authenticity of the battery. If you have any reason to believe that your battery is not an authentic original Nokia battery, you should refrain from using it, and take it to the nearest authorized Nokia service point or dealer for assistance. Your authorized Nokia service point or dealer will inspect the battery for authenticity. If authenticity cannot be verified, return the battery to the place of purchase.

## **Authenticate hologram**

- **1** When looking at the **hologram** on the label, you should see the Nokia connecting hands symbol from one angle and the Nokia Original Enhancements logo when looking from another angle.
	- NOKIA
- **2** When you angle the hologram left, right, down, and up, you should see 1, 2, 3, and 4 dots on each side respectively.

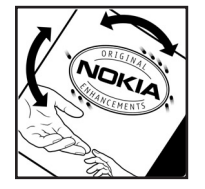

**3** Scratch the side of the label to reveal a 20-digit code, for example 12345678919876543210. Turn the battery so that the numbers are facing upwards. The 20-digit code reads starting from the number at the top row followed by the bottom row.

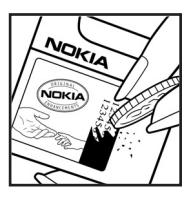

**<sup>4</sup>** Confirm that the 20-digit code is valid by following the instructions at **<www.nokia.com/batterycheck>**.

## **What if your battery is not authentic?**

If you cannot confirm that your Nokia battery with the hologram on the label is an authentic Nokia battery, please do not use the battery. Take it to the nearest authorized Nokia service point or dealer for assistance. The use of a battery that is not approved by the manufacturer may be dangerous and may result in poor performance and damage to your device and its enhancements. It may also invalidate any approval or warranty applying to the device.

To find out more about original Nokia batteries, visit **<www.nokia.com/battery>**.

## **Care and maintenance**

Your device is a product of superior design and craftsmanship and should be treated with care. The suggestions below will help you protect your warranty coverage.

- Keep the device dry. Precipitation, humidity, and all types of liquids or moisture can contain minerals that will corrode electronic circuits. If your device does get wet, remove the battery, and allow the device to dry completely before replacing it.
- Do not use or store the device in dusty, dirty areas. Its moving parts and electronic components can be damaged.
- • Do not store the device in hot areas. High temperatures can shorten the life of electronic devices, damage batteries, and warp or melt certain plastics.
- Do not store the device in cold areas. When the device returns to its normal temperature, moisture can form inside the device and damage electronic circuit boards.
- • Do not attempt to open the device other than as instructed in this guide.
- • Do not drop, knock, or shake the device. Rough handling can break internal circuit boards and fine mechanics.
- Do not use harsh chemicals, cleaning solvents, or strong detergents to clean the device.
- • Do not paint the device. Paint can clog the moving parts and prevent proper operation.
- • Use a soft, clean, dry cloth to clean any lenses (such as camera, proximity sensor, and light sensor lenses).
- • Use only the supplied or an approved replacement antenna. Unauthorized antennas, modifications, or attachments could damage the device and may violate regulations governing radio devices.
- Use chargers indoors.
- • Always create a backup of data you want to keep (such as addresses and calendar notes) before sending your device to a service facility.
- • To reset the device from time to time for optimum performance, power off the device, and remove the battery. Make back-up copies of all important data.

All of the above suggestions apply equally to your device, battery, charger, or any enhancement. If any device is not working properly, take it to the nearest authorized service facility for service.

# **Additional safety information**

Your device and its enhancements may contain small parts. Keep them out of the reach of small children.

## **Operating environment**

Remember to follow any special regulations in force in any area, and always switch off your device when its use is prohibited or when it may cause interference or danger. Use the device only in its normal operating positions. This device meets RF exposure guidelines when used either in the normal use position against the ear or when positioned at least 1.5 centimeters (5/8 inch) from the body. When a carry case, belt clip, or holder is used for body-worn operation, it should not contain metal and should position the device the abovestated distance from your body.

To transmit data files or messages, this device requires a good quality connection to the network. In some cases, transmission of data files or messages may be delayed until such a connection is available. Ensure that the above separation distance instructions are followed until the transmission is completed.

Parts of the device are magnetic. Metallic materials may be attracted to the device. Do not place credit cards or other magnetic storage media near the device, because information stored on them may be erased.

## **Medical devices**

Operation of any radio transmitting equipment, including wireless phones, may interfere with the functionality of inadequately protected medical devices. Consult a physician or the manufacturer of the medical device to determine if they are adequately shielded from external RF energy or if you have any questions. Switch off your device in health care facilities when any regulations posted in these areas instruct you to do so. Hospitals or health care facilities may be using equipment that could be sensitive to external RF energy.

### **Pacemakers**

Pacemaker manufacturers recommend that a minimum separation of 15.3 centimeters (6 inches) be maintained between a wireless phone and a pacemaker to avoid potential interference with the pacemaker. These recommendations are consistent with the independent research by and recommendations of Wireless Technology Research. Persons with pacemakers should:

- • always keep the device more than 15.3 centimeters (6 inches) from their pacemaker;
- •not carry the device in a breast pocket;
- • hold the device to the ear opposite the pacemaker to minimize the potential for interference.

If you suspect interference, switch off your device, and move the device away.

## **Hearing aids**

Some digital wireless devices may interfere with some hearing aids. If interference occurs, consult your service provider.

## **Vehicles**

RF signals may affect improperly installed or inadequately shielded electronic systems in motor vehicles such as electronic fuel injection systems, electronic antiskid (antilock) braking systems, electronic speed control systems, and air bag systems. For more information, check with the manufacturer, or its representative, of your vehicle or any equipment that has been added.

Only qualified personnel should service the device, or install the device in a vehicle. Faulty installation or service may be dangerous and may invalidate any warranty that may apply to the device. Check regularly that all wireless device equipment in your vehicle is mounted and operating properly. Do not store or carry flammable liquids, gases, or explosive materials in the same compartment as the device, its parts, or enhancements. For vehicles equipped with an air bag, remember that air bags inflate with great force. Do not place objects, including installed or portable wireless equipment in the area over the air bag or in the air bag deployment area. If in-vehicle wireless equipment is improperly installed, and the air bag inflates, serious injury could result.

Using your device while flying in aircraft is prohibited. Switch off your device before boarding an aircraft. The use of wireless teledevices in an aircraft may be dangerous to the operation of the aircraft, disrupt the wireless telephone network, and may be illegal.

## **Potentially explosive environments**

Switch off your device when in any area with a potentially explosive atmosphere, and obey all signs and instructions. Potentially explosive atmospheres include areas where you would normally be advised to turn off your vehicle engine. Sparks in such areas could cause an explosion or fire resulting in bodily injury or even death. Switch off the device at refueling points such as near gas pumps at service stations. Observe restrictions on the use of radio equipment in fuel depots, storage, and distribution areas; chemical plants; or where blasting operations are in progress. Areas with a potentially explosive atmosphere are often, but not always, clearly marked. They include below deck on boats, chemical transfer or storage facilities, vehicles using liquefied petroleum gas (such as propane or butane), and areas where the air contains chemicals or particles such as grain, dust or metal powders.

## **Emergency calls**

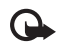

<span id="page-126-0"></span>**Important:** Wireless phones, including this device, operate using radio signals, wireless networks, landline networks, and user-programmed functions. Because of this, connections in all conditions cannot be guaranteed. You should never rely solely on any wireless device for essential communications like medical emergencies.

## **To make an emergency call:**

**1** If the device is not on, switch it on. Check for adequate signal strength.

Some networks may require that a valid SmartChip is properly inserted in the device.

- **2** Press the end key as many times as needed to clear the display and ready the device for calls.
- **3** Enter the official emergency number for your present location. Emergency numbers vary by location.
- **4** Press the call key.

If certain features are in use, you may first need to turn those features off before you can make an emergency call. Consult this guide or your service provider for more information.

When making an emergency call, give all the necessary information as accurately as possible. Your wireless device may be the only means of communication at the scene of an accident. Do not end the call until given permission to do so.

## **Certification information (SAR)**

THIS MOBILE DEVICE MEETS GUIDELINES FOR EXPOSURE TO RADIO WAVES.

Your mobile device is a radio transmitter and receiver. It is designed not to exceed the limits for exposure to radio waves recommended by international guidelines. These guidelines were developed by the independent scientific organization ICNIRP and include safety margins designed to assure the protection of all persons, regardless of age and health.

<span id="page-126-1"></span>The exposure guidelines for mobile devices employ a unit of measurement known as the Specific Absorption Rate or SAR. The SAR limit stated in the ICNIRP guidelines is 2.0 watts/ kilogram (W/kg) averaged over 10 grams of tissue. Tests for SAR are conducted using standard operating positions with the device transmitting at its highest certified power level in all tested frequency bands. The actual SAR level of an operating device can be below the maximum value because the device is designed to use only the power required to reach the network. That amount changes depending on a number of factors such as how close you are to a network base station. The highest SAR value under the ICNIRP guidelines for use of the device at the ear is 0.68 W/kg.

Use of device accessories and enhancements may result in different SAR values. SAR values may vary depending on national reporting and testing requirements and the network band. Additional SAR information may be provided under product information at **<www.nokia.com>**.

Your mobile device is also designed to meet the requirements for exposure to radio waves established by the Federal Communications Commission (USA) and Industry Canada. These requirements set a SAR limit of 1.6 W/kg averaged over 1 gram of tissue. The highest SAR value reported under this standard during product certification for use at the ear is 0.43 W/kg and when properly worn on the body is 0.78 W/kg. Information about this device model can be found at **<www.fcc.gov/oet/fccid>** by searching the equipment authorization system using FCC ID: QURRM-128.

## **Technical information**

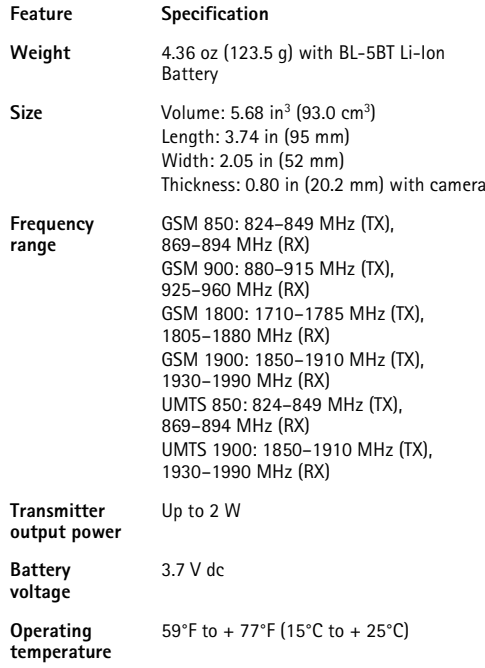

## **Index**

## **A**

access points [settings 98](#page-98-0) activation keys [43](#page-43-0) active standby mode [94](#page-94-0) alarm clock [21](#page-21-0) application manage[r 104](#page-104-0) applications [installing 105](#page-105-0) [Java 104](#page-104-1) [removing 106](#page-106-0) audio [file formats 36](#page-36-0) audio file formats [36](#page-36-1)

## **B**

backing up [23](#page-23-0) batteries [authenticating 121](#page-121-0) Bluetooth [connectivity 107](#page-107-1) [device address 109](#page-109-1) [headset 103](#page-103-0) pa[iring 109](#page-109-2) [sending data 108](#page-108-0) [switching off 110](#page-110-1) bookmarks [75](#page-75-0) browsing Internet [76](#page-76-0)

## **C**

cache, clearing [77](#page-77-0) calculato[r 86](#page-86-0) calendar [creating entries 79](#page-79-0) [deleting entries 80](#page-80-0) [synchronizing Nokia PC Suite 79](#page-79-1) call log [See](#page-73-0) *log*

#### calls

[answering 72](#page-72-0) [declining 72](#page-72-0) [duration 73](#page-73-1) [international 70](#page-70-0) [missed 73](#page-73-2) [received 73](#page-73-3) [settings 97](#page-97-0) [settings for call forwarding 102](#page-102-0) [transferring 72](#page-72-1)

#### camera

[active toolbar 29](#page-29-0) [adjusting lighting and color 31](#page-31-0) [editing videos 50](#page-50-0) [flash 31](#page-31-1) [image setup settings 31](#page-31-0) [saving video clips 33](#page-33-0) [self-timer 33](#page-33-1)

[sequence mode 32](#page-32-0) [still image camera settings 31](#page-31-2) [video recorder settings 34](#page-34-0) certificate[s 101](#page-101-0) chargers [10](#page-10-0) chat [See](#page-81-0) *instant messaging* clear screen [See](#page-92-0) *standby mode* clock [alarm 21](#page-21-0) [settings 21](#page-21-1) codes [99](#page-99-0) computer connections [111](#page-111-0) conference call [70](#page-70-1) connection settings [97](#page-97-1) contact cards [inserting pictures 67](#page-67-0) [sending 67](#page-67-1) [storing touch tones 73](#page-73-4) converter [86](#page-86-1) copying [contacts between the SIM card](#page-69-0)  and device memory 69 copyright protection [See](#page-43-0) *activation keys*

**D** data cabl[e 111](#page-111-1) data connections [details 112](#page-112-0) [ending 112](#page-112-1) [indicators 18](#page-18-0) date [21](#page-21-0) delivery reports [denying 64](#page-64-0) [erasing 74](#page-74-0) [receiving 63](#page-63-0) device manager [112](#page-112-2) dictionar[y 55](#page-55-0) digital rights management, DRM [See](#page-43-0) *activation keys* display [96](#page-96-0)

## **E**

edit images [49](#page-49-0) editing video[s 50](#page-50-0) e-mail [automatic retrieving 62](#page-62-0) [deleting messages 62](#page-62-1) open[ing 61](#page-61-0) [remote mailbox 60](#page-60-1) [retrieving from mailbox 61](#page-61-1) [settings 64](#page-64-1) [viewing attachments 61](#page-61-2) emergency calls [9,](#page-9-0) [126](#page-126-0) enhancements [103,](#page-103-0) [118](#page-118-0)

#### **F** file formats

[.jad 104](#page-104-1) [.jar 104,](#page-104-1) [105](#page-105-1) [.sis 104](#page-104-2) [Music player 36](#page-36-2) [RealPlayer 87](#page-87-0) file manage[r 23](#page-23-1) fixed dialing [69](#page-69-1) FM radio [90](#page-90-0)

## **G**

gallery [46](#page-46-0) [active toolbar 47](#page-47-0) [edit images 49](#page-49-0) [free memory 48](#page-48-0) [ordering files in albums 49](#page-49-1) pr[int basket 49](#page-49-2) pr[int images 48](#page-48-1) [slide show 53](#page-53-0)

#### **H**

hands-free operation [See](#page-20-0) *loudspeaker* headset settings [103](#page-103-0) help application [27](#page-27-0)

#### **I**

indicators [18](#page-18-0) installing applications [105](#page-105-0)

#### instant messaging

[blocking 84](#page-84-0) [connecting to a server 82](#page-82-0) [recording messages 84](#page-84-1) [sending instant messages 83](#page-83-0) Internet

[See](#page-45-0) *Web* Internet access points (IAP) [See](#page-97-1) *access points*

## **J**

Java

[See](#page-104-1) *applications*

#### **L**

language settings [95](#page-95-0) lock code [100](#page-100-0) log [erasing contents 74](#page-74-0) log duration [74](#page-74-1) loopset settings [103](#page-103-0) loudspeake[r 20](#page-20-1)

#### **M**

mailbox [60](#page-60-1) media files [file formats 36,](#page-36-1) [87](#page-87-1)

#### memory

[clearing memory 24,](#page-24-0) [73](#page-73-5) [viewing memory consumption 24](#page-24-1) memory card [22](#page-22-0) memory card tool [23](#page-23-0)

menu, rearranging [92](#page-92-1) Message reader [66](#page-66-0) messaging [cell broadcast 66](#page-66-1) [e-mail 57](#page-57-0) [inbox 59,](#page-59-1) [66](#page-66-2) mailhox 60 [multimedia messages 57](#page-57-1) [text messages 57](#page-57-2) miniSD cards [22](#page-22-1) missed call[s 73](#page-73-2) modes [fold closed 16](#page-16-0) [fold open 17](#page-17-0) movies, muvees qu[ick muvees 52](#page-52-0) multimedia key [24](#page-24-2) multimedia messages [57](#page-57-1) music [as ringtones 39](#page-39-0) [file formats 36](#page-36-0) Music player [36](#page-36-0) equa[lizer 39](#page-39-1) [file formats 36](#page-36-1) music player p[laylists 37](#page-37-0) Music shop [42](#page-42-0) **N**

network services [9](#page-9-1)

#### Nokia PC Suite

[calendar data 79](#page-79-1) [synchronization 111](#page-111-2) [transferring music files](#page-40-0)  to your memory card 40 [viewing device memory data 24](#page-24-3) note[s 87](#page-87-2)

## **O**

office applications [86](#page-86-2) One-touch dialing [71](#page-71-0)

### **P**

packet data connections [settings 99](#page-99-1) PC connections [111](#page-111-0) PC Suite See *Nokia PC Suite* personalization [94](#page-94-1) phone label [12](#page-12-0) phonebook [See](#page-67-2) *contact cards* PIN codes [100](#page-100-1) predictive text input [55](#page-55-1) print image[s 48](#page-48-1) printing [calendar entries 80](#page-80-1) [e-mails 61](#page-61-3) [notes 87](#page-87-3) profile[s 92](#page-92-2)

#### protocols

[IMAP4 64](#page-64-2) [IPv4 and IPv6 99](#page-99-2) [POP3 64](#page-64-2) [WAP 9](#page-9-2)

## **Q**

Quickoffice [9](#page-9-3)

#### **R**

radio [90](#page-90-0) RealPlayer [87](#page-87-4) recent calls [73](#page-73-6) recorde[r 87](#page-87-5) remote mailbo[x 60](#page-60-1) remote SIM mode [108](#page-108-1) ringing tones persona[l ringing tone 68,](#page-68-0) [69](#page-69-2) [receiving in a text message 60](#page-60-2) ringtones [songs 39](#page-39-0) **S** SAR (specific absorption rate) [126](#page-126-1) scenes [image scenes 32](#page-32-1) [video scenes 32](#page-32-2) security code [See](#page-100-0) *lock code* sending [contact cards, business cards 67](#page-67-1) [video clips 51](#page-51-0)

#### service commands [55](#page-55-2) Services

#### [See](#page-45-0) *Web* settings

[access codes 99](#page-99-0) [access po](#page-98-0)ints 98 [Bluetooth connectivity 107](#page-107-2) [call forwarding 102](#page-102-0) [call restriction 102](#page-102-1) [certificates 101](#page-101-0) [data connections 97](#page-97-1) [date and time 99](#page-99-3) [display 96](#page-96-0) [IM 82,](#page-82-1) [84](#page-84-2) [language 95](#page-95-0) [lock code 100](#page-100-0) [messaging 62](#page-62-2) [original settings 95](#page-95-1) persona[lizing the phone 92](#page-92-0) [PIN code 100](#page-100-1) [screen saver 96](#page-96-1) [UPIN code 100](#page-100-2) [UPUK code 101](#page-101-1) shortcuts [19](#page-19-0) SIM card copy[ing names and numbers to](#page-69-0)  phone 69 [messages 62](#page-62-3) [names and numbers 69](#page-69-3) sis file [104](#page-104-2)

snooz[e 21](#page-21-0) software [installing applications 105](#page-105-0) [removing applications 106](#page-106-0) [transferring a file to your device 105](#page-105-2) songs [as ringtones 39](#page-39-0) [file formats 36](#page-36-0) sound clips [46](#page-46-1) sounds adiusting volume 20 [muting a ringing tone 72](#page-72-2) [recording sounds 87](#page-87-5) standby mode [92](#page-92-0) svg files [53](#page-53-1) synchronization [112](#page-112-3) **T** text messages [character limit 58](#page-58-0) [receiving 59](#page-59-2) [sending 57](#page-57-3) [settings 63](#page-63-1) [writing 57](#page-57-3) themes [94](#page-94-1) time [21](#page-21-0) traditional text input [55](#page-55-3) transferring content from another device [25](#page-25-0)

troubleshooting [115](#page-115-0) tutorial [27](#page-27-1)

## **U**

UPIN code[s 100](#page-100-2) UPUK codes [101](#page-101-1) USSD commands [55](#page-55-2)

## **V**

video clips [46](#page-46-1) video player [See](#page-87-6) *RealPlayer* voice commands [103](#page-103-1) voice dialing [71](#page-71-1) voice mailbox [changing the phone number 70](#page-70-2) [forwarding calls to](#page-102-0)  voice mailbox 102 voice messages [70](#page-70-3) voice tags [making calls 71](#page-71-2) volume control [adjusting volume 20](#page-20-1) [during a call 70](#page-70-4) [loudspeaker 20](#page-20-1)

## **W**

#### wallpapers

[changing 94](#page-94-2) [using pictures 30,](#page-30-0) [47](#page-47-1)

### Web

[access po](#page-98-0)ints 98 [browser 45,](#page-45-0) [75](#page-75-1)

Notes